# Hitchhiker's Guide to Demand Management

Project 2010 Case Study

*Prepared for*

**Contoso**

**Monday, 4 October 2010**

*Prepared by*

**Steven Haden**

*Published by*

**[Project Server Content Publishing](mailto:EPMDocFeedback@microsoft.com?subject=Hitchhiker)**

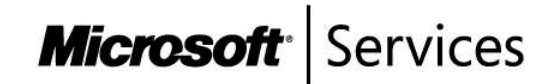

The information contained in this document represents the current view of Microsoft Corporation on the issues discussed as of the date of publication. Because Microsoft must respond to changing market conditions, it should not be interpreted to be a commitment on the part of Microsoft, and Microsoft cannot guarantee the accuracy of any information presented after the date of publication.

MICROSOFT MAKES NO WARRANTIES, EXPRESS, IMPLIED OR STATUTORY, AS TO THE INFORMATION IN THIS DOCUMENT.

Complying with all applicable copyright laws is the responsibility of the user. Without limiting the rights under copyright, no part of this document may be reproduced, stored in or introduced into a retrieval system, or transmitted in any form or by any means (electronic, mechanical, photocopying, recording, or otherwise), or for any purpose, without the express written permission of Microsoft Corporation.

Microsoft may have patents, patent applications, trademarks, copyrights, or other intellectual property rights covering subject matter in this document. Except as expressly provided in any written license agreement from Microsoft, the furnishing of this document does not give you any license to these patents, trademarks, copyrights, or other intellectual property.

The descriptions of other companies' products in this document, if any, are provided only as a convenience to you. Any such references should not be considered an endorsement or support by Microsoft. Microsoft cannot guarantee their accuracy, and the products may change over time. Also, the descriptions are intended as brief highlights to aid understanding, rather than as thorough coverage. For authoritative descriptions of these products, please consult their respective manufacturers.

© 2010 Microsoft Corporation. All rights reserved.

Microsoft and Windows are either registered trademarks of Microsoft Corporation in the United States and/or other countries.

The names of actual companies and products mentioned herein may be the trademarks of their respective owners.

## **Table of Contents**

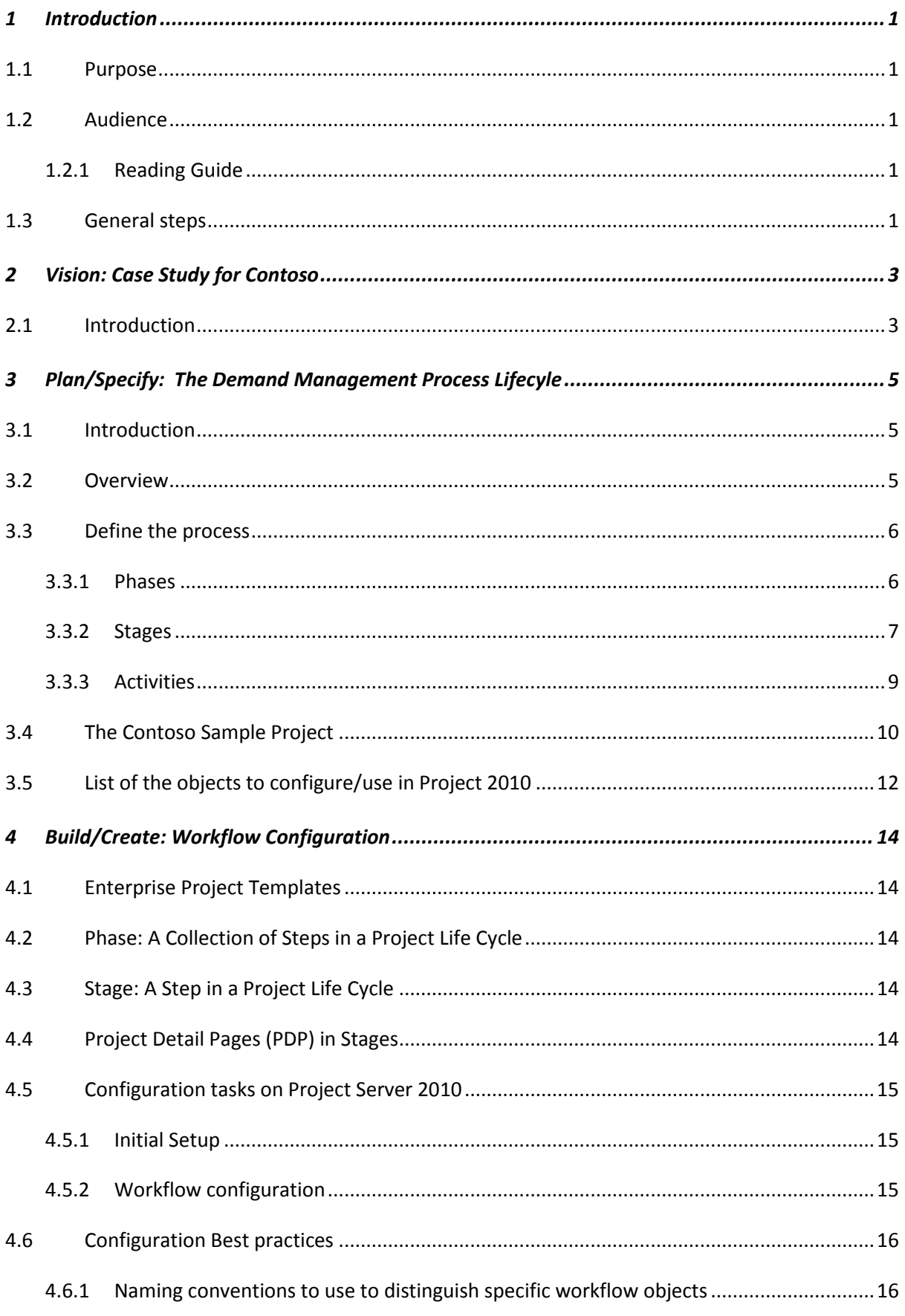

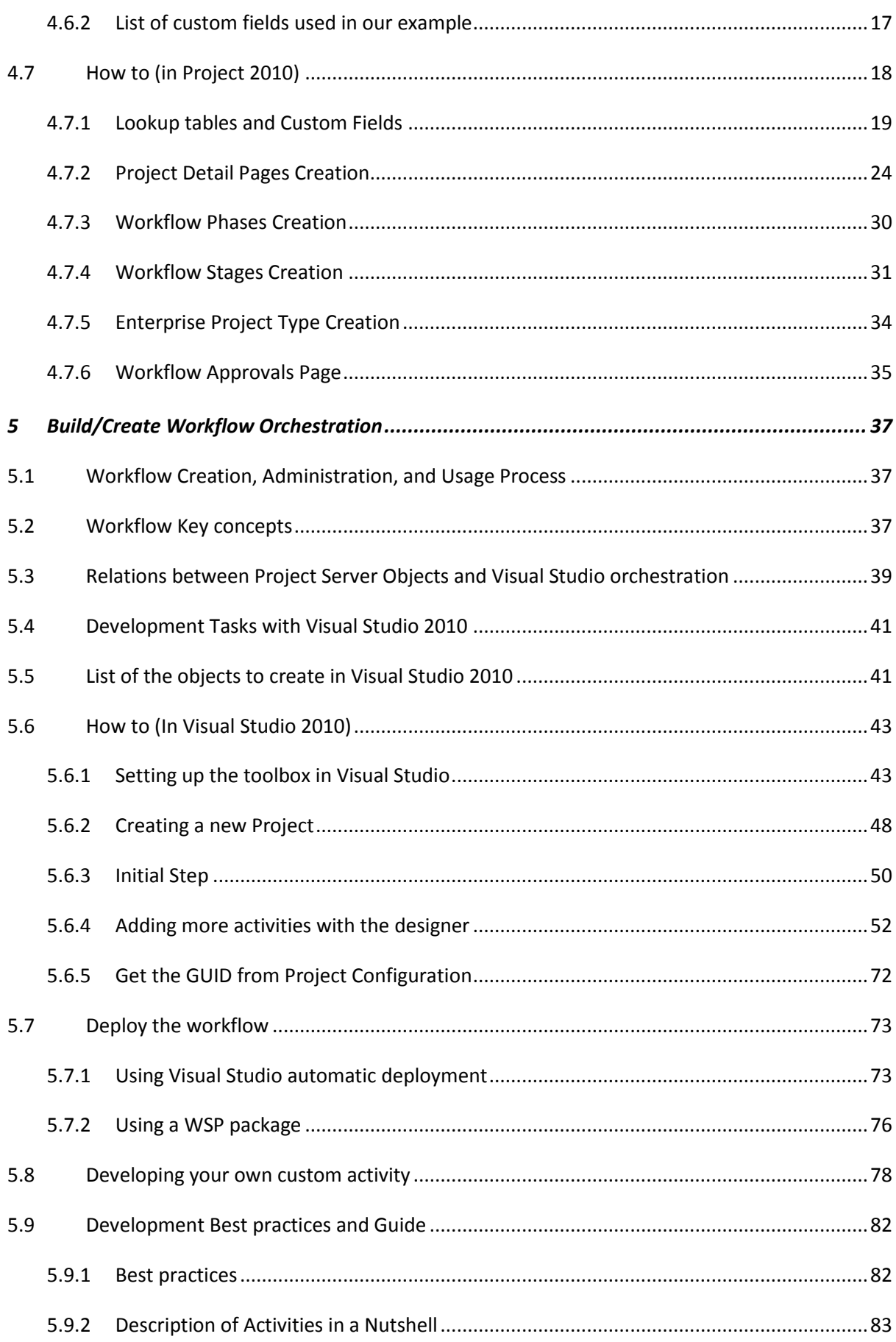

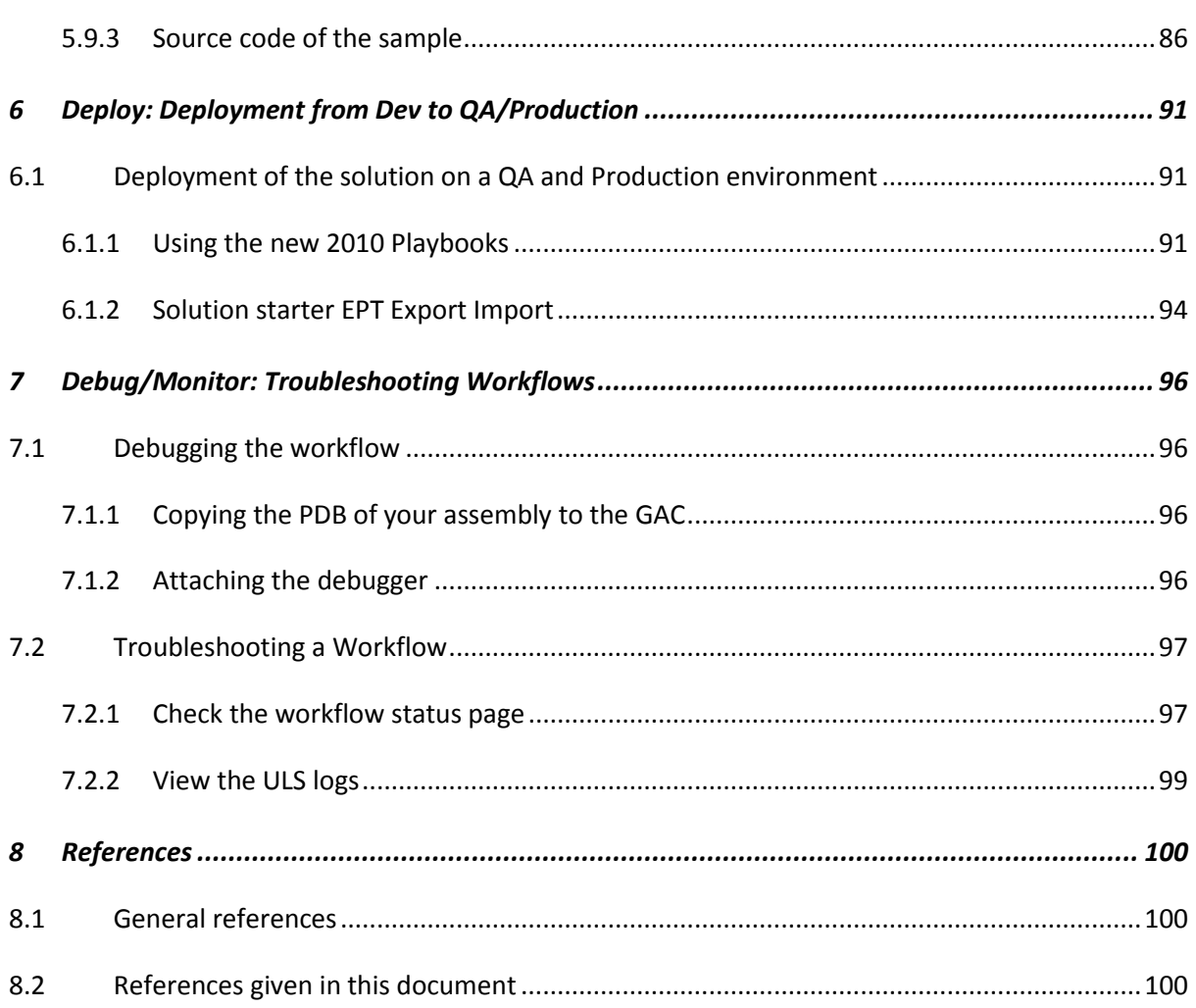

## **Table of Figures**

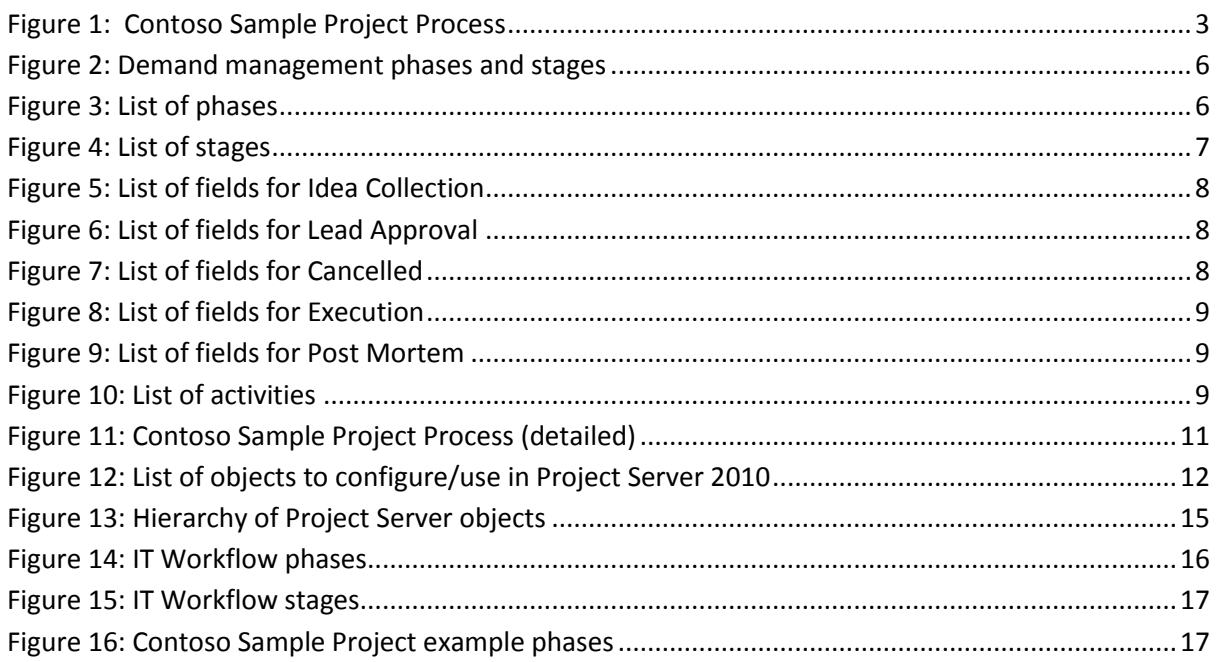

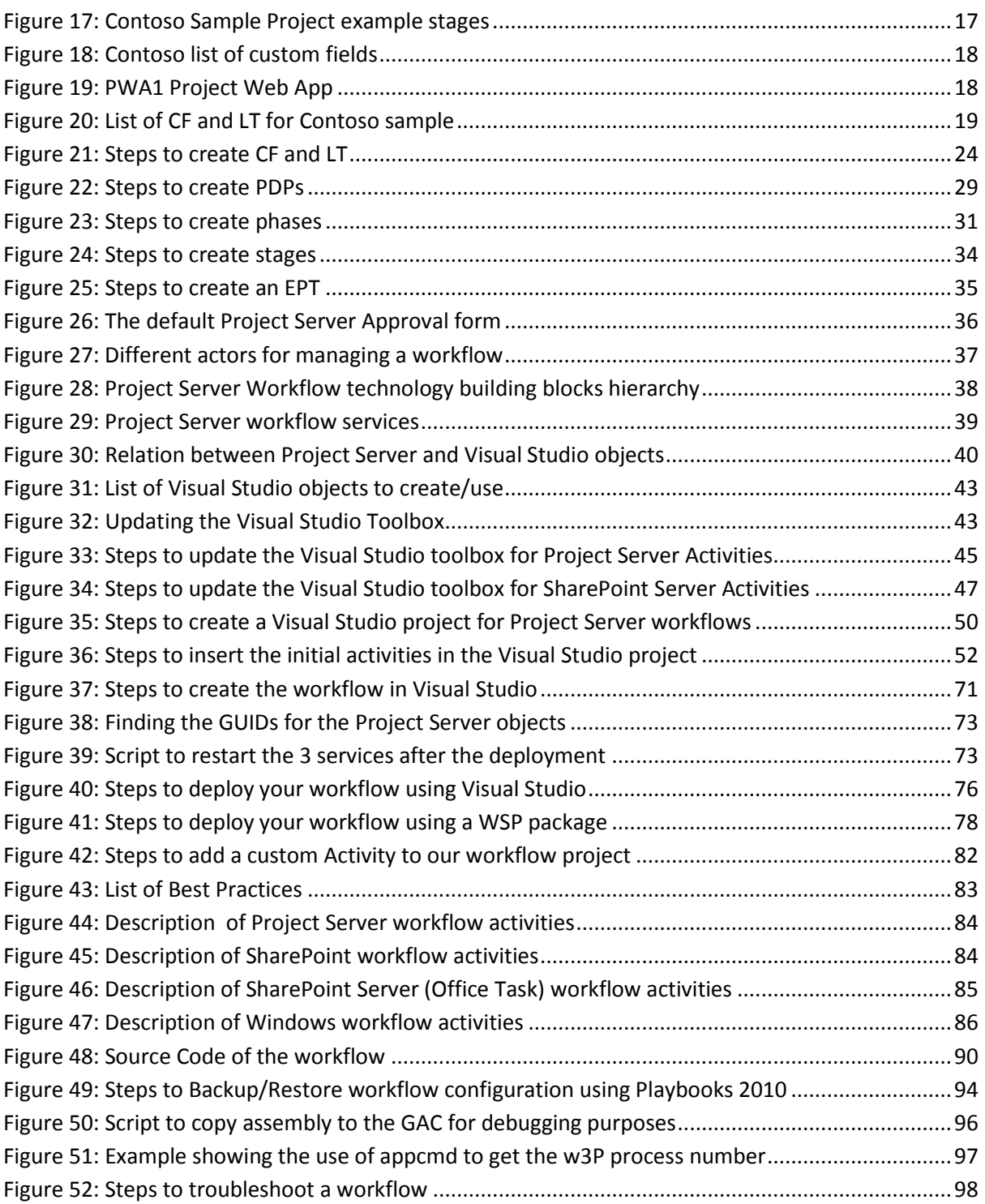

# <span id="page-6-0"></span>1 INTRODUCTION

### <span id="page-6-1"></span>**1.1 Purpose**

This document should contain all the required information to get started on implementing a full Demand Management solution with Microsoft Project 2010.

It assumes that no previous configuration has been defined in a Project Web App instance.

### <span id="page-6-2"></span>**1.2 Audience**

The IT Pro

The Developer

The Project Management Office (PMO)

The Business Users

### <span id="page-6-3"></span>**1.2.1 Reading Guide**

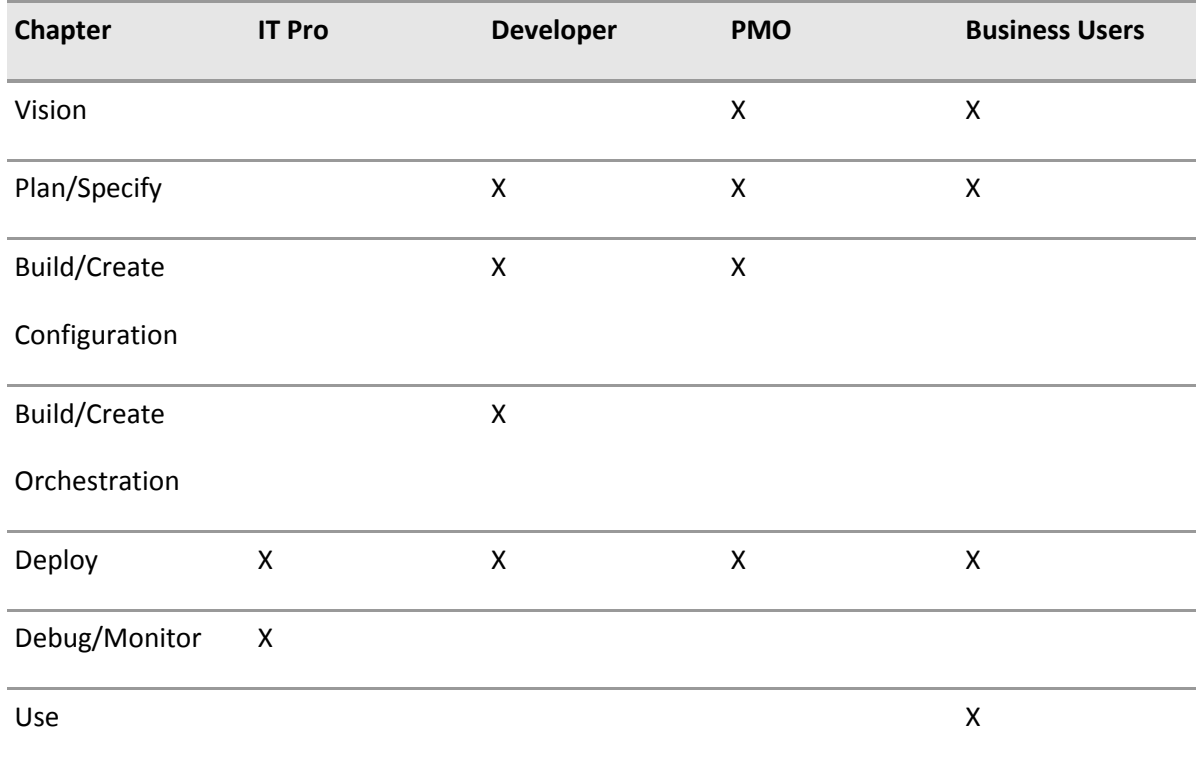

### <span id="page-6-4"></span>**1.3 General steps**

There are four general steps to perform to create your workflow in Microsoft Project Server 2010 that are detailed in this document:

1. Plan/Vision

- 2. Workflow Configuration: Create objects in Project Server
- 3. Workflow Orchestration: Create workflow in Visual Studio 2010
- 4. Deploy

The source code for this sample is available on MSDN Code Gallery at this URL:

<http://code.msdn.microsoft.com/PS2010DMSample>

# <span id="page-8-0"></span>2 VISION: CASE STUDY FOR CONTOSO

### <span id="page-8-1"></span>**2.1 Introduction**

In this chapter we define the demand management process to be used by Contoso.

It is not the goal of this document to describe how to define the demand management process; this subject is covered by the documen[t Demand Management in Project Server 2010](http://go.microsoft.com/fwlink/?LinkId=191854) [\(http://go.microsoft.com/fwlink/?LinkId=191854\)](http://go.microsoft.com/fwlink/?LinkId=191854).

We use this simple example to model the project process from the Idea collection to its Execution and a Post Mortem:

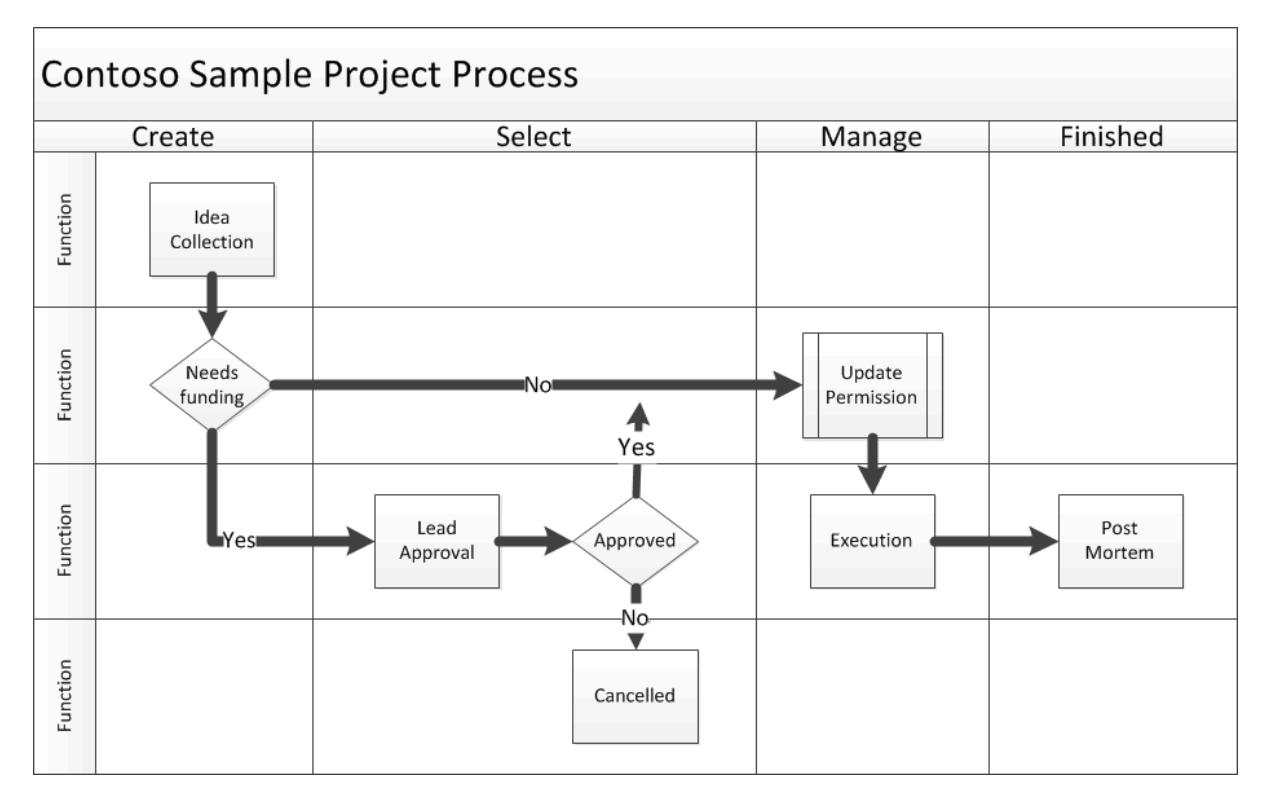

<span id="page-8-2"></span>Figure 1: Contoso Sample Project Process

The Demand management process used by Contoso starts in the Create phase with collecting information about this new Idea: a name, a description, a choice to specify if some funding is required, and a proposed project manager.

If the project requires funding, we enter the Select phase where it will need to be approved by a Team Lead.

Once it is approved, or if no funding is required, we enter the Manage phase.

The project permissions will be updated to grant the Project manager rights to the specified proposed project manager. Then the project is executed and the scheduling is done by the project manager until the project is completed.

Once the project is completed, we enter the Finish phase, where information is captured about the project execution in a post-mortem stage.

This specification can be done using Microsoft Visio and the Cross-Functional Flowchart Template.

# <span id="page-10-0"></span>3 PLAN/SPECIFY: THE DEMAND MANAGEMENT PROCESS LIFECYLE

### <span id="page-10-1"></span>**3.1 Introduction**

The demand management process captures all work proposals in one place, guides the proposals through a multistage governance process, helps users make decisions about which proposals to approve, and tracks progress on project execution until the work is completed. A key component within demand management is the workflow governance model implemented in Project Server.

A governance workflow includes definitions of the life cycle stages through which the project progresses, such as proposal creation and initial approval. The workflow defines what information is required or locked in each stage. For example, a workflow can lock budget cost after the project is approved. A workflow can include necessary manual approval or notification steps and add business logic to update other LOB systems. For example, a workflow can update an enterprise resource planning (ERP) system when the proposal budget is approved.

### <span id="page-10-2"></span>**3.2 Overview**

In project portfolio management, a project life cycle is a long-running process that spans governance phases. Typical demand management phases are: create, select, plan, and manage. The planning and management phases are accomplished by the more familiar project management processes by using Project Professional and Project Web App. Workflows model the governance processes and provide a structured way for projects to proceed through the phases. Workflows, along with other proposal data in project detail pages (PDPs), are captured and integrated within the demand management feature set, providing a rich and dynamic platform on which customers and partners can build custom solutions.

Figure 2 shows the four standard phases of demand management and how they fit together. Within each phase are stages such as Propose idea and Initial review. Each stage can have one or more associated PDPs in Project Web App. The entire collection of stages represents a single workflow that can be linked to an enterprise project template (EPT).

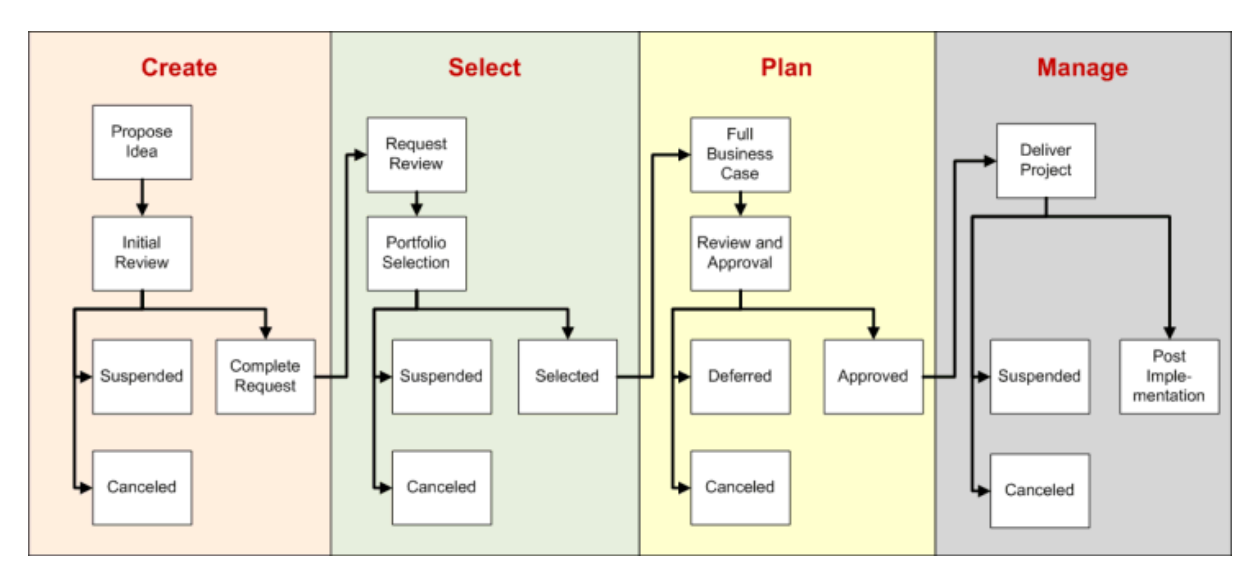

<span id="page-11-2"></span>Figure 2: Demand management phases and stages

### <span id="page-11-0"></span>**3.3 Define the process**

We first define the process to be used in terms of Phases/Stages/Activities.

Our recommendation is to use a business modeling tool like Microsoft Visio to first outline the project processes.

In the Vision chapter, we have defined the Process for our simple project.

We will now refine this vision.

### <span id="page-11-1"></span>**3.3.1 Phases**

In our example we have identified the following phases:

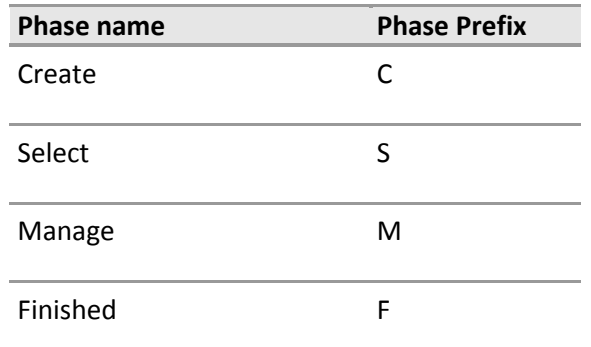

<span id="page-11-3"></span>Figure 3: List of phases

We use a simple prefix, of one or 2 letters for each phase, that will allow us to use it when referring to the phase from another context.

### <span id="page-12-0"></span>**3.3.2 Stages**

For each stage, we define what are the inputs from the stage and the outputs resulting from this stage.

This will define the list of fields that are to be displayed in the Project Detail Page (PDP). At the same time (if necessary) we can list the resulting outputs from this stage (like computed fields).

- Define the Input and output of each stage
- Define the required information to capture (fields) in forms
- Define the state of the fields in each stage (Required, R/W, Read only)

A stage controls the behavior of:

- o Visible PDPs
- o Read-Only/Required Custom Fields
- o Associated Phase

In our example we have defined the following stages:

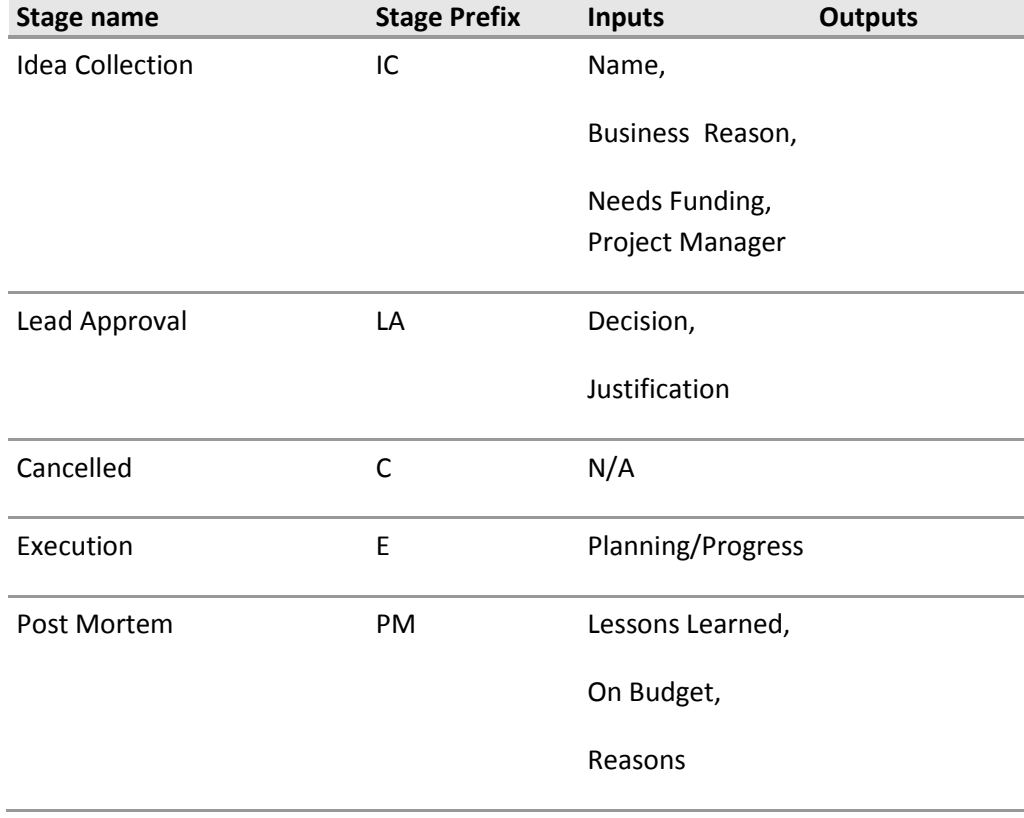

<span id="page-12-1"></span>Figure 4: List of stages

For each stage in our example, we detail the different fields.

<span id="page-13-2"></span><span id="page-13-1"></span><span id="page-13-0"></span>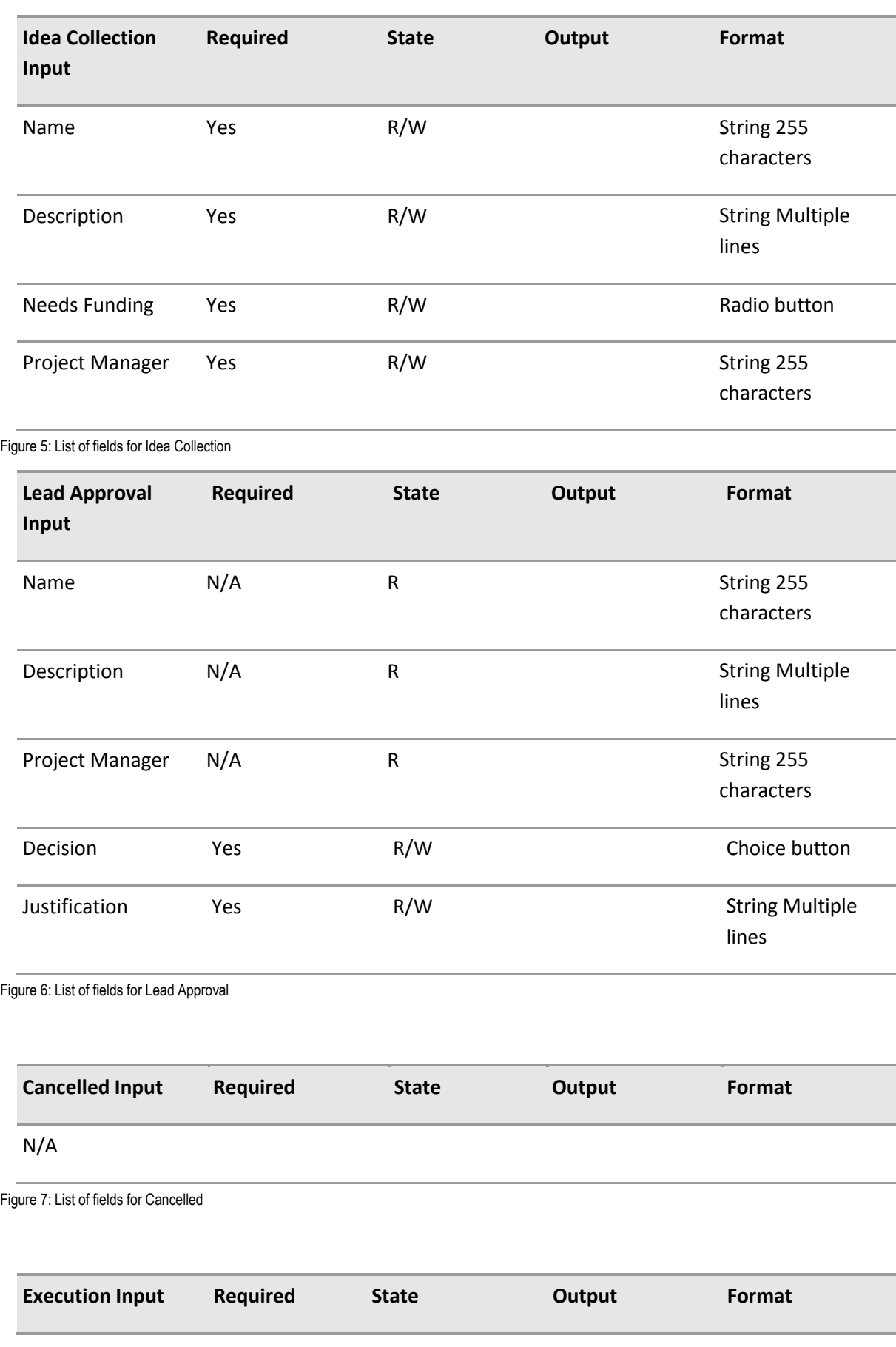

#### N/A

<span id="page-14-1"></span>Figure 8: List of fields for Execution

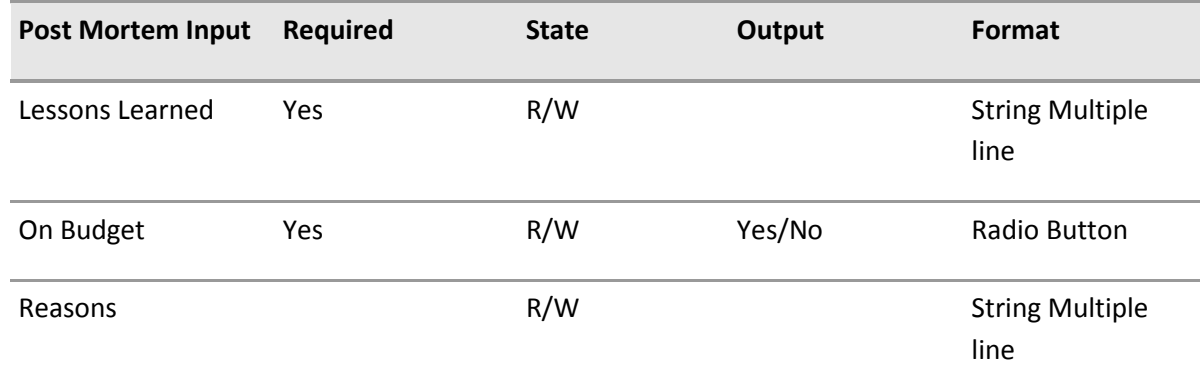

<span id="page-14-2"></span>Figure 9: List of fields for Post Mortem

#### <span id="page-14-0"></span>**3.3.3 Activities**

For each stage we define if specific activities are needed.

Some examples of possible activities are:

- Define if an approval is needed
- Define if e-mail messages are sent
- Define which information on the progress of the workflow is to be communicated to the users

In our example here are the lists of activities we have identified:

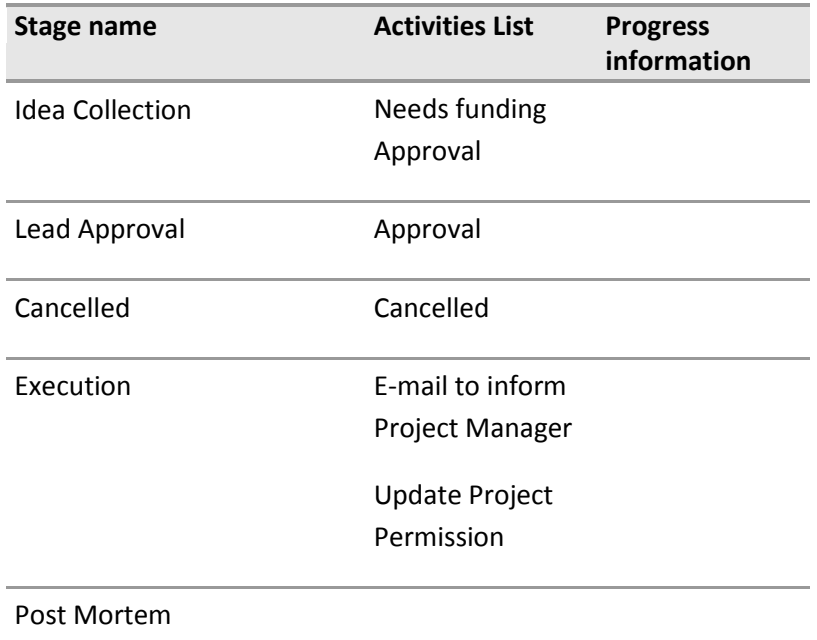

<span id="page-14-3"></span>Figure 10: List of activities

## <span id="page-15-0"></span>**3.4 The Contoso Sample Project**

Here is the Visio diagram of the Contoso Sample project Workflow.

This diagram captures the different objects that are present in our workflow solution:

- the phases
- the stages
- $\bullet$  the activities
- the PDPs visible for each activity and the state: Read-only or R/W.

### **Contoso Sample Project**

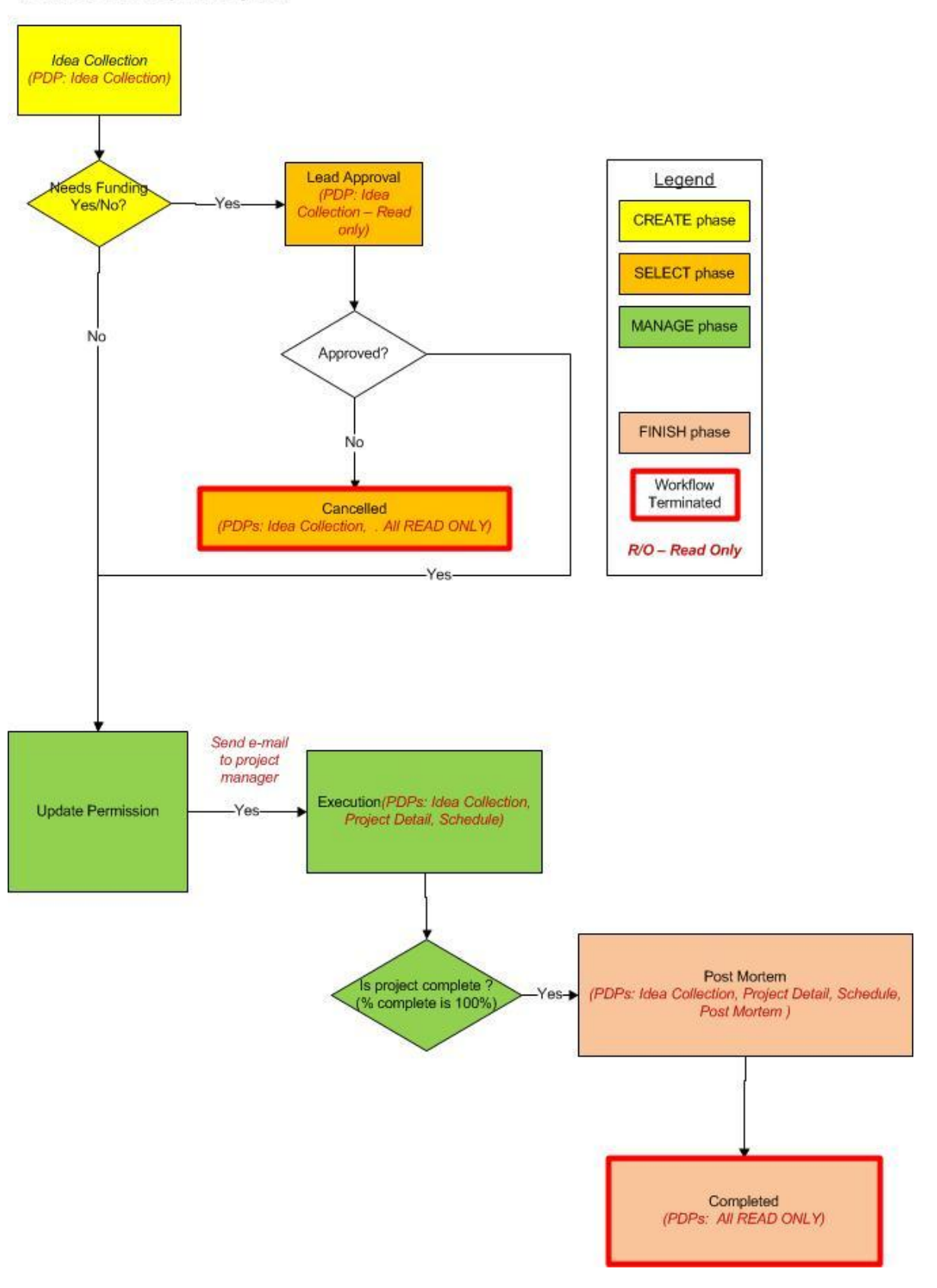

<span id="page-16-0"></span>Figure 11: Contoso Sample Project Process (detailed)

## <span id="page-17-0"></span>**3.5 List of the objects to configure/use in Project 2010**

The following objects are configured and used in Project 2010 for our example:

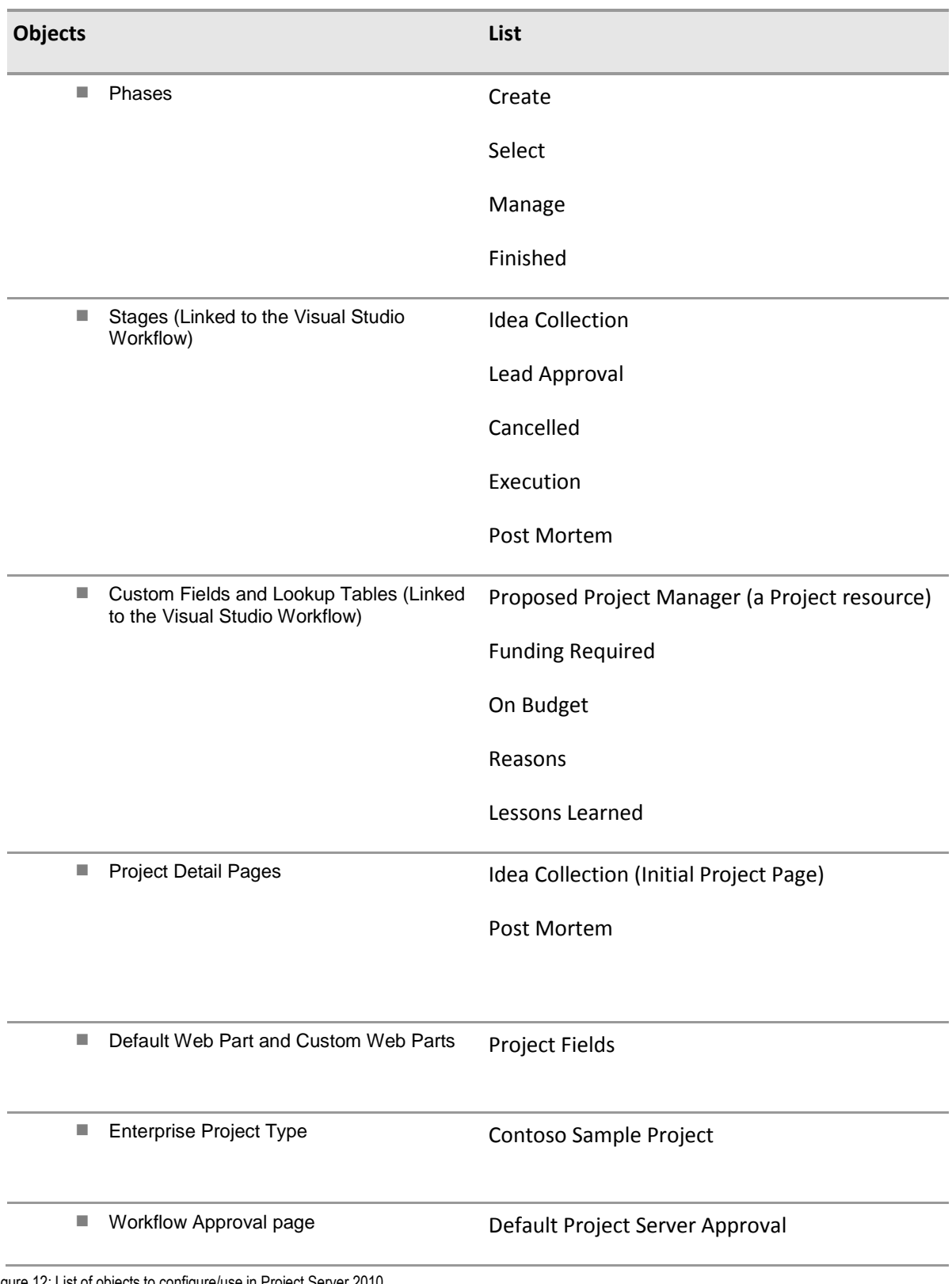

<span id="page-17-1"></span>Figure 12: List of objects to configure/use in Project Server 2010

Apart from these workflow-related objects, we need to define some users in the PWA instance.

The workflow uses the members of the Team Lead default Security Group to get the approval on the project when funding is required. At least one user must be a member of this default security group.

## <span id="page-19-0"></span>4 BUILD/CREATE: WORKFLOW CONFIGURATION

## <span id="page-19-1"></span>**4.1 Enterprise Project Templates**

An enterprise project type represents a wrapper that encapsulates phases, stages, a single workflow, and PDPs. Each EPT represents a single project type. Normally, project types are aligned with individual departments, for example, marketing projects, IT projects, or HR projects. Using project types helps to categorize projects within the same organization that have a similar project life cycle. For a user, the EPTs appear in a drop-down list of project types when the user clicks New Project on the Ribbon in Project Web App.

## <span id="page-19-2"></span>**4.2 Phase: A Collection of Steps in a Project Life Cycle**

A phase represents a collection of stages grouped to identify a common set of activities in the project life cycle. Examples of phases are project creation, project selection, and project management (shown as Create, Select, and Manage Phases. Phases do not have any direct technical effect on the behavior of an EPT. That is, changing the order of phases does not affect how the system reacts. The primary purpose of demand management phases is to provide a smoother user experience where users have the option of organizing stages into logical groups.

## <span id="page-19-3"></span>**4.3 Stage: A Step in a Project Life Cycle**

A stage represents one step within a project life cycle. A stage is composed of one or more PDPs linked by common logic or theme. Stages at a user level appear as steps within a project. At each step, data must be entered, modified, reviewed, or processed.

## <span id="page-19-4"></span>**4.4 Project Detail Pages (PDP) in Stages**

A PDP represents a single Web Part Page in Project Web App. PDPs can be used to display or collect information from the user. You can create PDPs in much the same way you create any Web Part Page in a SharePoint site, where you can add Web Parts that provide the experience you want. You can add individual Web Parts from the standard Web Part galleries or create custom Web Parts.

Project Server Web Parts and custom Web Parts used in demand management all contain custom fields. Web Parts can make calls to the Project Server Interface (PSI), query the Reporting database, or integrate with external systems. Figure 13 shows the general hierarchy of the parts of demand management in Project Server 2010.

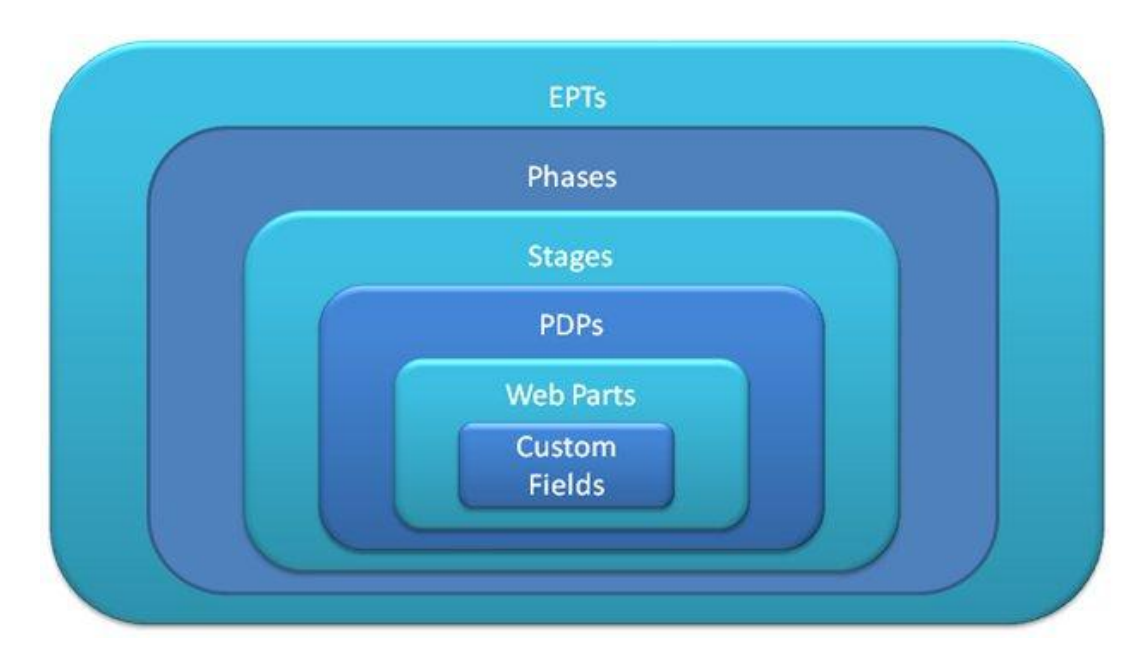

<span id="page-20-3"></span>Figure 13: Hierarchy of Project Server objects

### <span id="page-20-0"></span>**4.5 Configuration tasks on Project Server 2010**

### <span id="page-20-1"></span>**4.5.1 Initial Setup**

After the initial configuration of Project Server 2010, the following step needs to be checked:

■ To define the Workflow Proxy Setting account.

The Project Server Workflows need to run under the context of a Windows user. However, they do not run under the context of the user that started the project. Instead, the workflows are run under the "Workflow Proxy Account". This means that the user account that you specify as the workflow proxy account must have the proper rights to execute all of the commands that a Project Server workflow will need to do.

You can find information on how to set up the Workflow Proxy Account in this article:

[http://blogs.technet.com/projectadministration/archive/2009/12/21/how-to-setup-the-workflow](http://blogs.technet.com/projectadministration/archive/2009/12/21/how-to-setup-the-workflow-proxy-account.aspx)[proxy-account.aspx](http://blogs.technet.com/projectadministration/archive/2009/12/21/how-to-setup-the-workflow-proxy-account.aspx)

### <span id="page-20-2"></span>**4.5.2 Workflow configuration**

The following configuration tasks will have to be done on Project Server 2010.

We recommend doing the tasks in this order.

- 1. Define the list of Lookup Table Values (LTV)
- 2. Define the list of Custom Fields (CF)
- 3. Define the list of Project Detail Pages (PDP)
- 4. Define the list of Workflow Stages
- 5. Define the list of Workflow Phases
- 6. Create the Enterprise Project Types (EPT) (without Workflow, if workflow not yet deployed)
- 7. Define the Permissions for users involved in Workflow.

## <span id="page-21-0"></span>**4.6 Configuration Best practices**

### <span id="page-21-1"></span>**4.6.1 Naming conventions to use to distinguish specific workflow objects**

For each kind of object to be defined in the Workflow configuration, we recommend to use some specific naming conventions. These conventions will ease the initial configuration of the workflow and its maintenance.

Workflow Phase: Prefix with a number to force the order in the display

Also, if a Phase is unique for a certain type of Workflow, add an acronym after the number that defines the uniqueness.

Maybe always use specific phases for each workflow, instead of sharing between several different workflows

For example, for an IT Workflow:

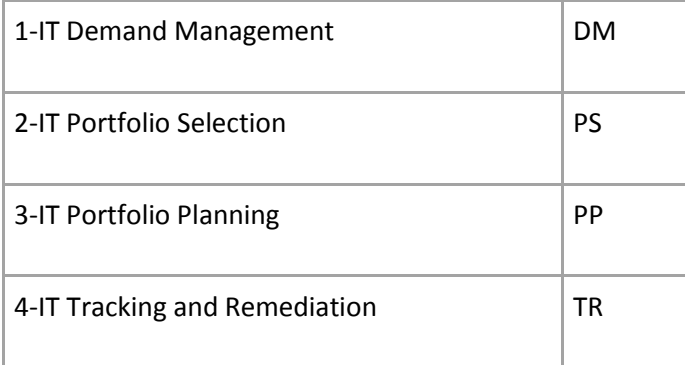

<span id="page-21-2"></span>Figure 14: IT Workflow phases

Workflow Stages: Use a lowercase letter (s, for example) followed by a number, to force the order of display and to distinguish from phases. You can also use an acronym after the order letter to attach to a specific workflow.

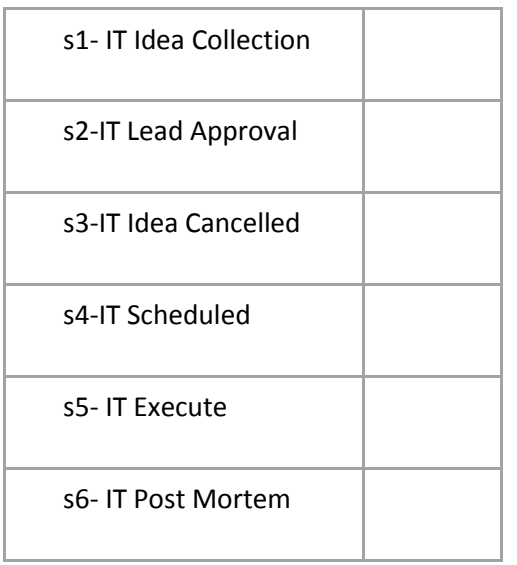

#### <span id="page-22-1"></span>Figure 15: IT Workflow stages

In our Simple Project example for the phases:

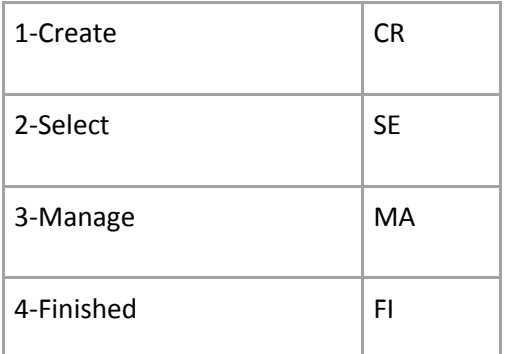

<span id="page-22-2"></span>Figure 16: Contoso Sample Project example phases

In our Simple Project example for the stages:

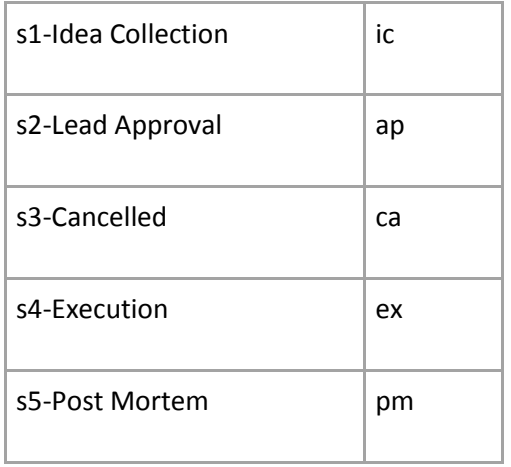

<span id="page-22-3"></span>Figure 17: Contoso Sample Project example stages

## <span id="page-22-0"></span>**4.6.2 List of custom fields used in our example**

In our Simple Project example we use the following fields:

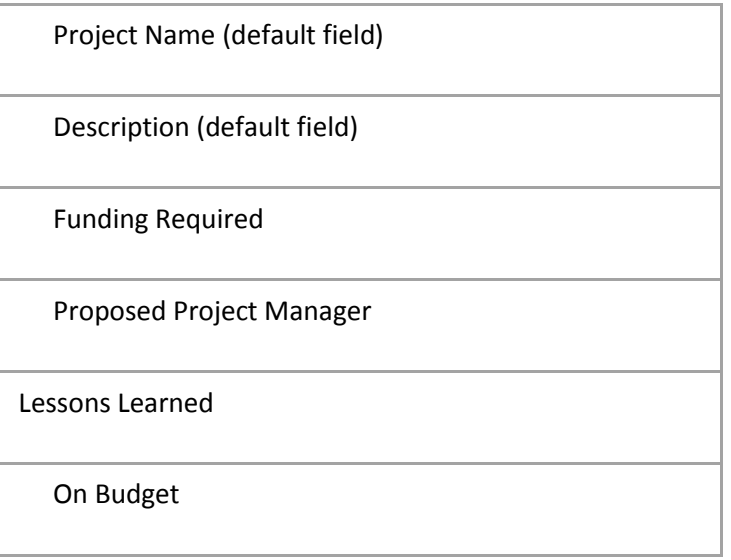

Reasons

```
Figure 18: Contoso list of custom fields
```
## <span id="page-23-0"></span>**4.7 How to (in Project 2010)**

In this chapter we describe the precise steps involved to create the different objects of our example using the administrative pages of Project Web App.

- 1. Custom Field and Lookup table Guids
- 2. Web Part specific Creation
- 3. Project Detail Pages (PDP) Creation
- 4. Workflow Phases Creation
- 5. Workflow Stages Creation
- 6. Enterprise Project Type (EPT) Creation

We start from a basic Project Web App instance that is named:

#### <http://project.contoso.com/PWA1>

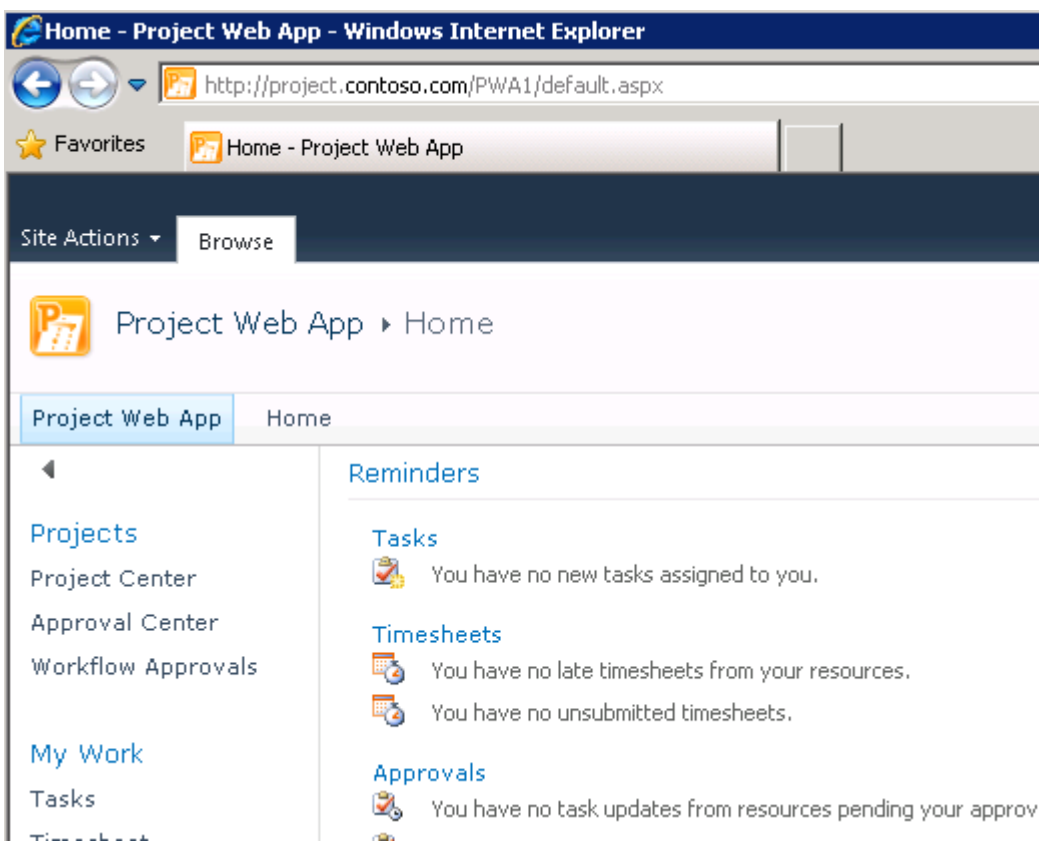

<span id="page-23-2"></span>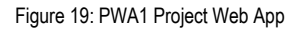

This application has only the sample workflow installed, but we will not use any objects from this sample in our example, apart from the Project Approval form.

You must log on using the Functional Project administrator, to do the configuration.

We need to create the Project Server objects in a bottom up order, following the hierarchy presented in [Figure 13.](#page-20-3)

### <span id="page-24-0"></span>**4.7.1 Lookup tables and Custom Fields**

In this chapter we first create the Lookup tables (LT) and then the Custom Fields for our example.

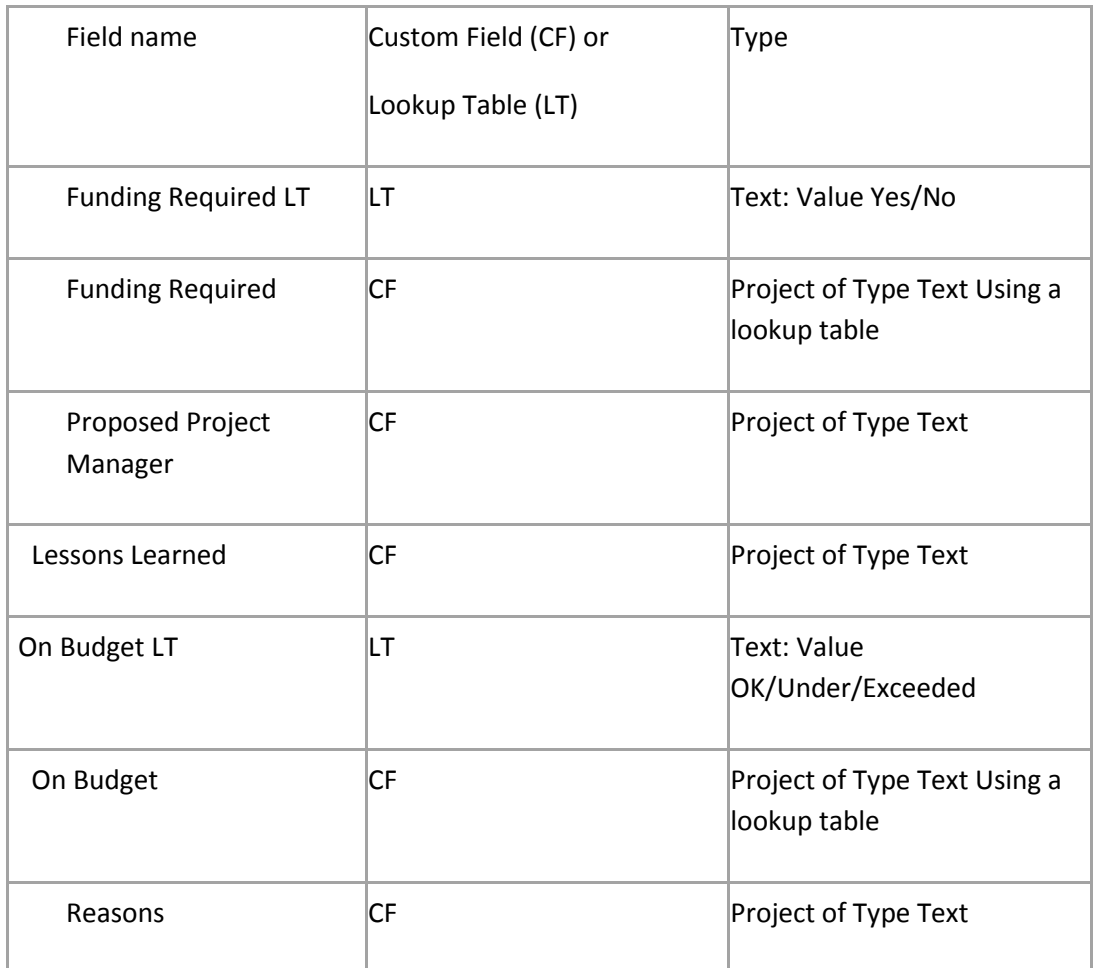

<span id="page-24-1"></span>Figure 20: List of CF and LT for Contoso sample

Actions Screen

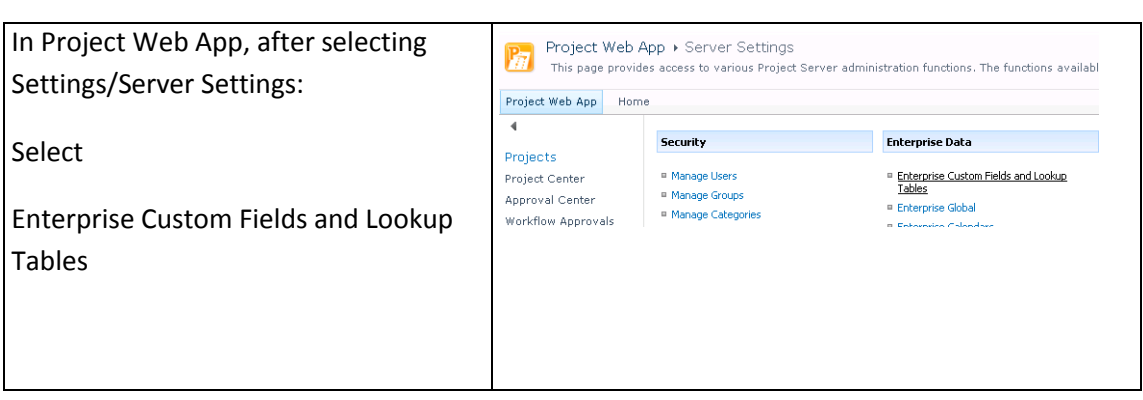

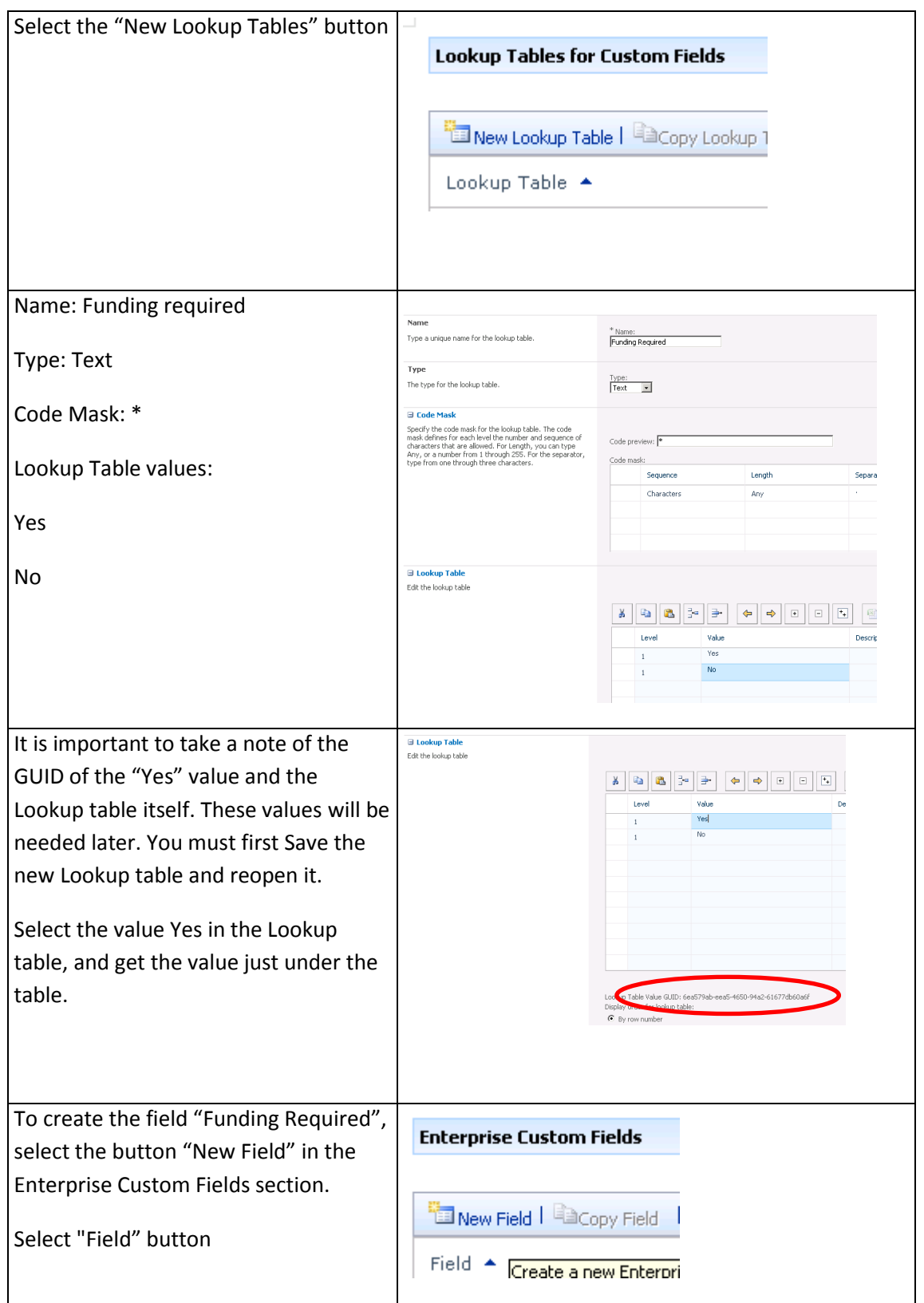

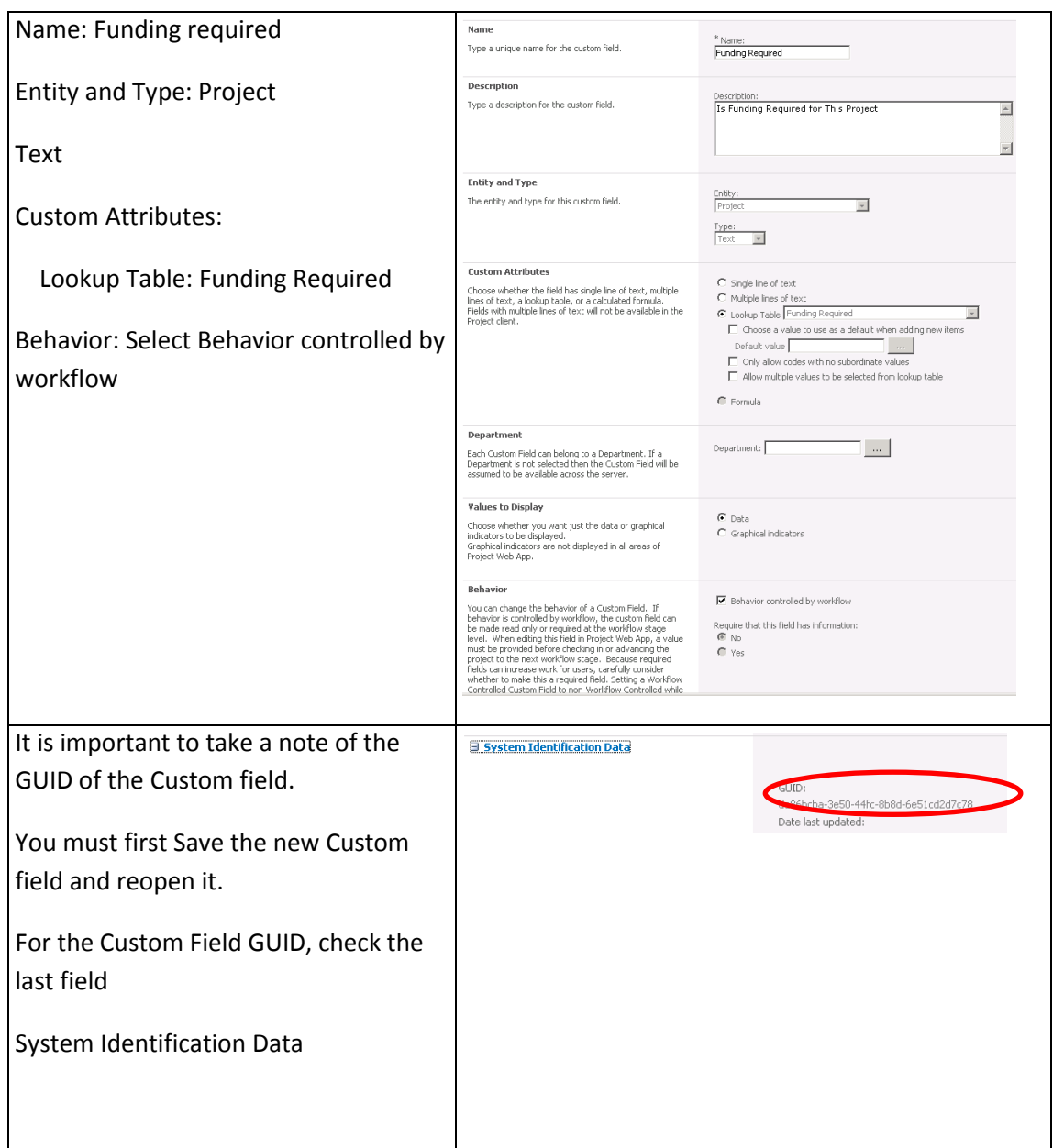

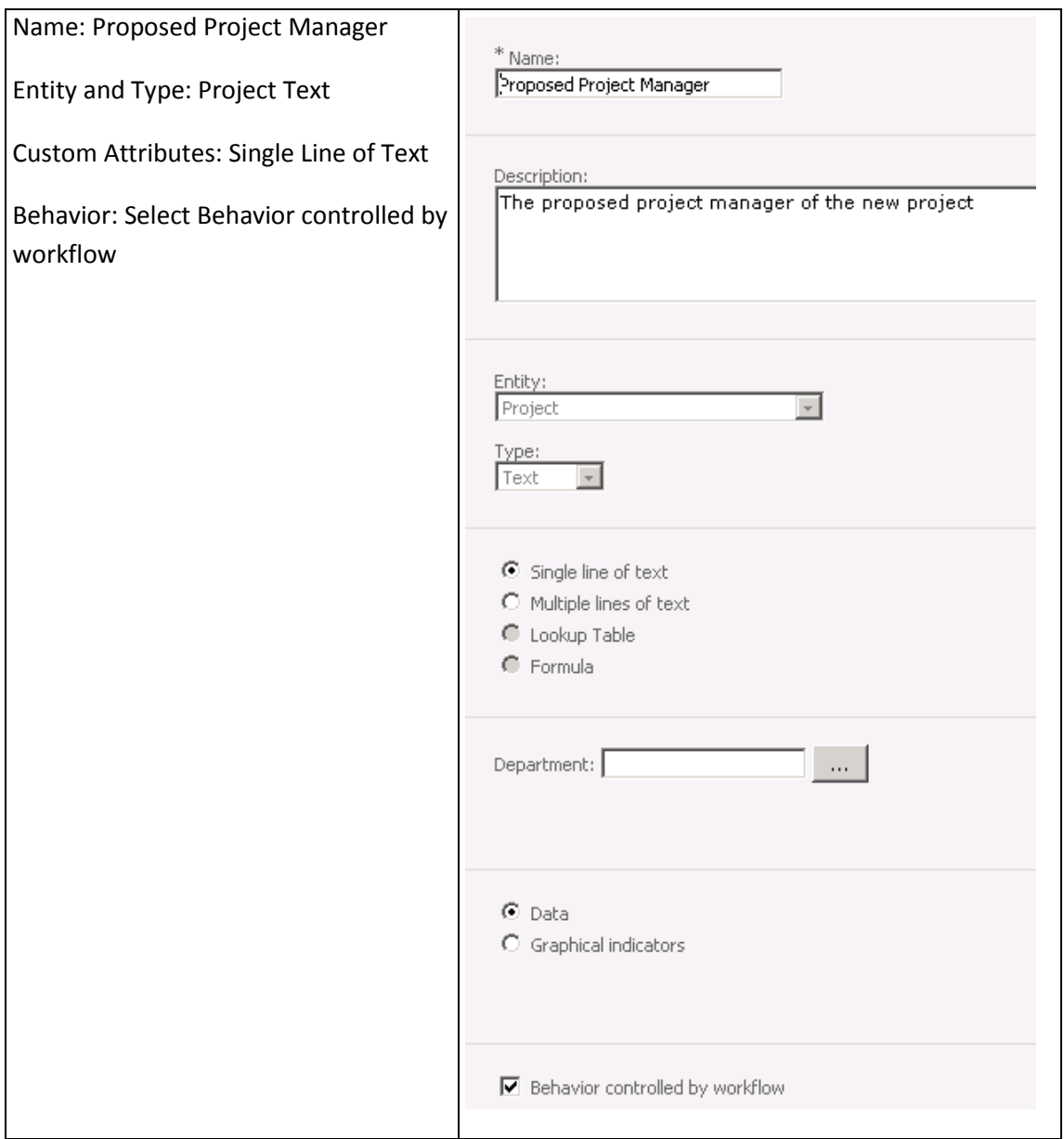

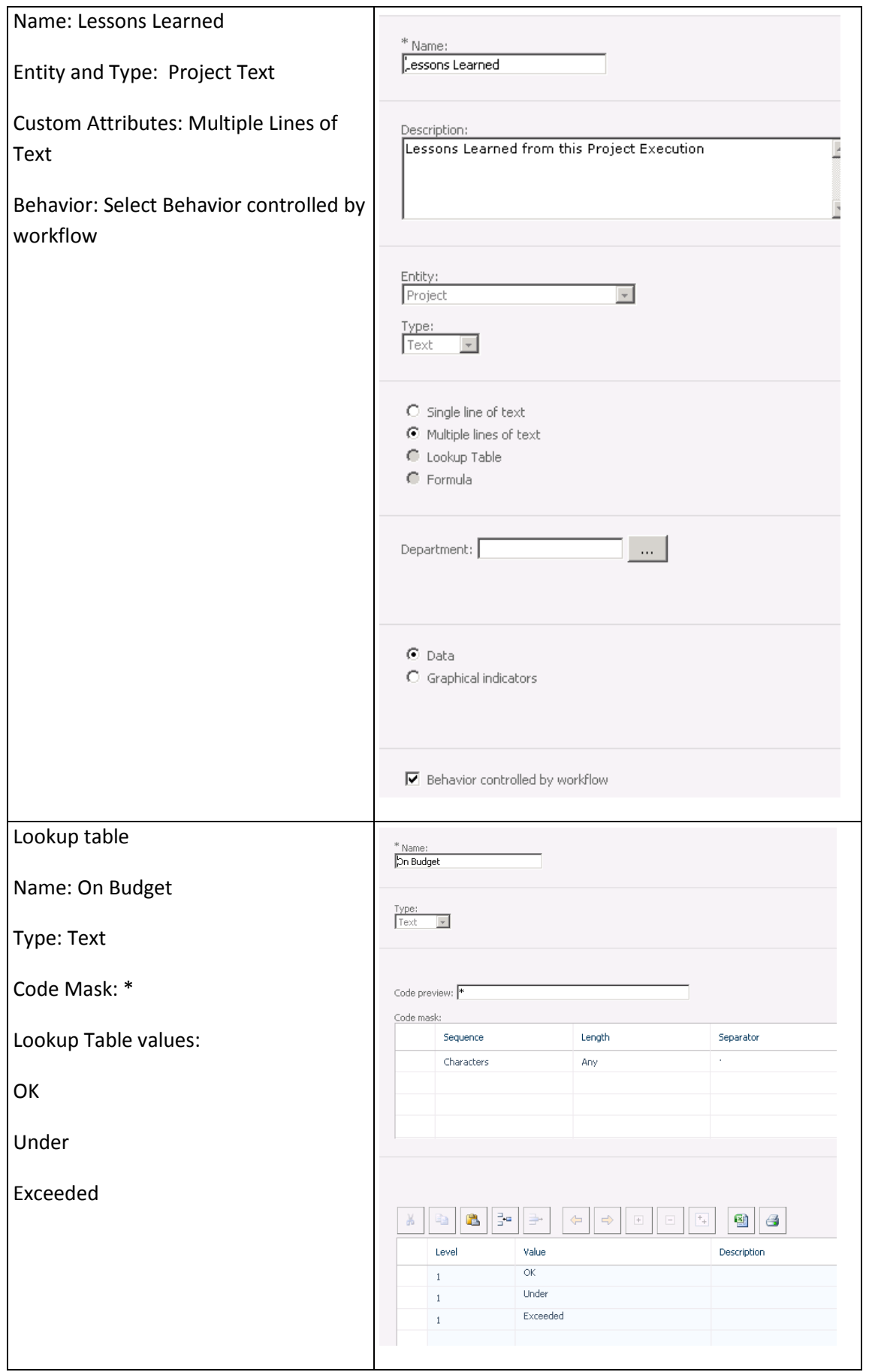

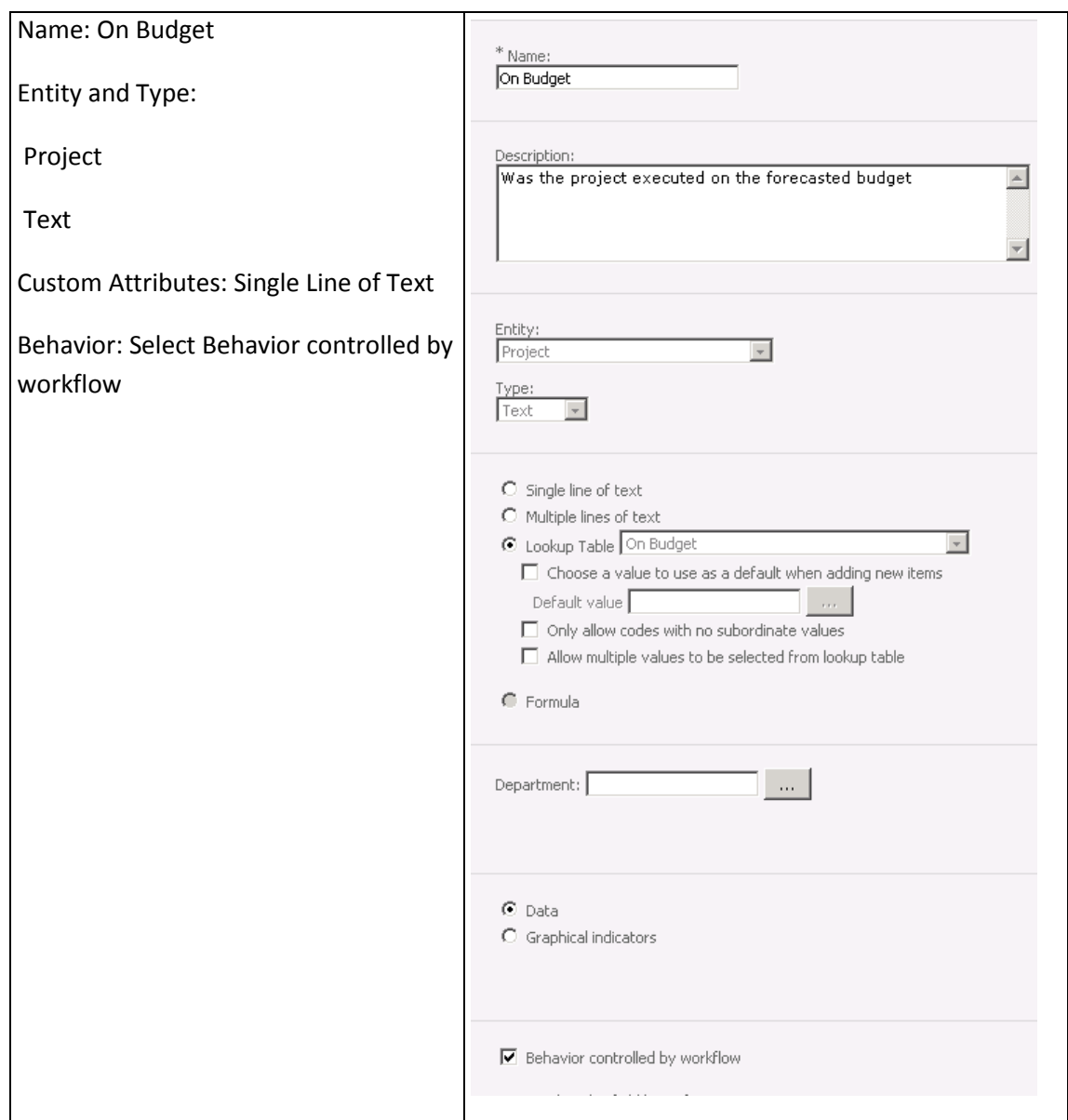

<span id="page-29-1"></span>Figure 21: Steps to create CF and LT

### <span id="page-29-0"></span>**4.7.2 Project Detail Pages Creation**

There are three types of Project Detail Pages that can be created:

- New Project: Used for creating a project. This type of PDP is required with an enterprise project template that has a workflow for portfolio analysis.
- Workflow Status: Shows the current stage and status for a project proposal.
- Project: Used for editing project details in a non-workflow enterprise project template, or in other applications.

It is a good practice to create your own New Project page, so that you can start to enter directly required information for creating your project.

In our example we are creating the following PDPs:

- I IdeaCollection
- PostMortem

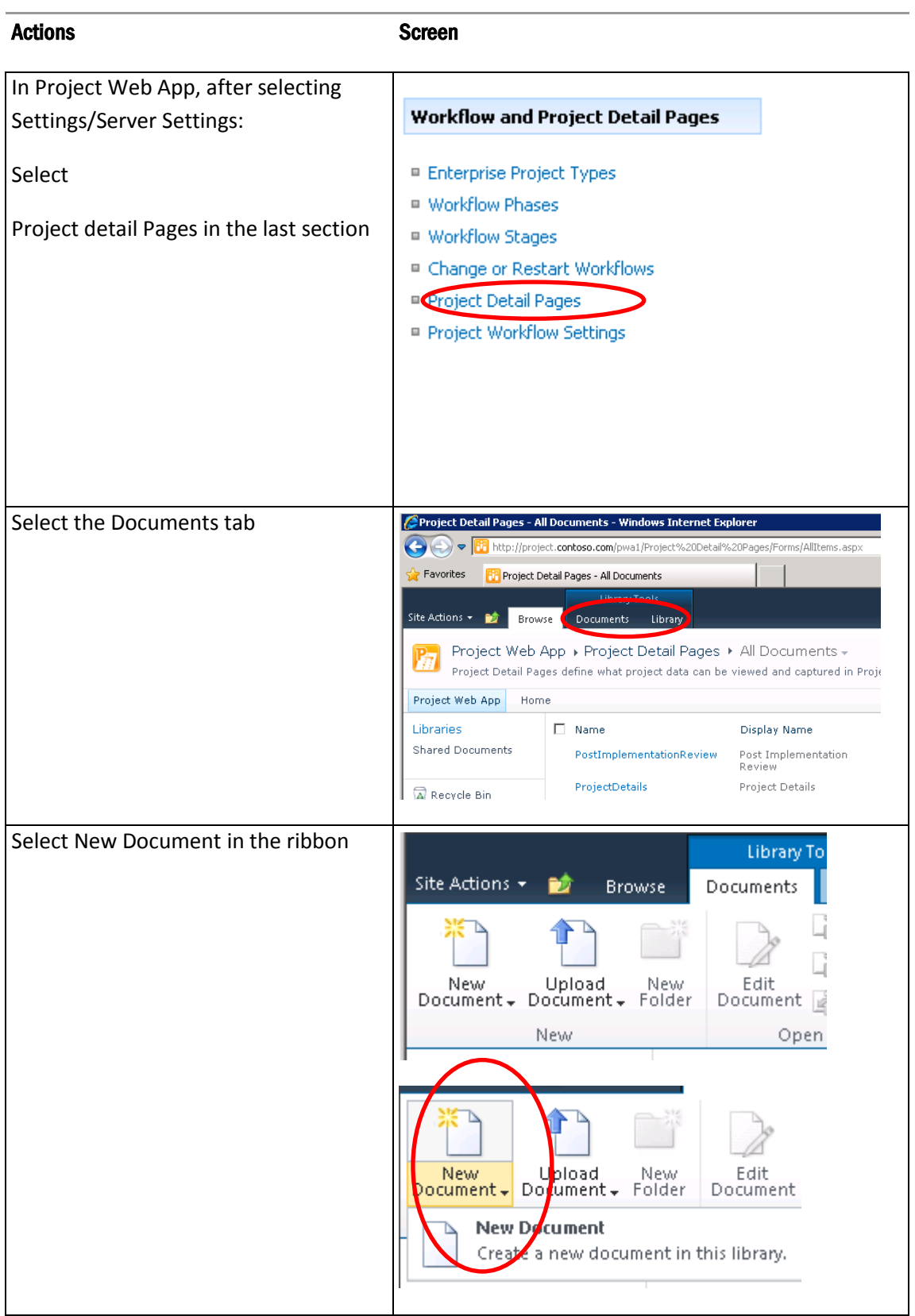

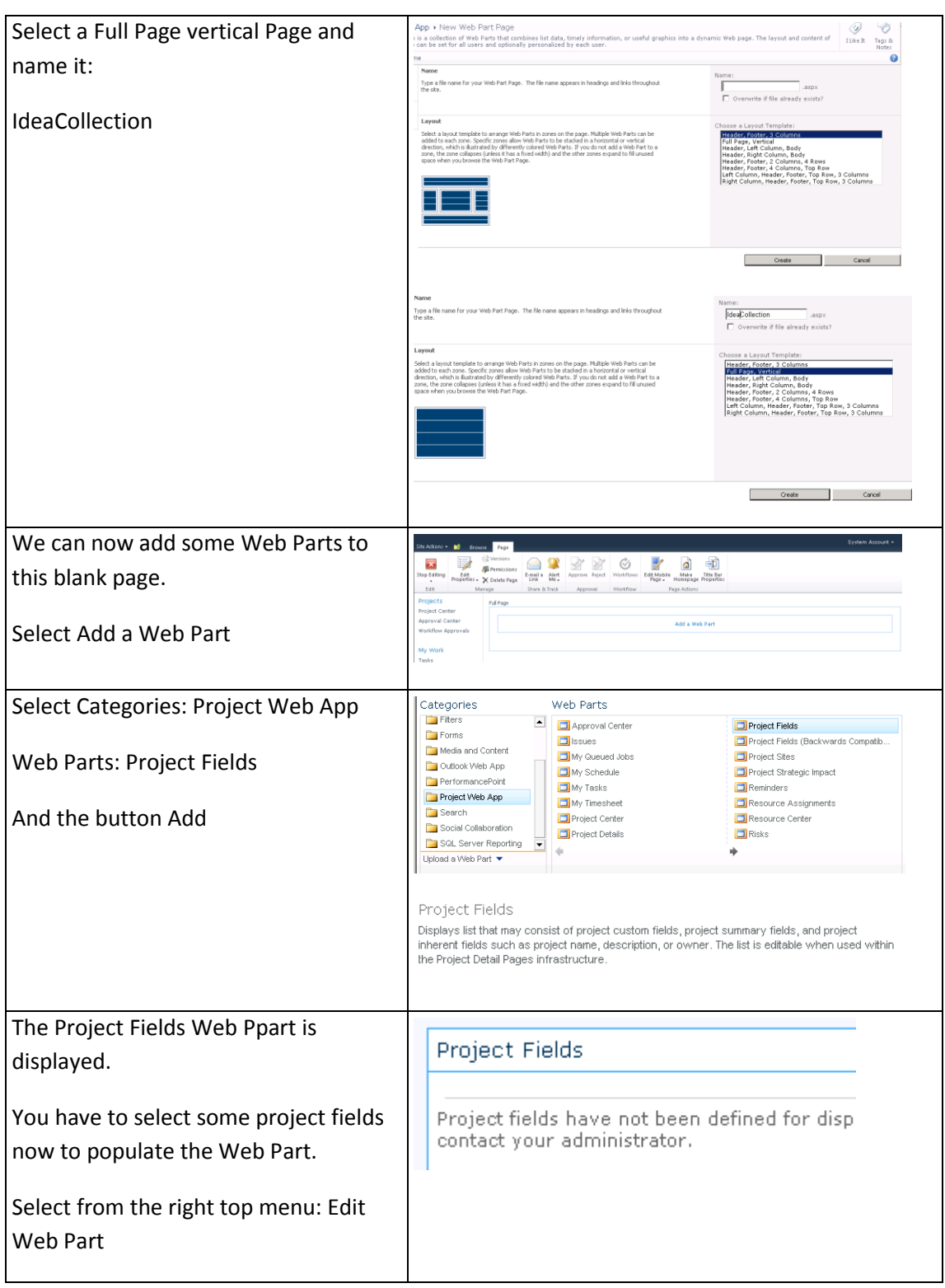

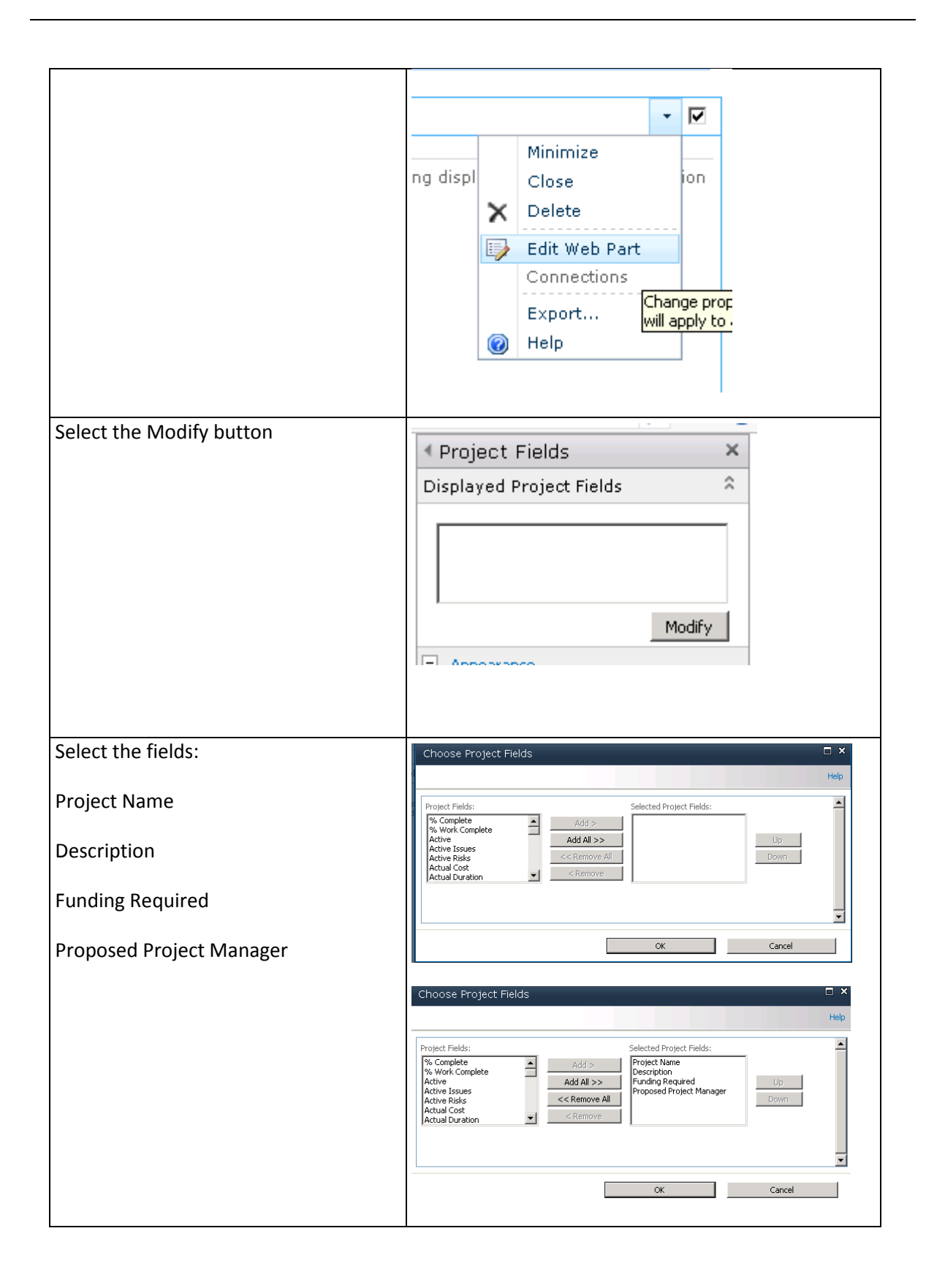

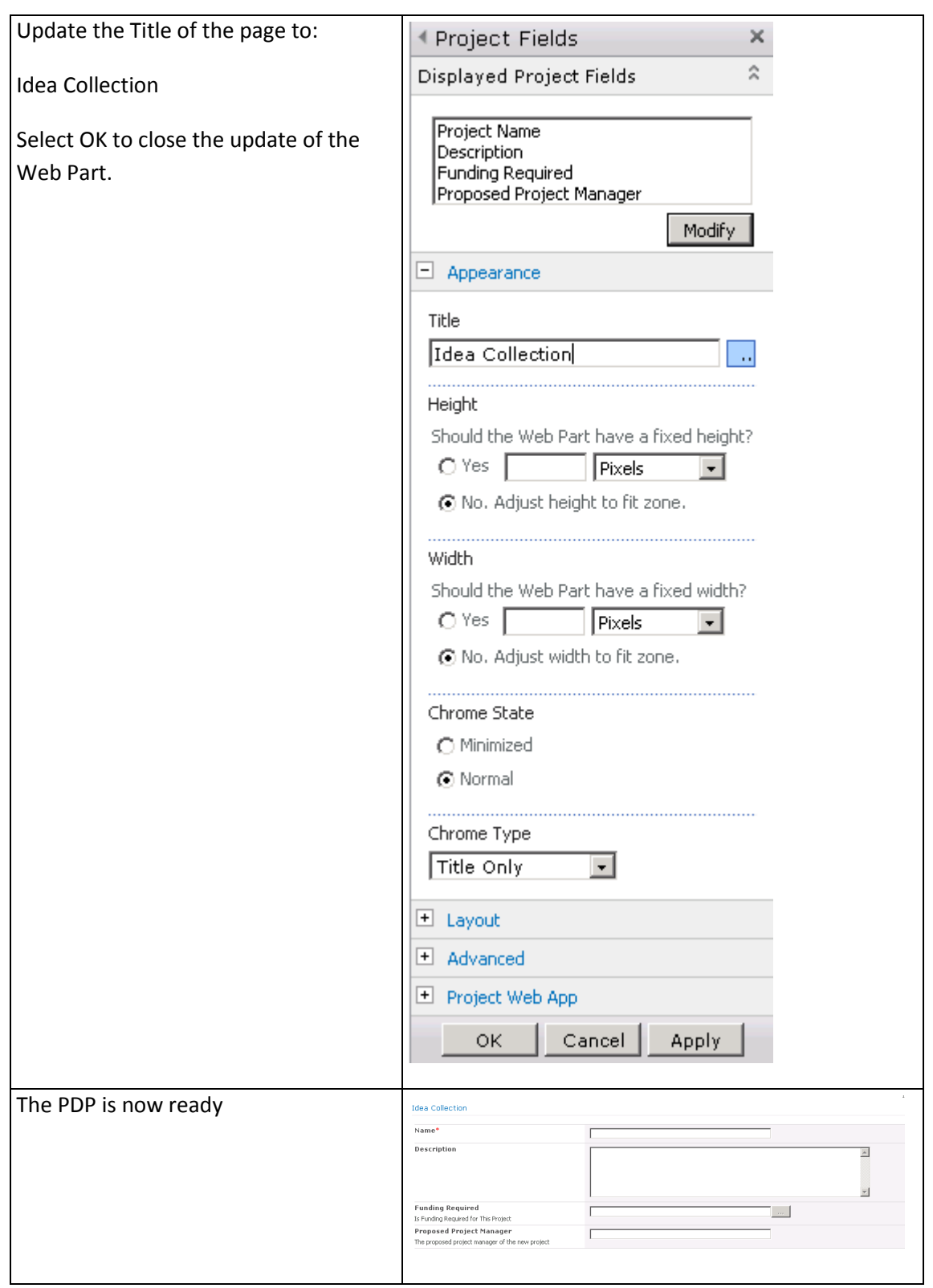

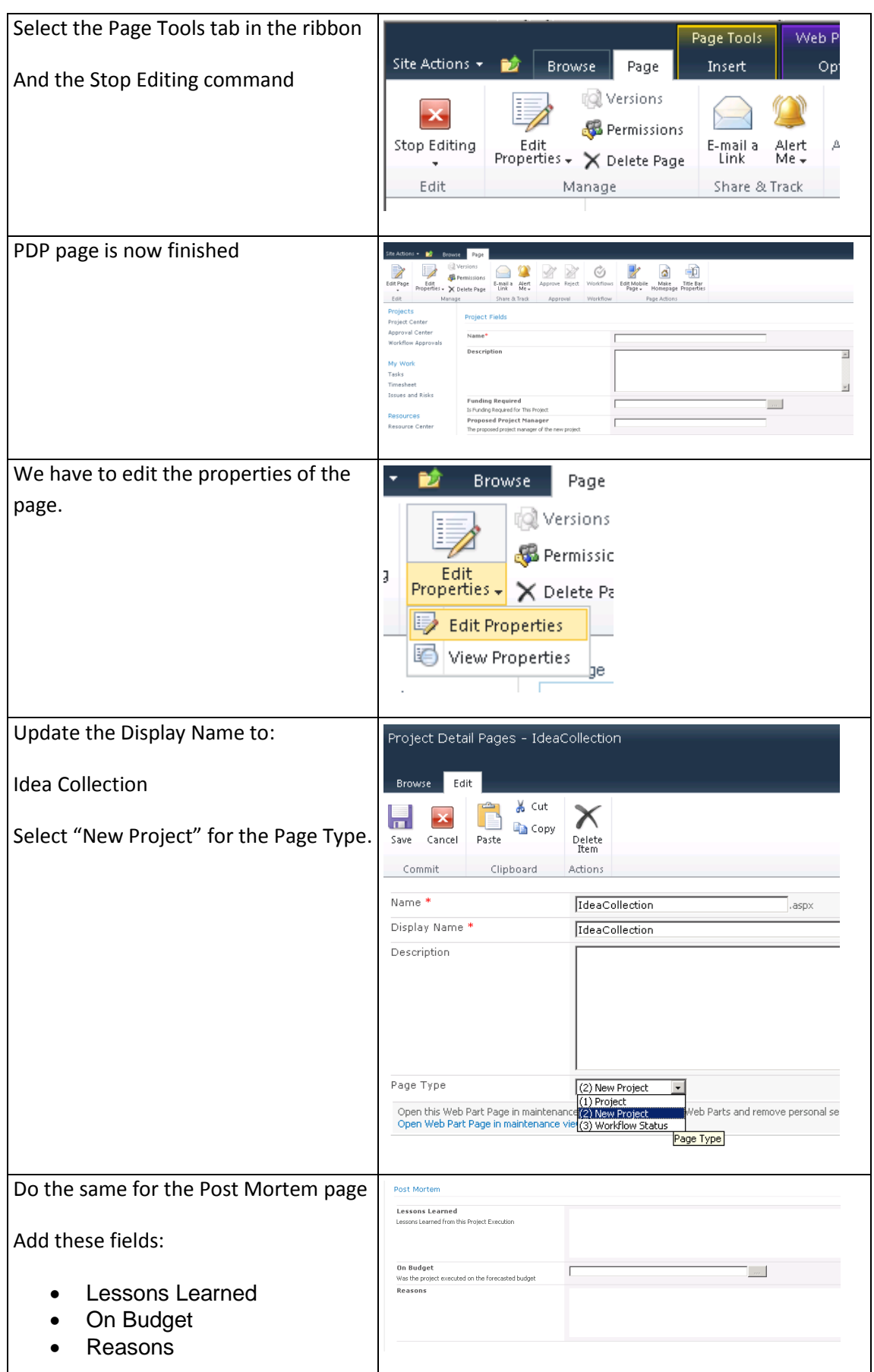

<span id="page-34-0"></span>Figure 22: Steps to create PDPs

### <span id="page-35-0"></span>**4.7.3 Workflow Phases Creation**

The following phases will be created:

- 1-Create
- 2-Select
- 3-Manage
- 4-Finished

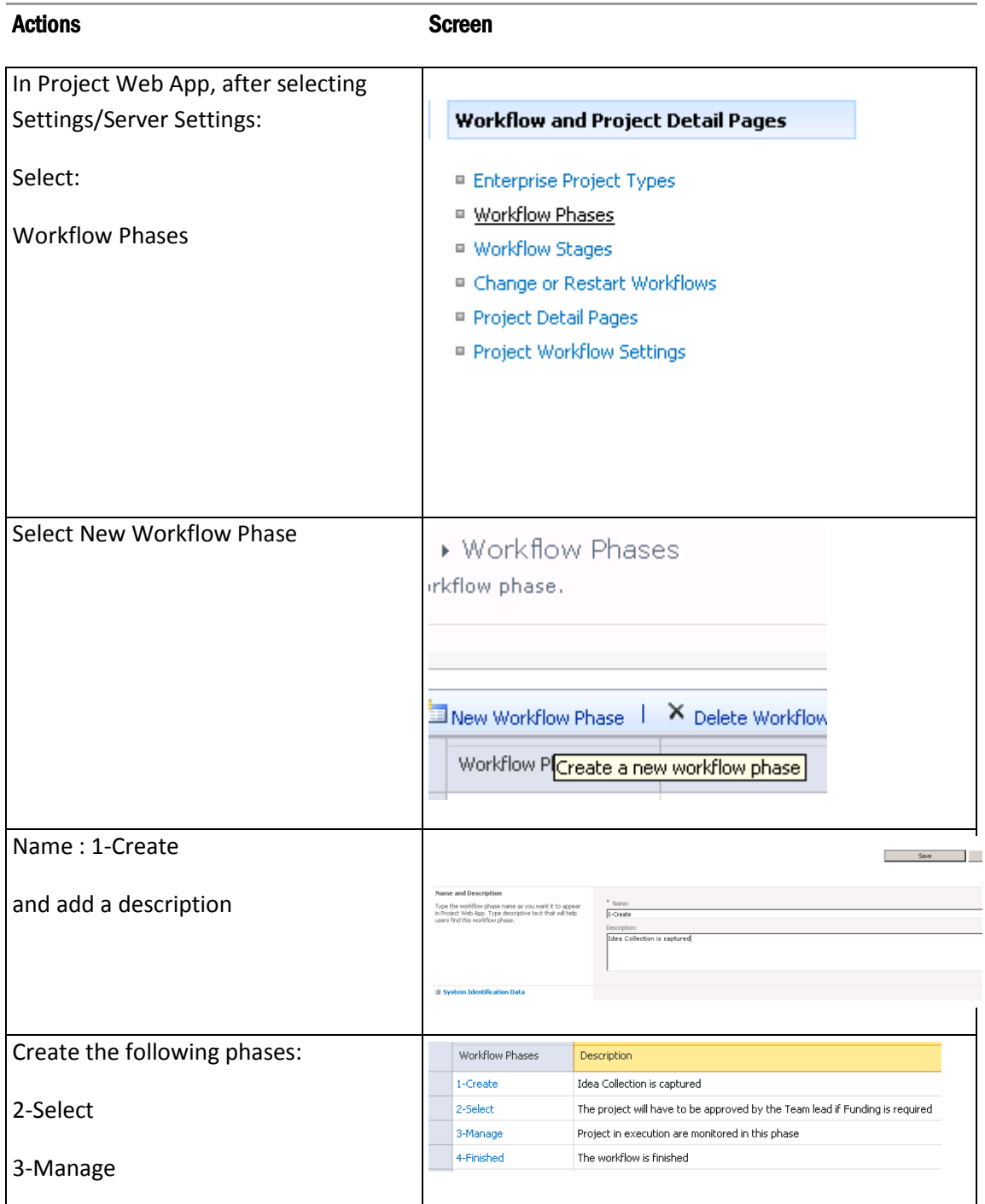
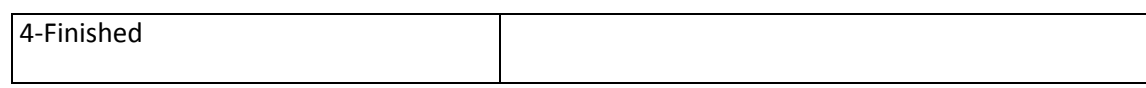

Figure 23: Steps to create phases

## **4.7.4 Workflow Stages Creation**

The following five stages are created:

- s1-Idea Collection
- s2-Lead Approval
- s3-Cancelled
- s4-Execution
- s5-Post Mortem

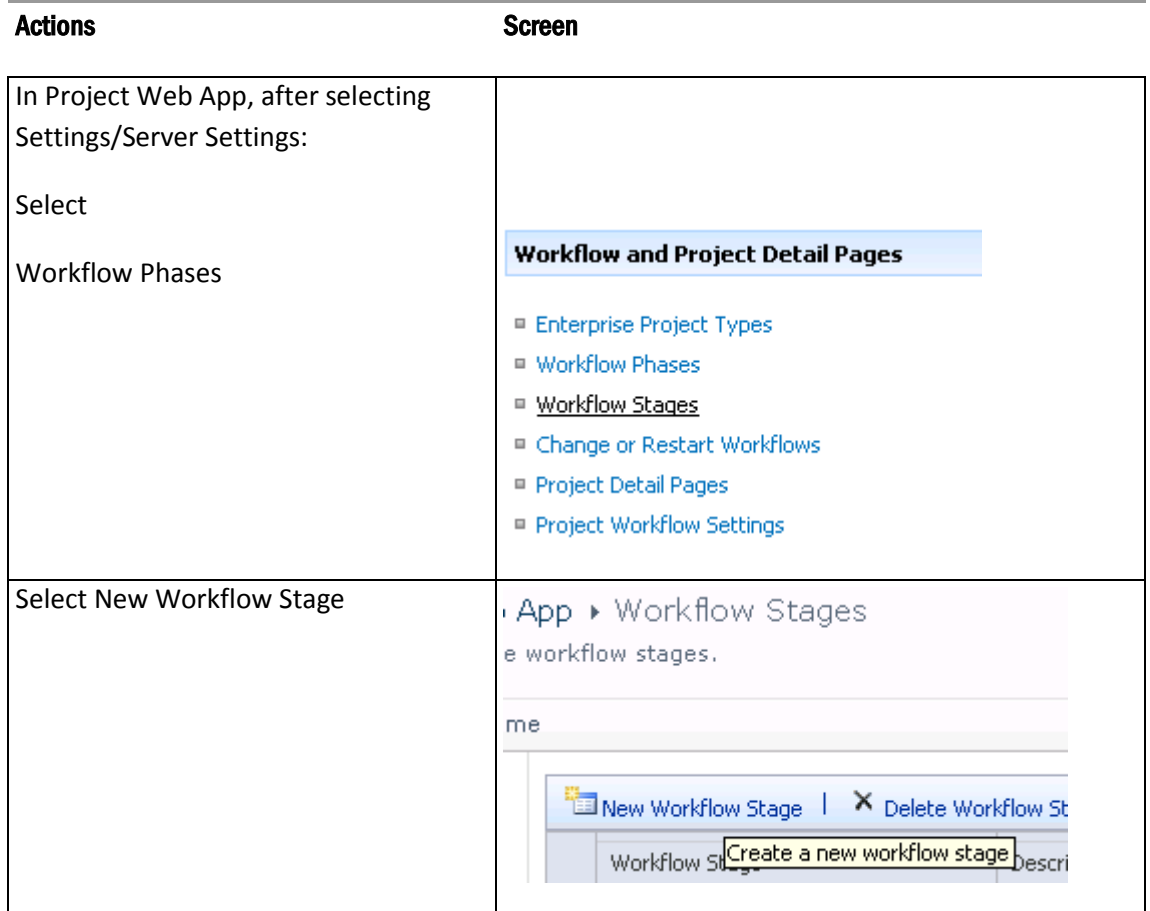

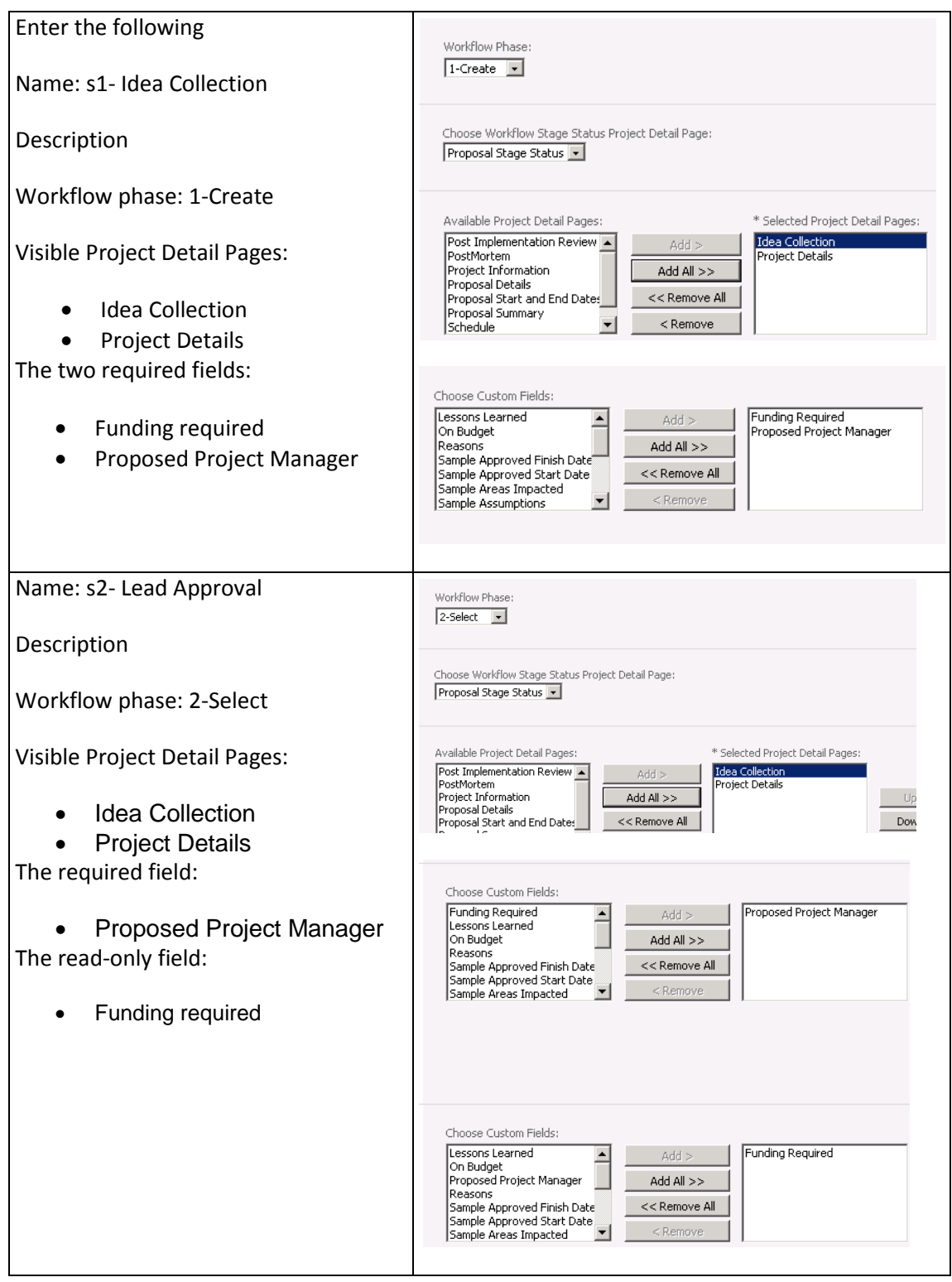

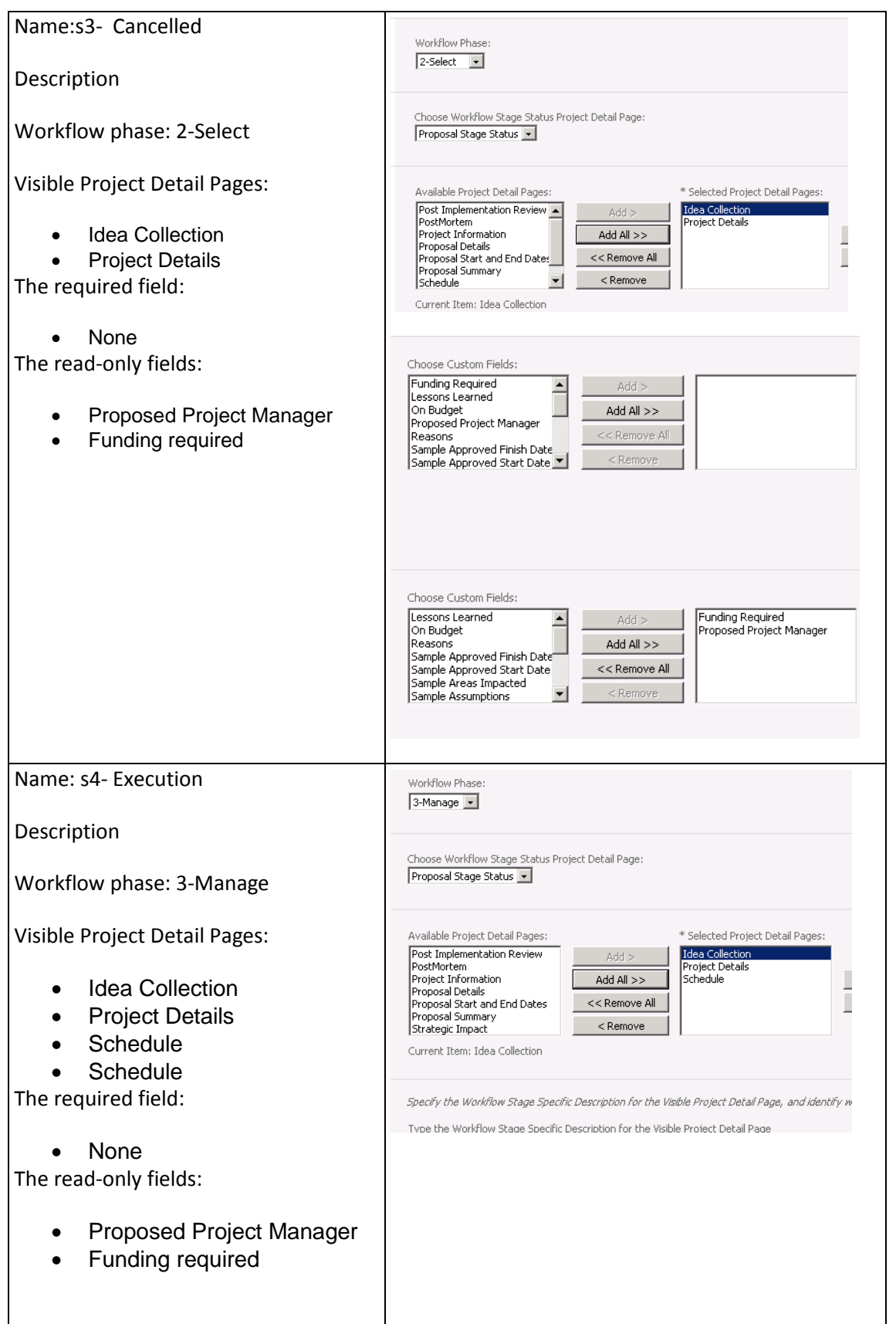

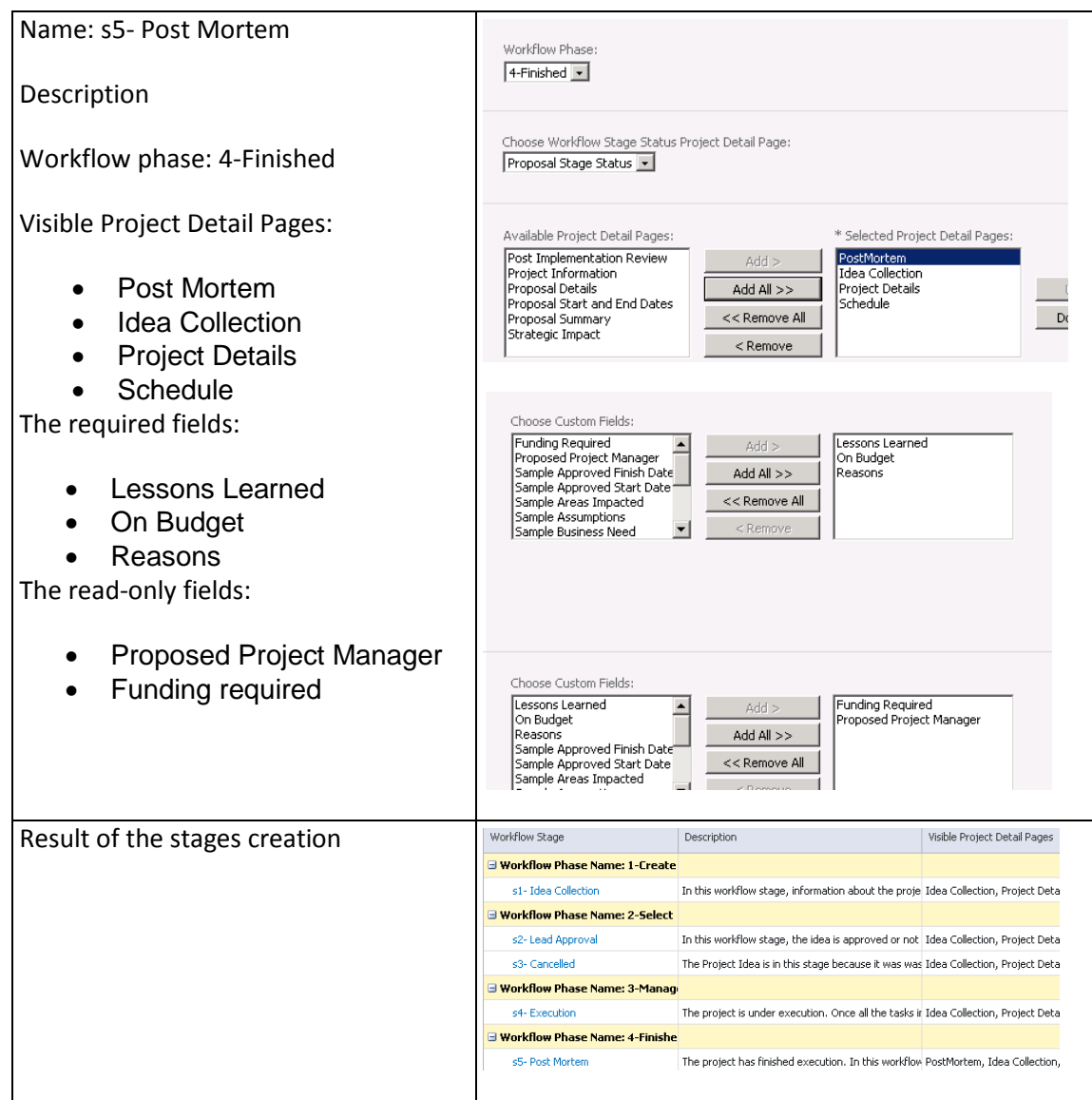

Figure 24: Steps to create stages

## **4.7.5 Enterprise Project Type Creation**

We create the Enterprise Project Type (EPT): Contoso Project.

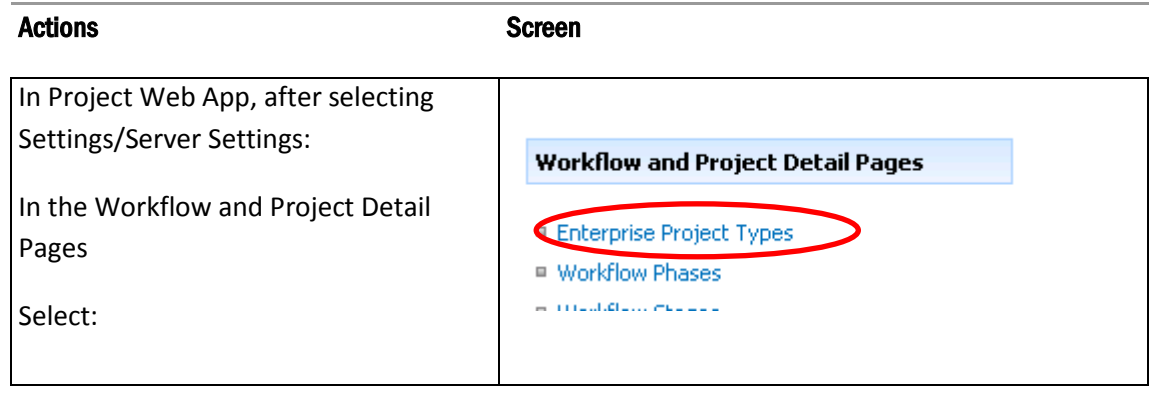

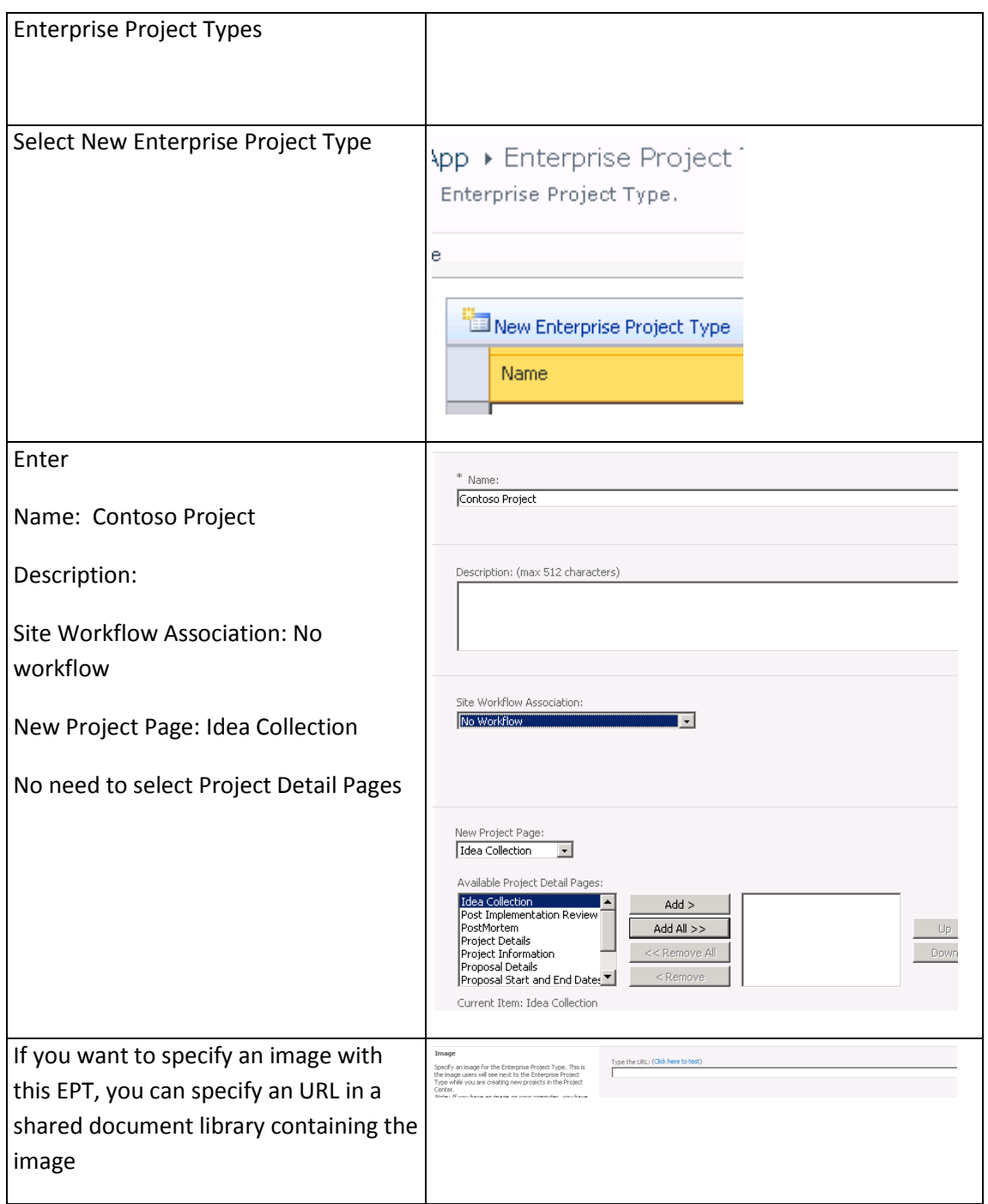

Figure 25: Steps to create an EPT

In order to be able to choose the Workflow to be associated with this Enterprise Project type, the workflow needs to have been deployed in the Site Collection of Project Web App (see chapter [6.1\)](#page-96-0).

## **4.7.6 Workflow Approvals Page**

A default Workflow Approvals Web page exists. We use this default page in our example. It is named Project Server Approval Content Type.

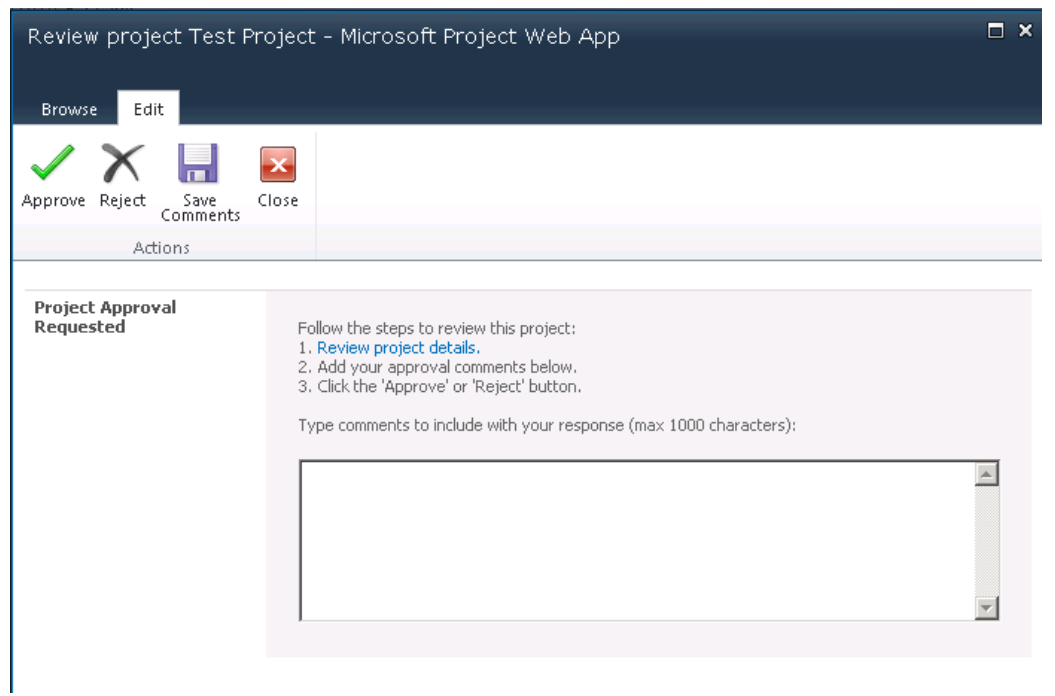

Figure 26: The default Project Server Approval form

# 5 BUILD/CREATE WORKFLOW ORCHESTRATION

## **5.1 Workflow Creation, Administration, and Usage Process**

The following diagram shows the different processes involved in the creation, administration, and usage of project workflow. It also shows the different actors involved.

The Workflow is created in Visual Studio by a developer.

It is deployed in Project Web App instance by a SharePoint administrator.

By the PWA administrator it is associated with a project EPT.

A user then creates a new project and initiates the workflow.

The workflow starts and waits for user input at the different defined stages.

At one point the workflow terminates.

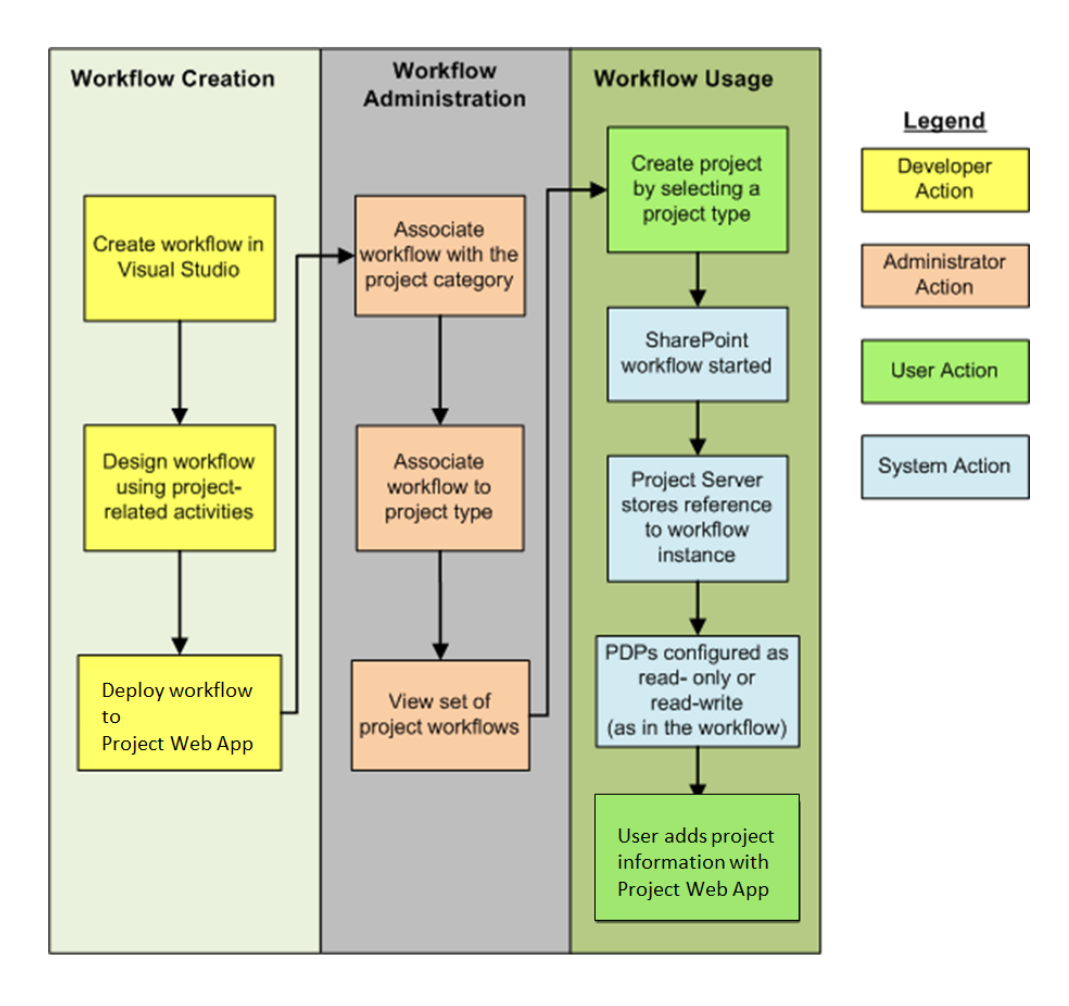

Figure 27: Different actors for managing a workflow

## **5.2 Workflow Key concepts**

The Project 2010 workflows are built from SharePoint 2010 Site Workflows.

SharePoint Workflows are built off of Windows Workflow Foundation, which in turn is built off of Windows .NET Framework 3.5.

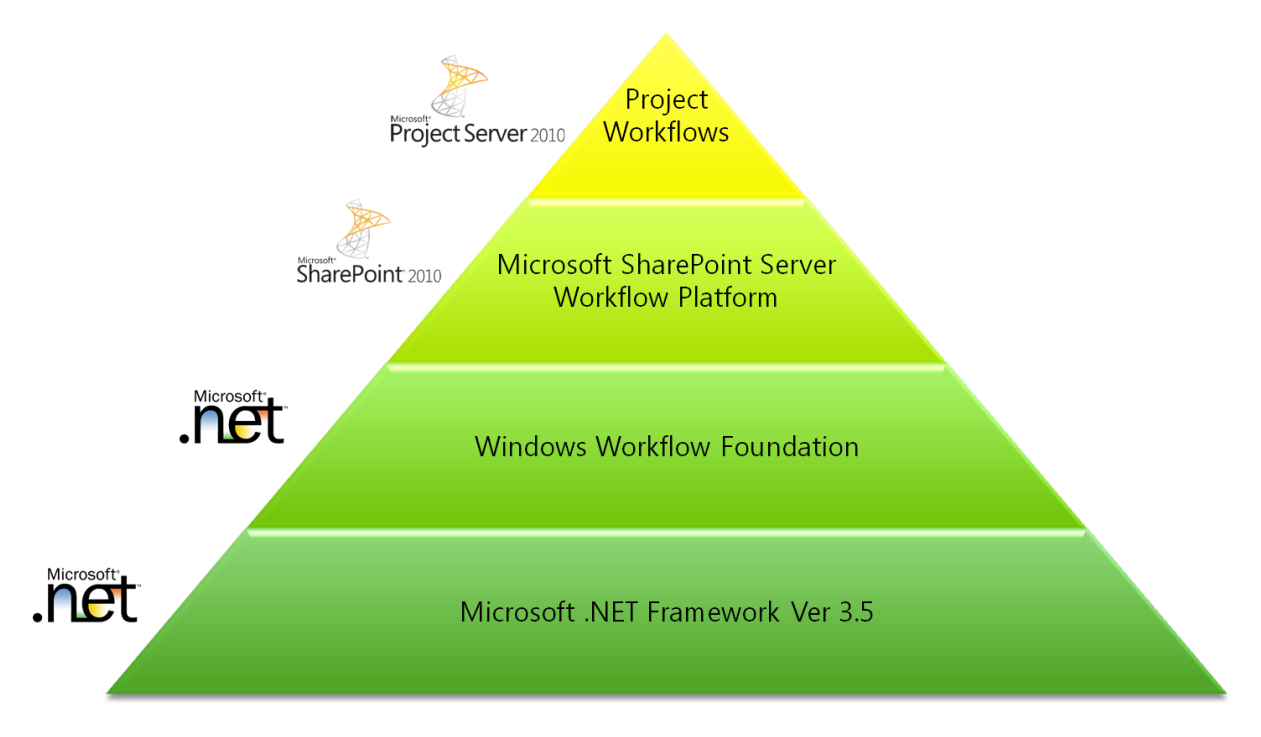

Figure 28: Project Server Workflow technology building blocks hierarchy

The workflows are made up of workflow activities that are objects with code within it. The workflow engine will go for activity to activity and execute the code within each of them.

The project workflows have to be designed using the Workflow Designer of Visual Studio 2010.

By using the new features of Visual Studio 2010, the workflow can be packaged and deployed like SharePoint Server features.

The workflow services can use different type of activities that are summarized in this diagram:

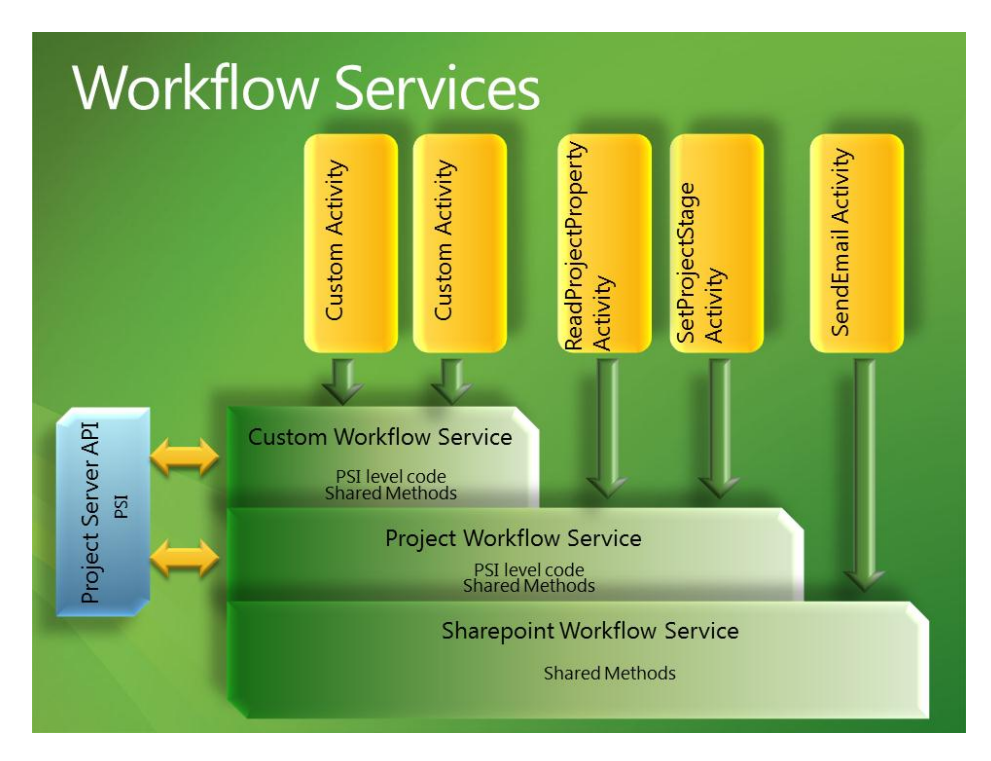

Figure 29: Project Server workflow services

The specific Project workflow activities are listed in chapter [5.9.2.](#page-88-0) These Project activities are using internally Project Workflow services that are calling the standard PSI API. If you define your own custom activities you can also use the Project Server API using PSI.

## **5.3 Relations between Project Server Objects and Visual Studio orchestration**

The relation between the Project Server objects and the Visual Studio workflow orchestration is illustrated in this diagram:

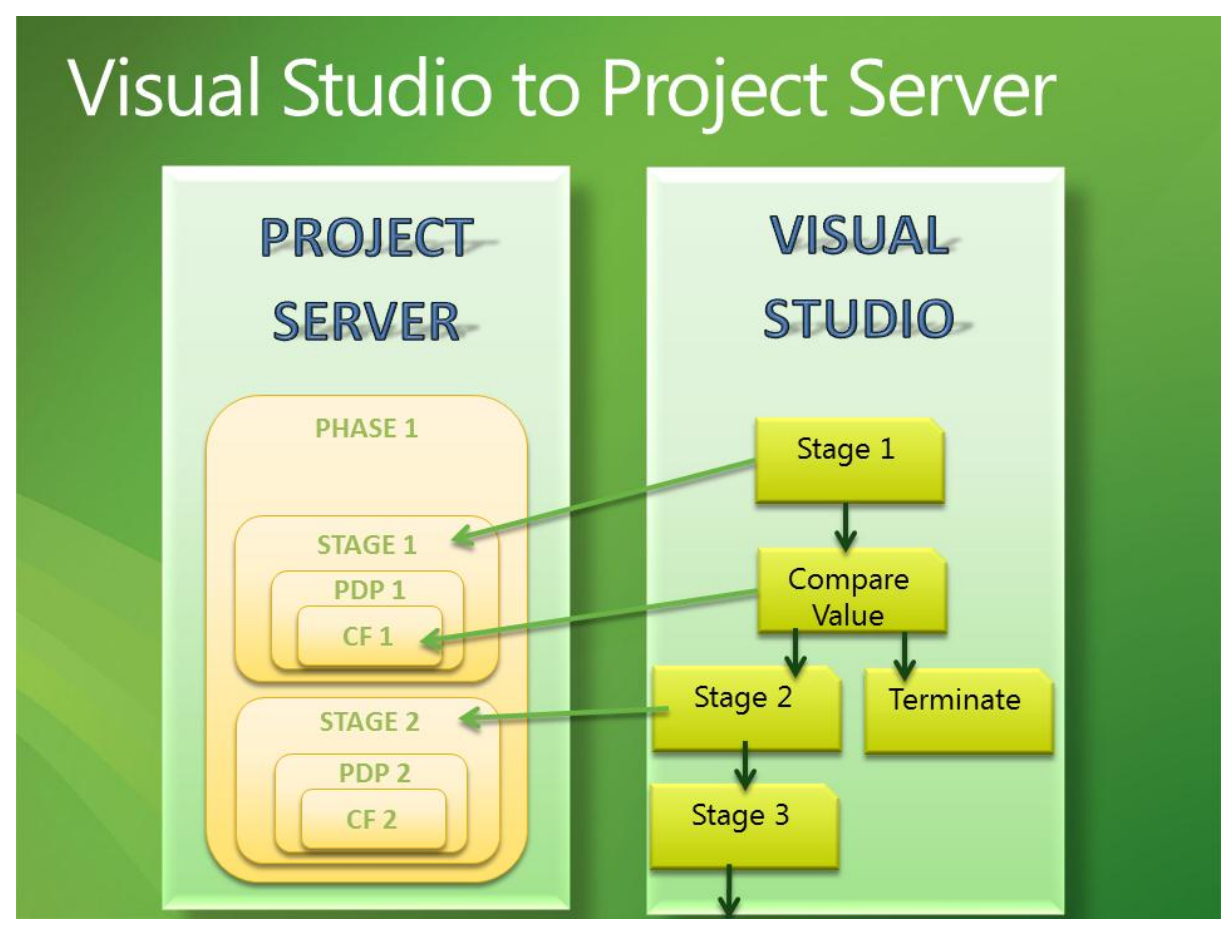

Figure 30: Relation between Project Server and Visual Studio objects

The Custom Fields (CFs) are user input fields that can be used in Visual Studio code to make a decision based on the value or to store the value.

The Project Detail Pages (PDPs) are Web Part pages that hold Custom Fields.

The Stages hold one or more PDPs.

The Phases group Stages together.

So from a user perspective, as the user goes from stage to stage he/she is exposed to a different set of pages, of which we expose different types of information.

And it is the workflow that decides which stages will appear, and in what order, based on the sequence you have defined with the Visual Studio designer.

In this diagram you see how when you are creating the workflow from within Visual Studio you reference the different objects that reside within Project Server.

- In this example, we have an activity at the top that points to Stage 1; this tells the workflow that Stage 1 should be displayed first.
- The following activity does an If/Else logic based off a value found within a CF. And then, depending on that outcome, we have additional activities that either point to different stages or terminate the workflow.

• So the key point is that you do not set the stage order inside of Project Server. Project Server has no idea what orders these stages that reside within it should be in. The ordering is completely dictated by the workflow, and this is the orchestration of the workflow.

## **5.4 Development Tasks with Visual Studio 2010**

Here is the list of all the basics tasks that need to be done to start developing a workflow with Visual Studio 2010.

#### Initial steps

- Install SharePoint Server 2010, Project 2010, and Visual Studio 2010 on a single server. This is described on TechNet:<http://technet.microsoft.com/en-us/library/cc197667.aspx>
- Configure Visual Studio 2010 for Project 2010 Workflow development. This is described in the Project Server SDK on MSDN:<http://msdn.microsoft.com/en-us/library/ee767686.aspx>
	- Use.NET Framework 3.5
	- Must be installed on the same computer as Project Server
	- Developer must have administrative rights on the server computer and SharePoint farm.
	- Define your activities Toolbox
		- Add Project Server Workflow activities
		- Add SharePoint Server Workflow activities

#### Use Visual Studio 2010

- Visual Studio 2010 must be started as an administrator
- Create a project of type Sequential Workflow
	- The necessary libraries are added as reference to your Visual Studio project.
- Define variables to store the GUID of Project Server objects like
	- Custom Fields
	- Lookup Table Values
	- Stage
	- Group or Specific Resources
	- Define Workflow in Visual Studio 2010 using the Designer tool
		- Use only Sequential Workflow
	- Add activities
- Build
- Deploy on local server
- Create/Update the EPT in Project Server that uses this workflow
- Debug/Test your workflow

How to redeploy an updated version => use a script (See chapter [5.7\)](#page-78-0)

- Stop services and IIS
- Update in the GAC
- Restart services

## **5.5 List of the objects to create in Visual Studio 2010**

The following objects are created in Visual Studio 2010 to define the orchestration of the workflow for our example.

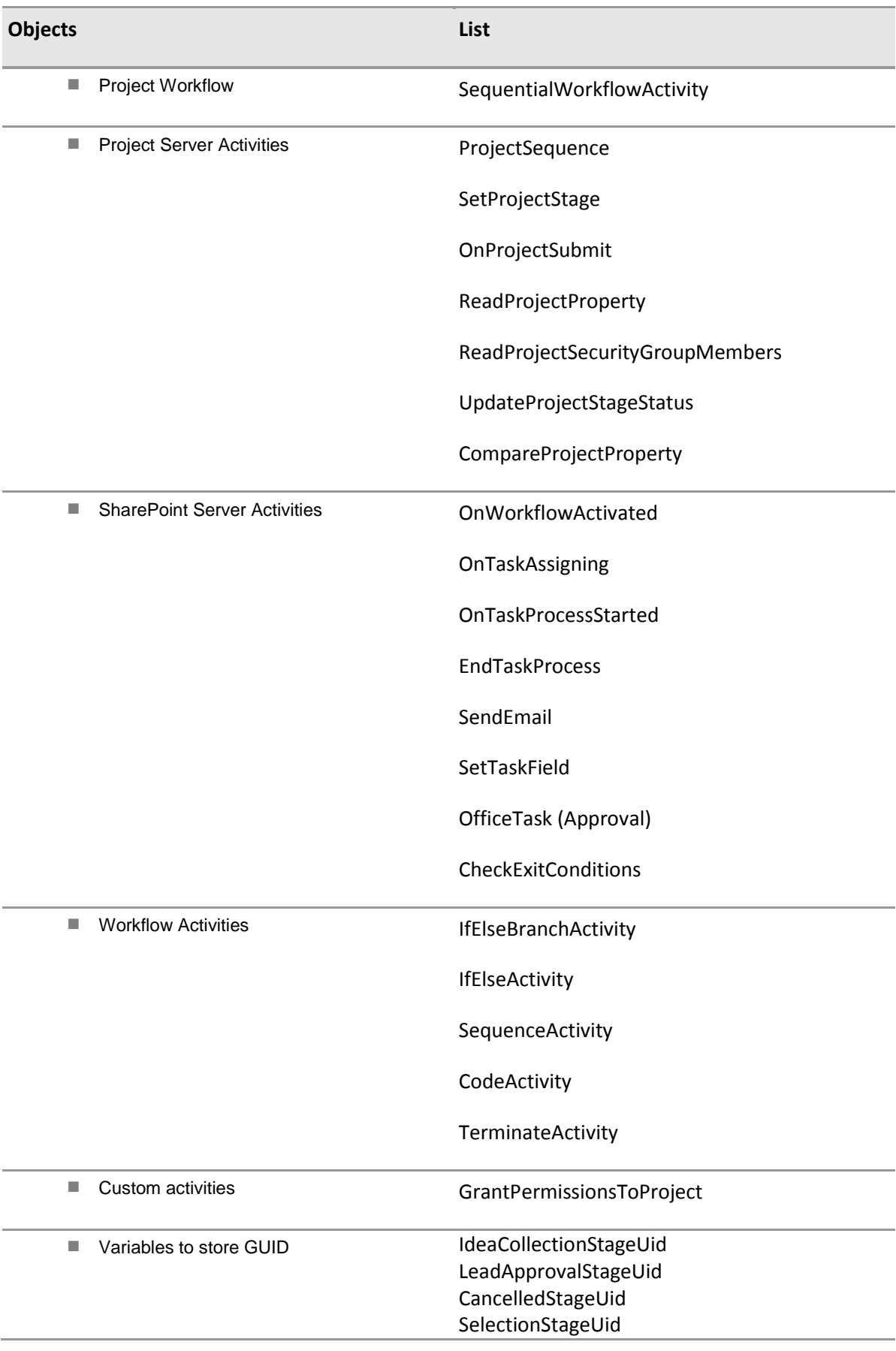

ExecutionStageUid PostMortemStageUid ScheduleProjectUid

FundingRequiredUid FundingRequiredYesLTValueUid

ProjectManagerUid

Figure 31: List of Visual Studio objects to create/use

These different activities will be detailed in the following chapters.

You can also create some custom Web Parts that you can use in your PDP pages, but this out of the scope of this document.

#### **5.6 How to (In Visual Studio 2010)**

#### **5.6.1 Setting up the toolbox in Visual Studio**

You need to add some specific objects to the Toolbox, to ease the development of the Project Server workflow.

By default the Toolbox has the following tabs:

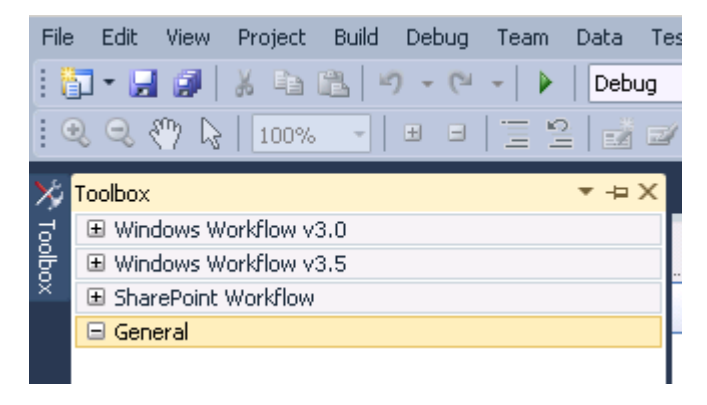

Figure 32: Updating the Visual Studio Toolbox

In order to design our workflow we have to add two tabs to the Visual Studio Toolbox.

- Project Server Workflow Activities
- SharePoint Server Workflow Activities

This procedure is described in detail in MSDN here: [http://msdn.microsoft.com/en](http://msdn.microsoft.com/en-us/library/ee767686(v=office.14).aspx#pj14_ConfiguringVS2010_ProjectServerTab)[us/library/ee767686\(v=office.14\).aspx#pj14\\_ConfiguringVS2010\\_ProjectServerTab](http://msdn.microsoft.com/en-us/library/ee767686(v=office.14).aspx#pj14_ConfiguringVS2010_ProjectServerTab)

Actions Screen and Screen and Screen and Screen and Screen and Screen and Screen and Screen and Screen and Screen

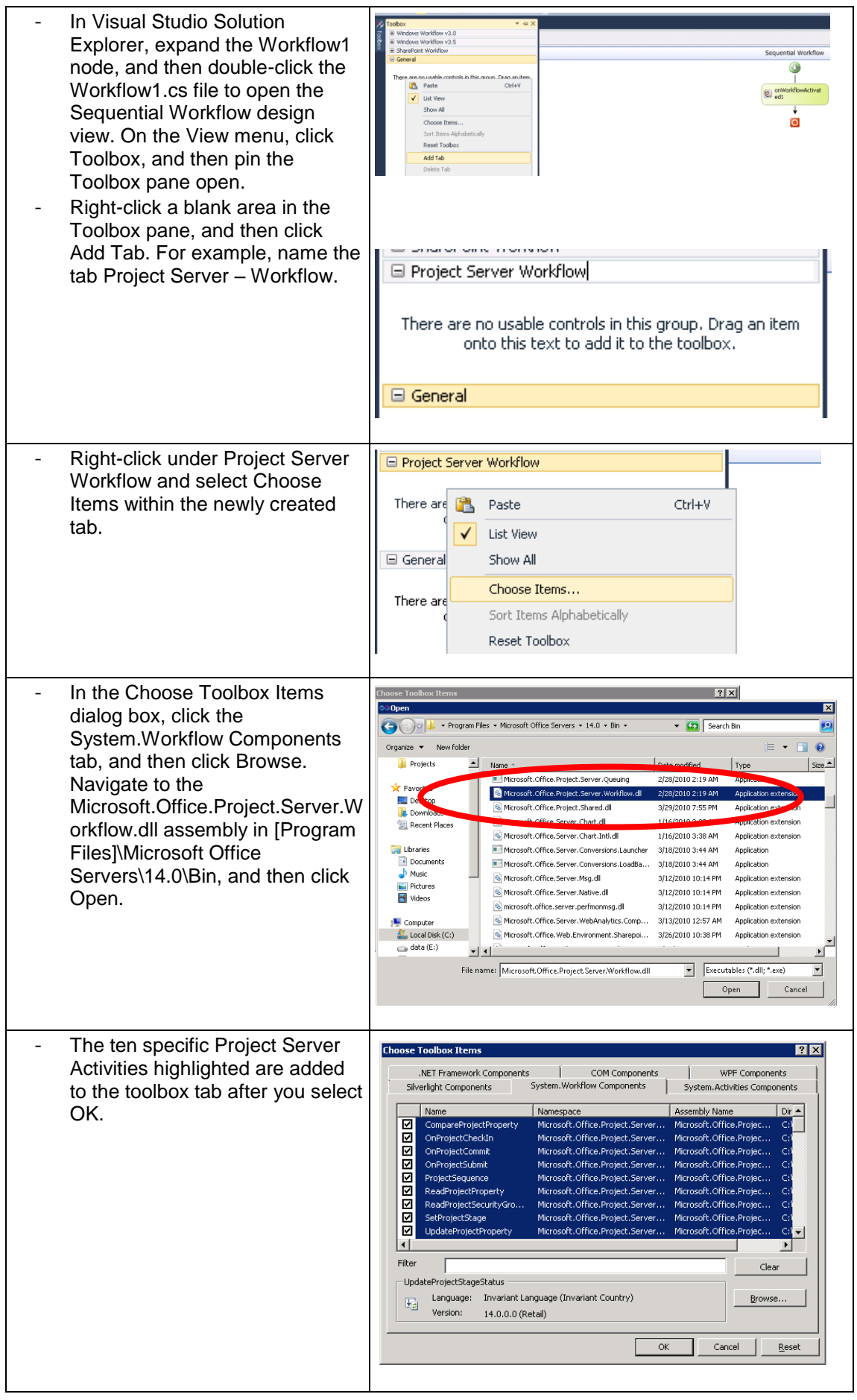

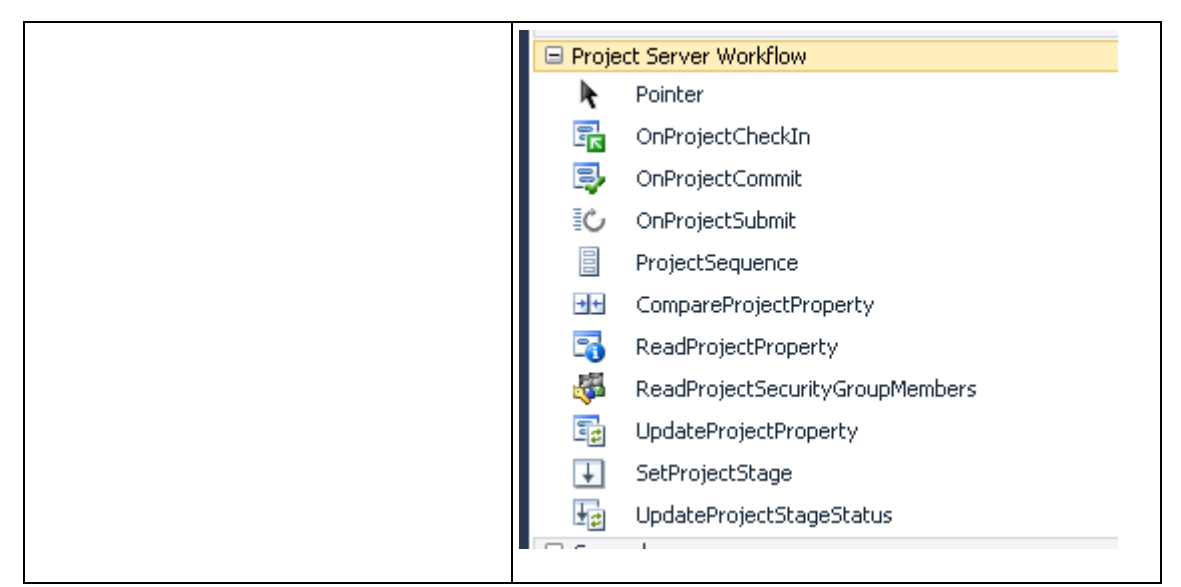

Figure 33: Steps to update the Visual Studio toolbox for Project Server Activities

Do the same from the SharePoint Server Workflow Activities.

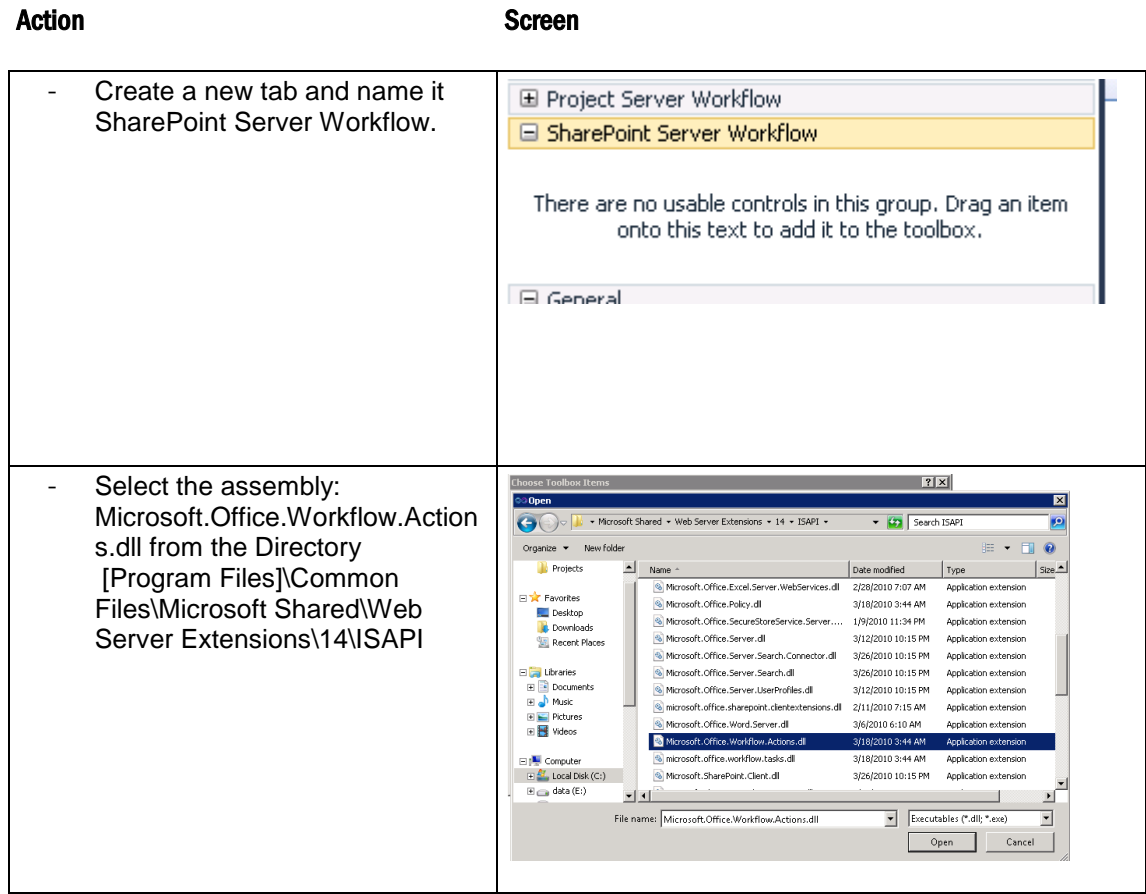

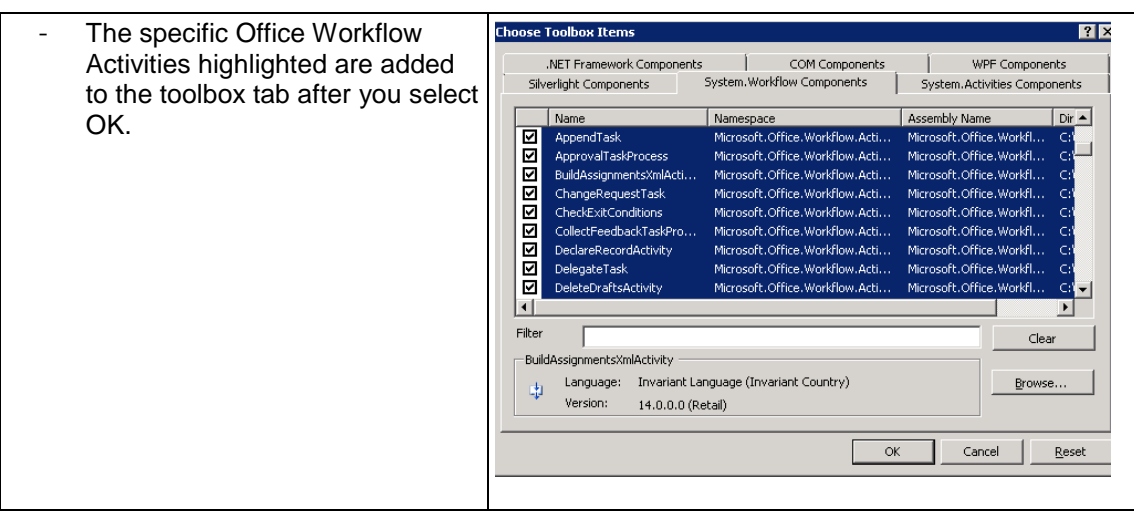

| 西  | UpdateProjectStageStatus           |
|----|------------------------------------|
|    | □ SharePoint Server Workflow       |
| k  | Pointer                            |
| ф  | BuildAssignmentsXmlActivity        |
| ф  | OfficeTask                         |
| ф  | DocSetContentsTask                 |
| ф  | GetUserProfileActivity             |
| ф  | DeclareRecordActivity              |
| ф  | UndeclareRecordActivity            |
| ф  | DeleteDraftsActivity               |
| ф  | DeletePreviousVersionsActivity     |
| ф  | LookUpManagerOfActivity            |
| ф  | ApprovalTaskProcess                |
| ф  | CollectFeedbackTaskProcess         |
| 申  | CheckExitConditions                |
| ¢, | OnTaskProcessStarted               |
| ¢  | OnTaskProcessCanceled              |
| 中  | OnTaskProcessCompleted             |
| 中  | OnTaskPending                      |
| Ţ  | OnTaskProcessPending               |
| 中  | OnTaskExpired                      |
| ¢  | OnTaskDeleted                      |
| ф  | EndTaskProcess                     |
| ф  | SetTaskField                       |
| 申  | OnTaskAssigning                    |
| Ţ  | OnTaskCompleted                    |
| ф  | SubmitDocSetActivity               |
| ф  | <b>EscalateTask</b>                |
| ф  | ForwardTask                        |
| ф  | DelegateTask                       |
| ф  | ReassignTask                       |
| ф  | ChangeRequestTask                  |
| ф  | AppendTask                         |
| ф  | RescindTask                        |
| ф  | SetTaskProcessItemModerationStatus |
| ф  | InsertTask                         |
| ф  | WaitForItemChanged                 |
| ф  | SendTaskEmail                      |
| ф  | WaitForItemDeleted                 |

Figure 34: Steps to update the Visual Studio toolbox for SharePoint Server Activities

## **5.6.2 Creating a new Project**

To create a new Visual Studio 2010 project so that you can create Project 2010 workflows:

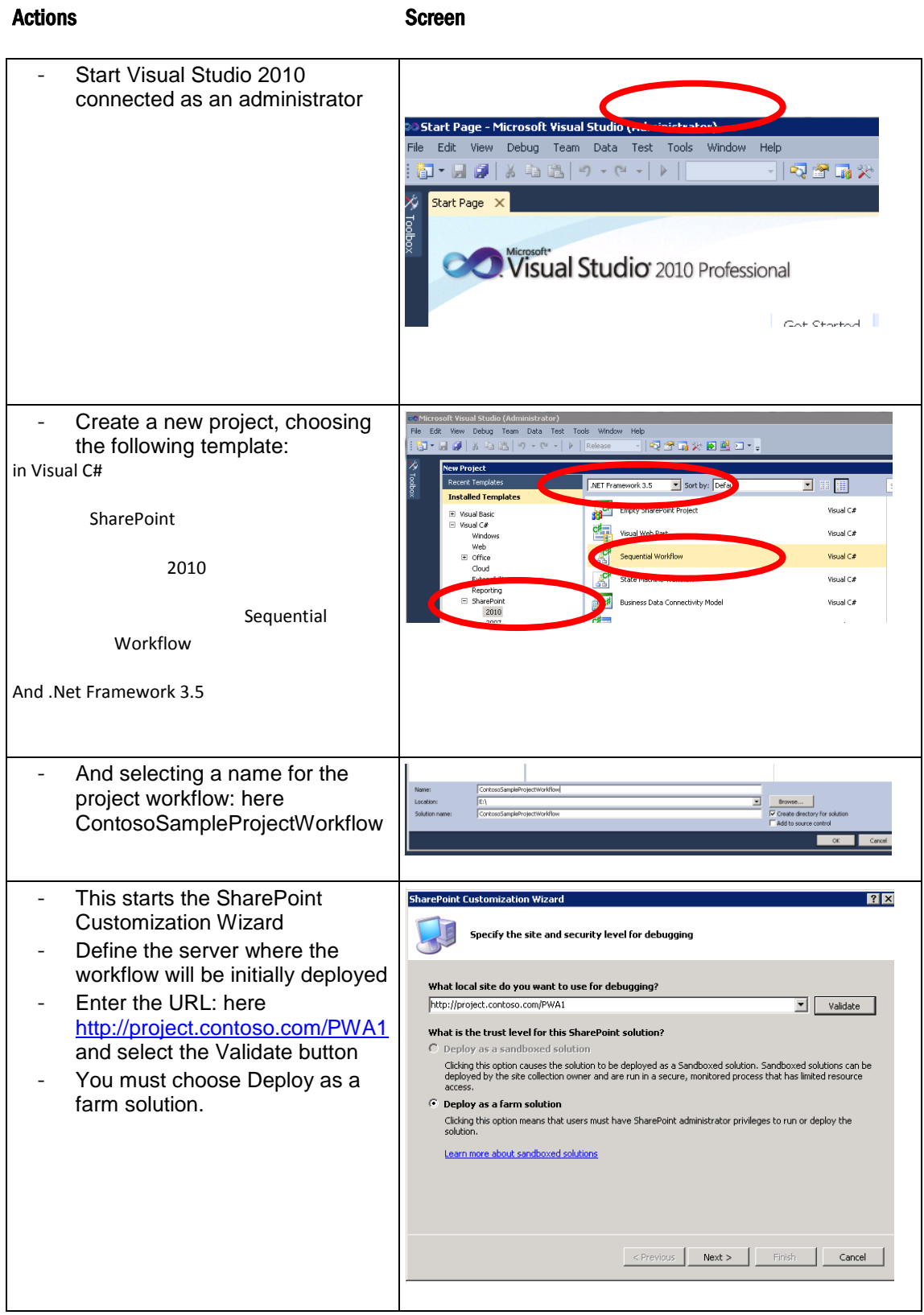

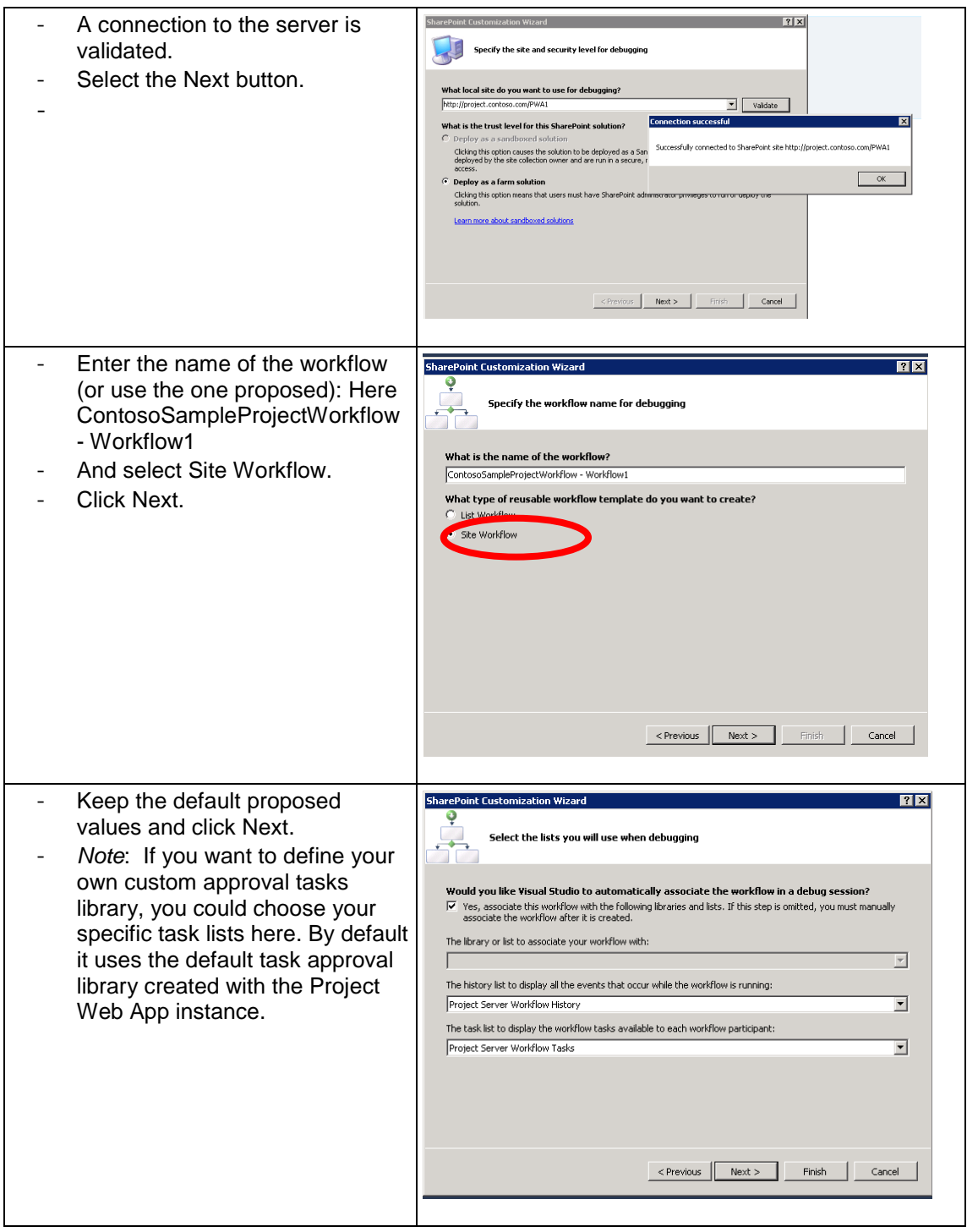

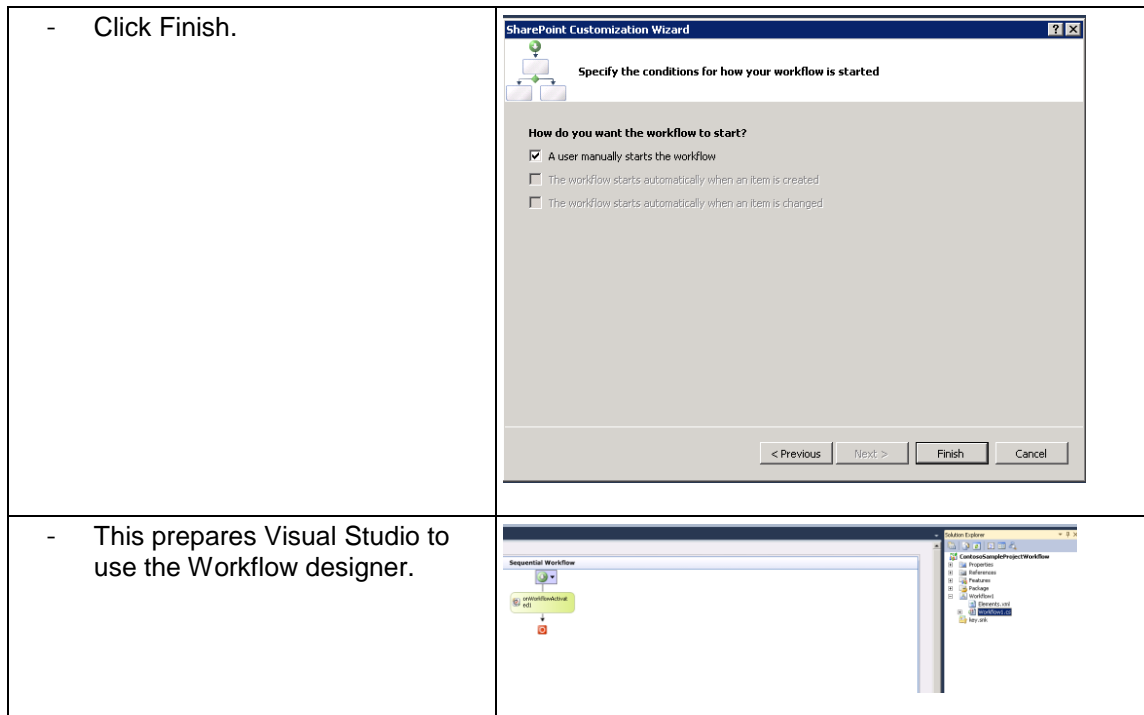

Figure 35: Steps to create a Visual Studio project for Project Server workflows

### **5.6.3 Initial Step**

The first activity you must put in your Project Server workflow is the wrapper ProjectSequence Activity, which will contain all your workflow activities.

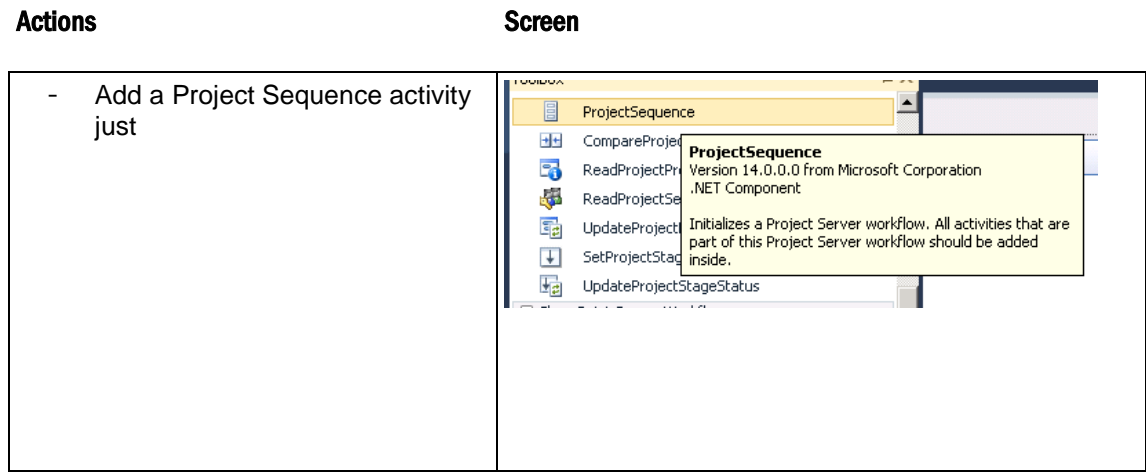

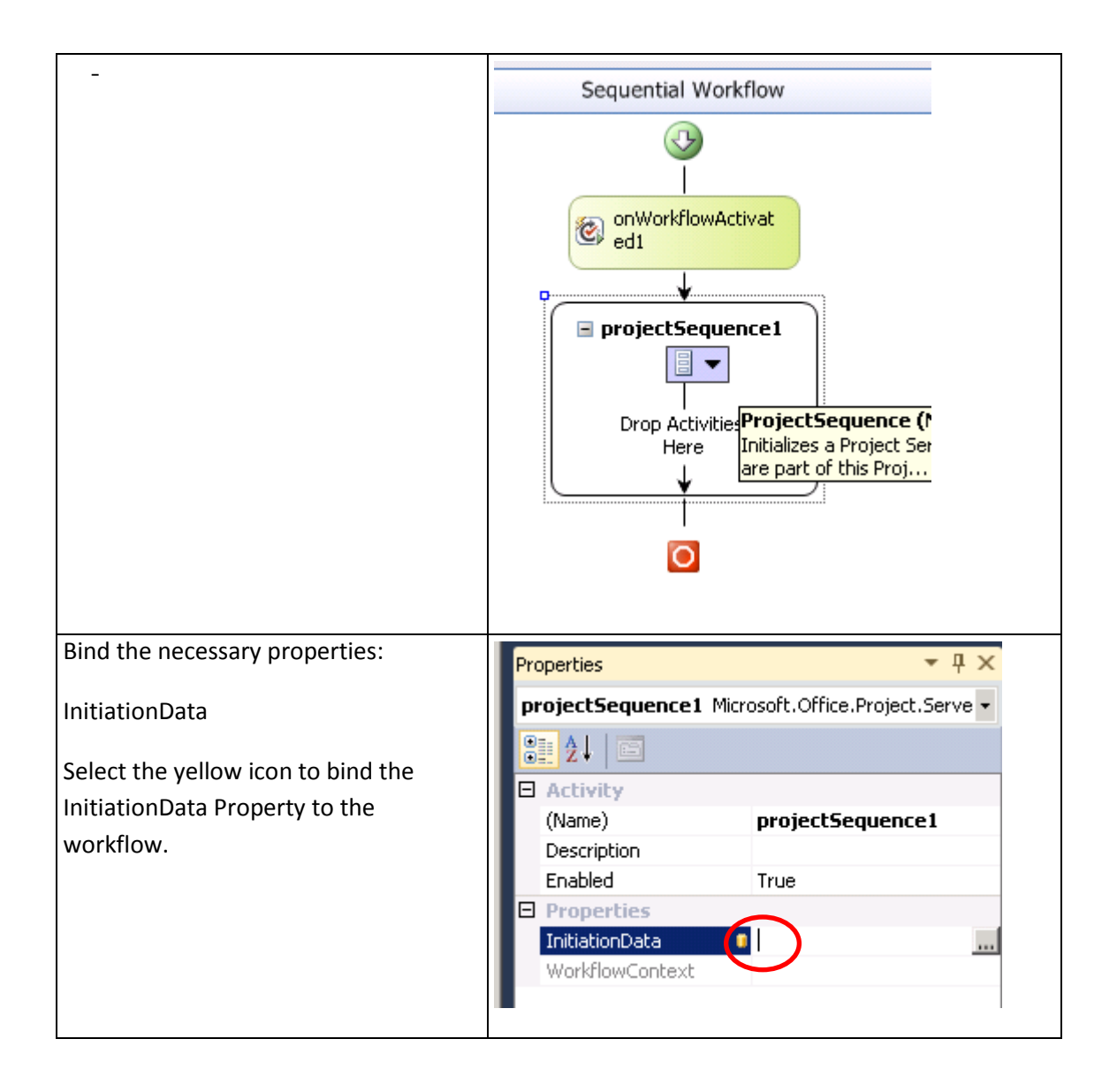

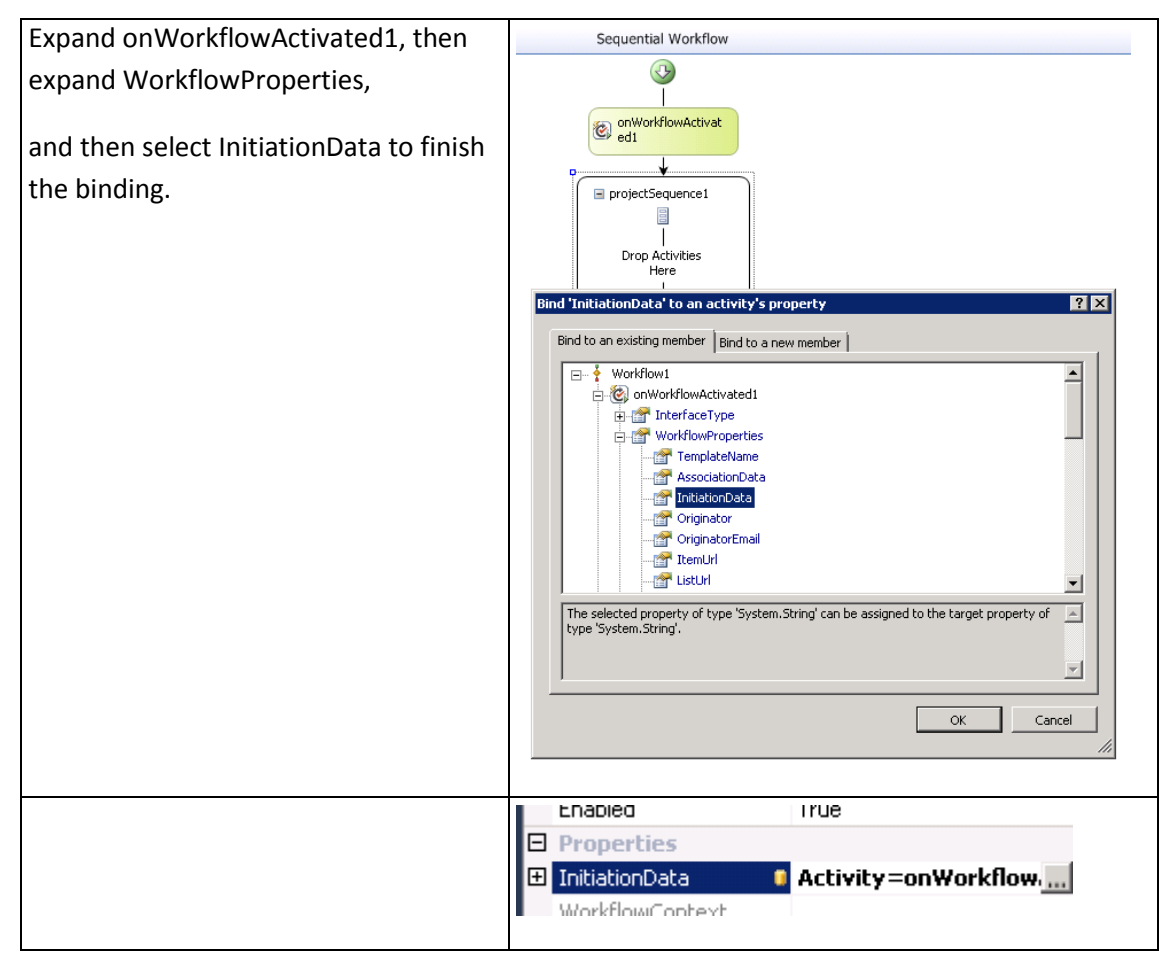

Figure 36: Steps to insert the initial activities in the Visual Studio project

## **5.6.4 Adding more activities with the designer**

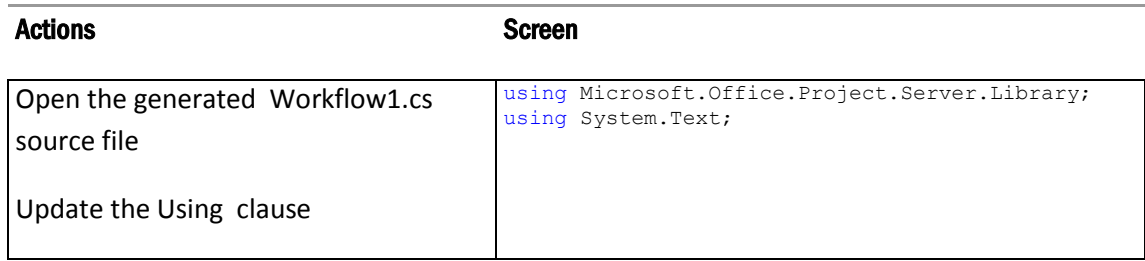

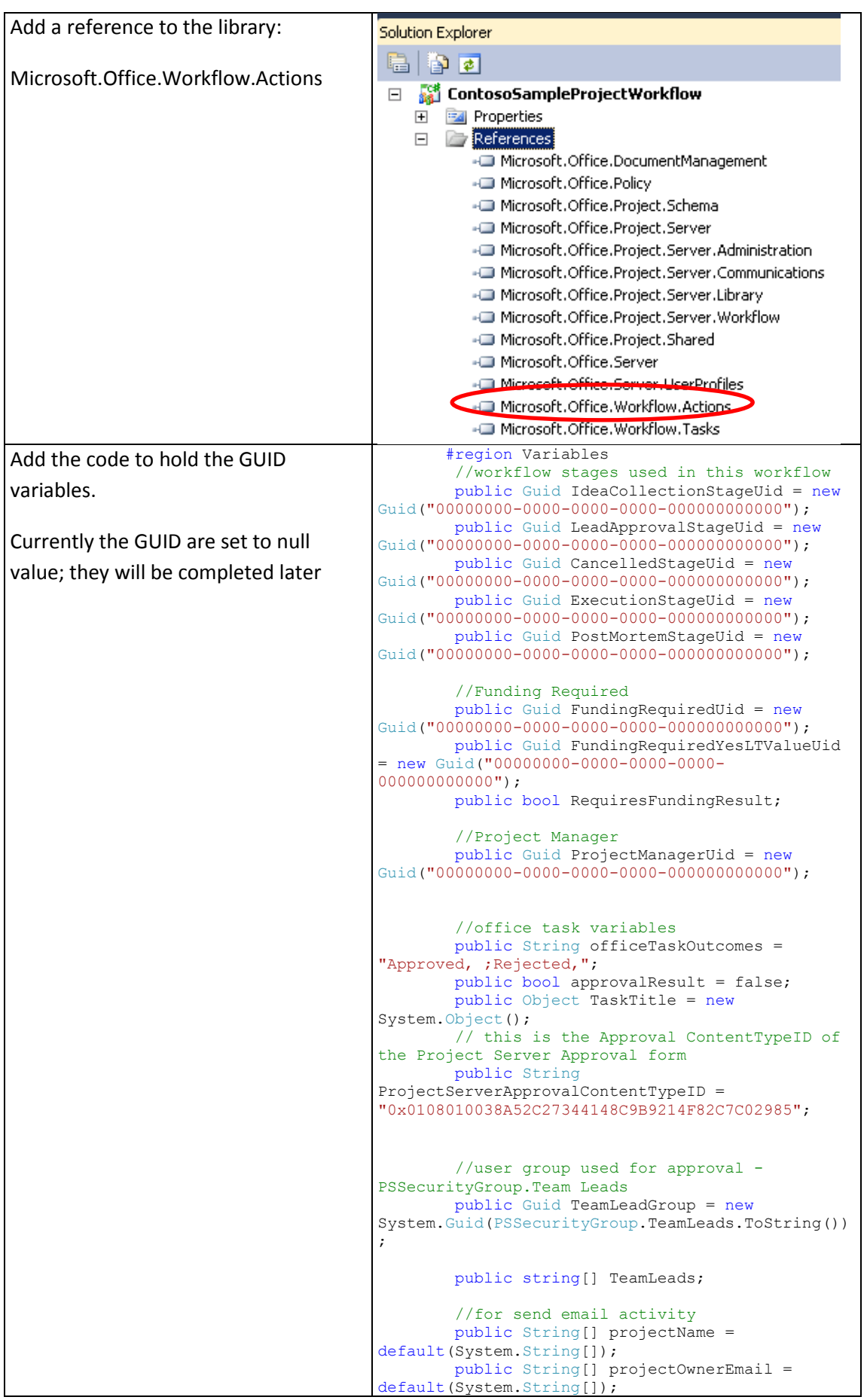

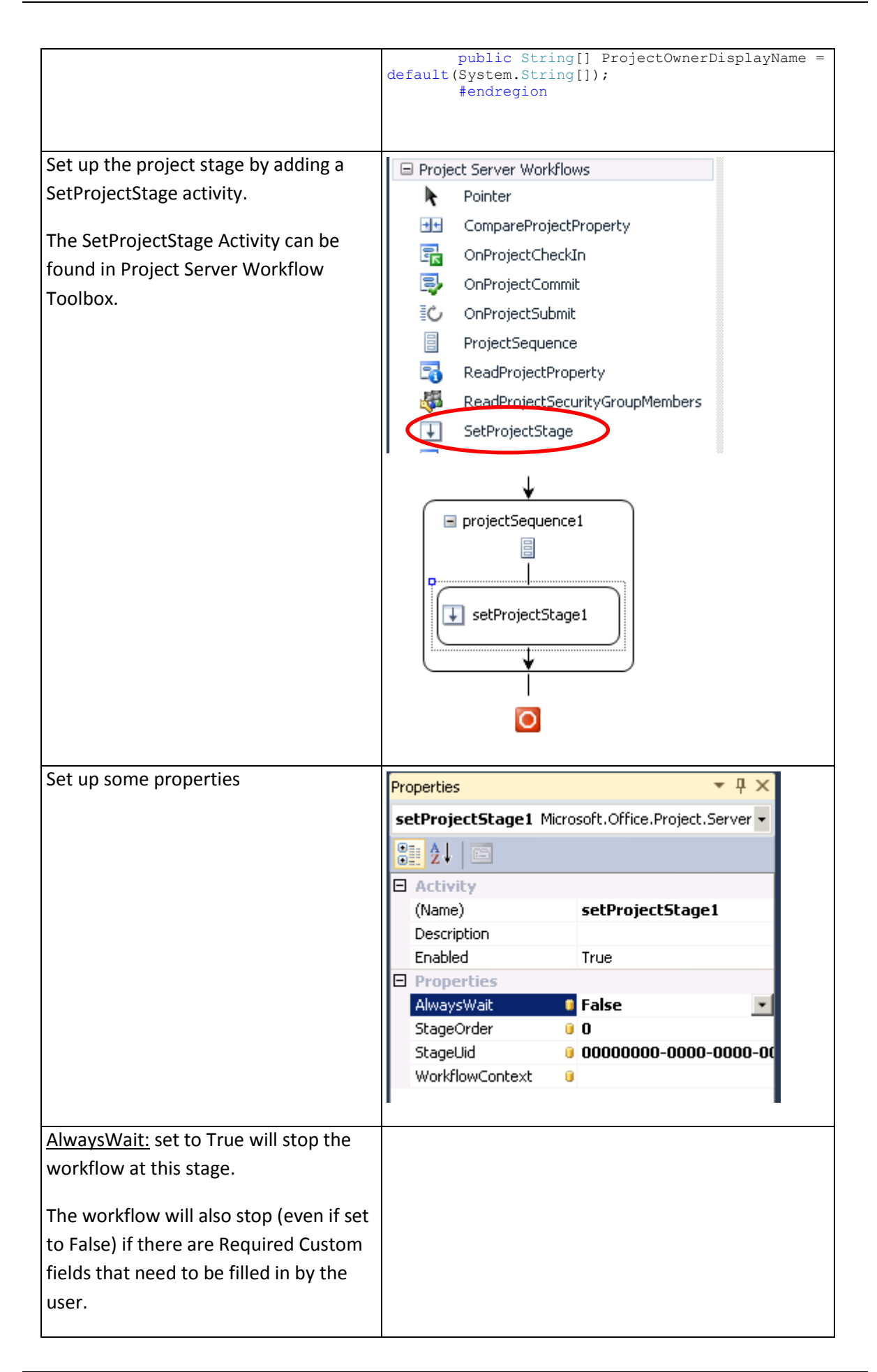

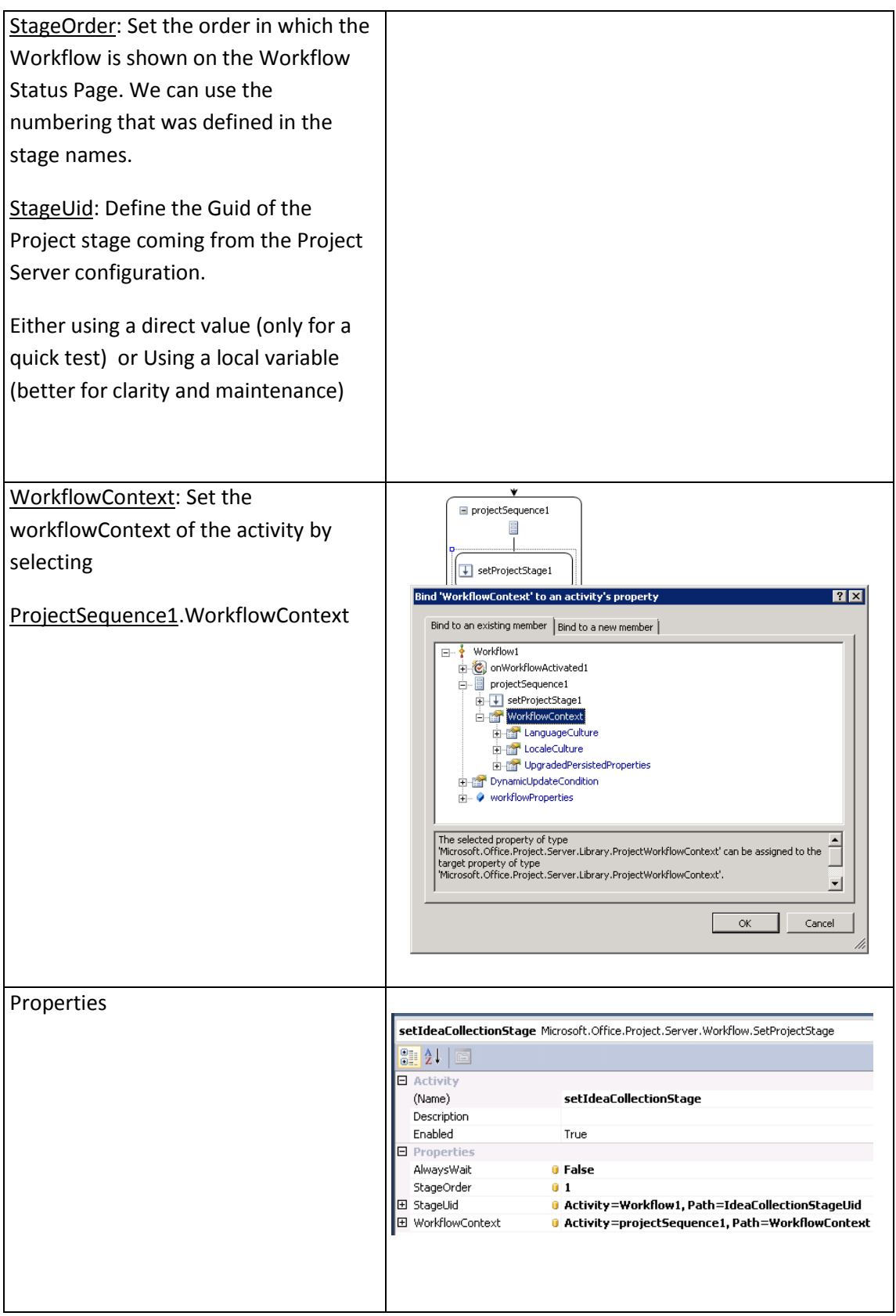

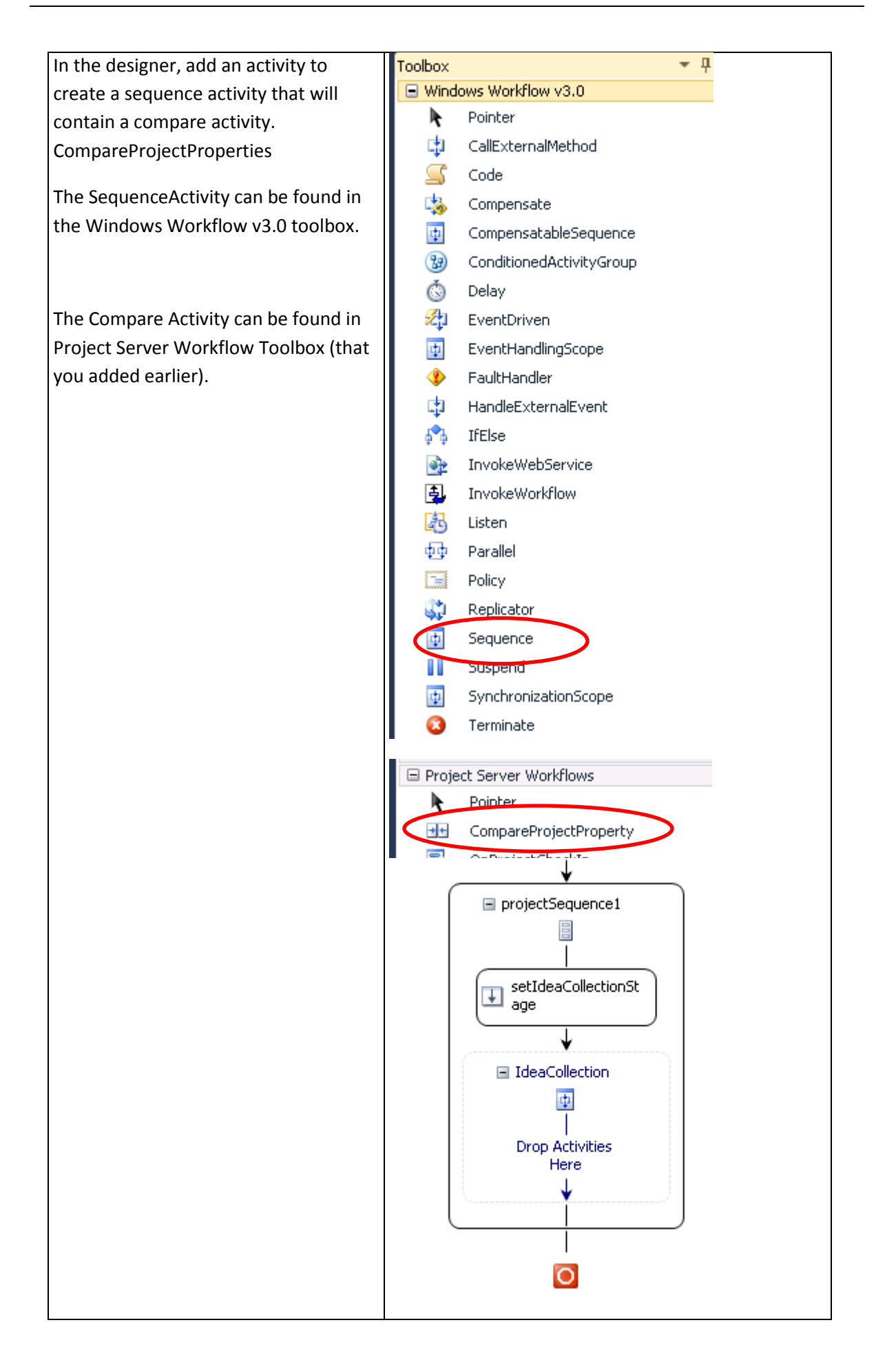

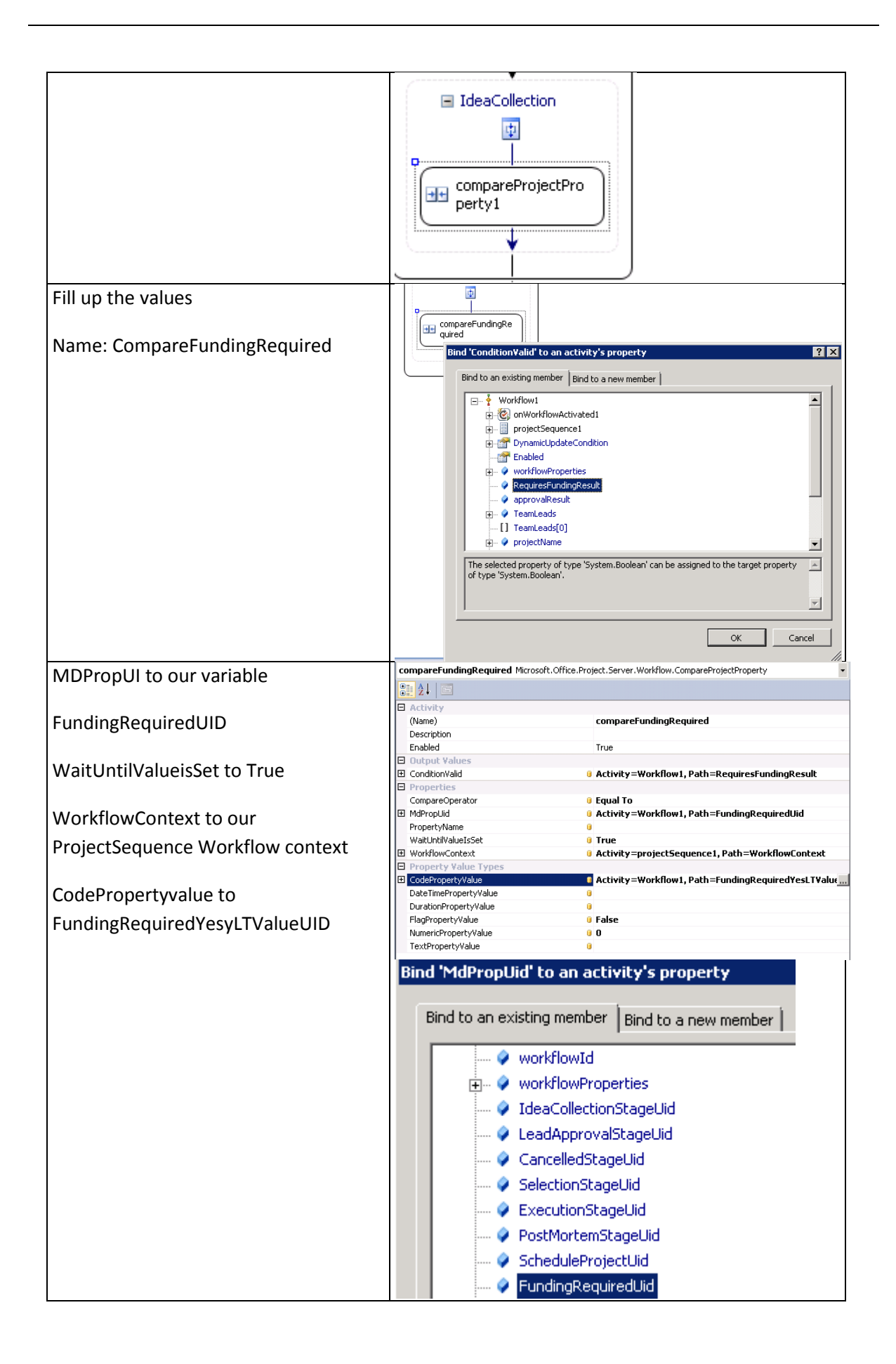

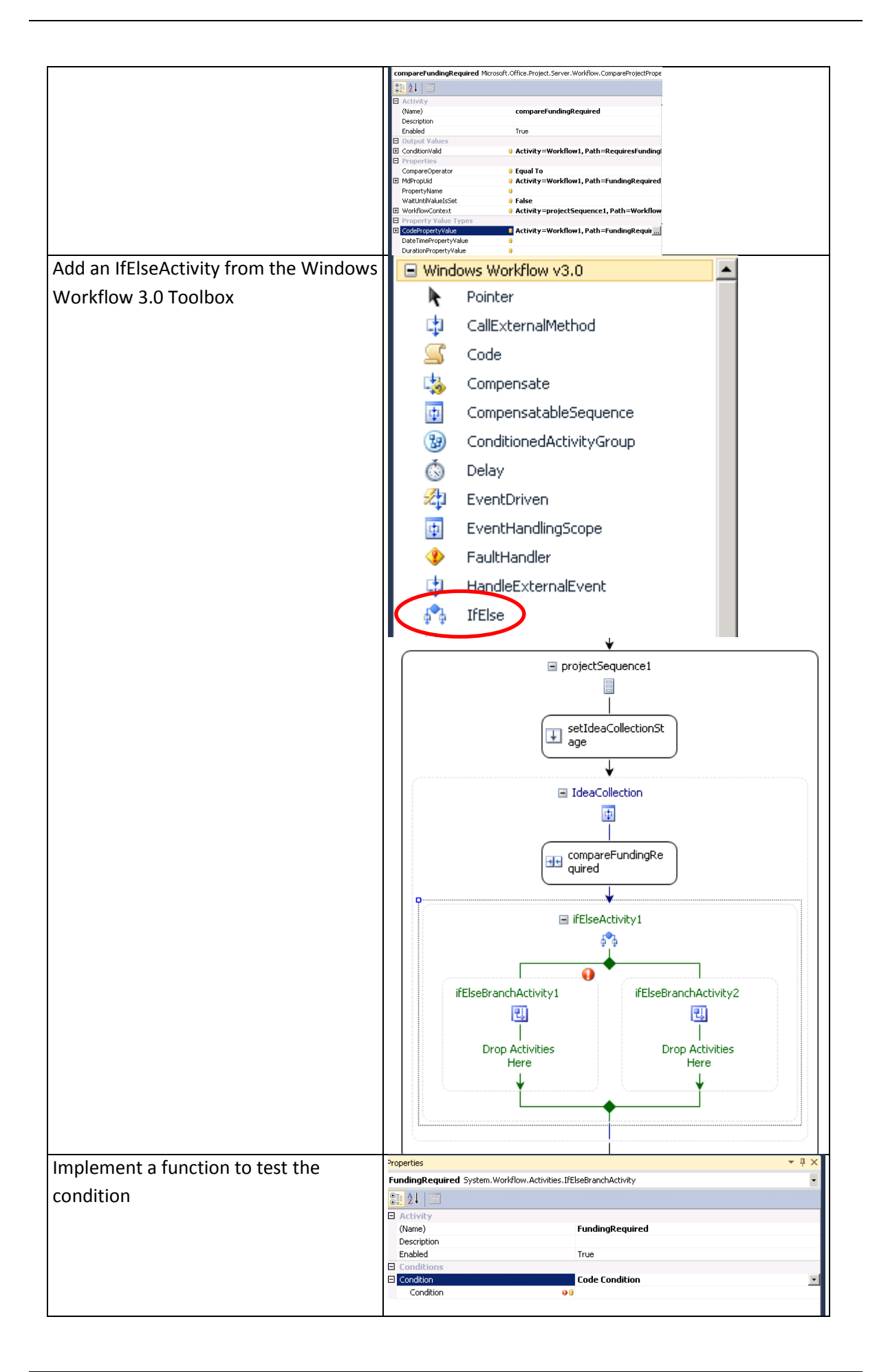

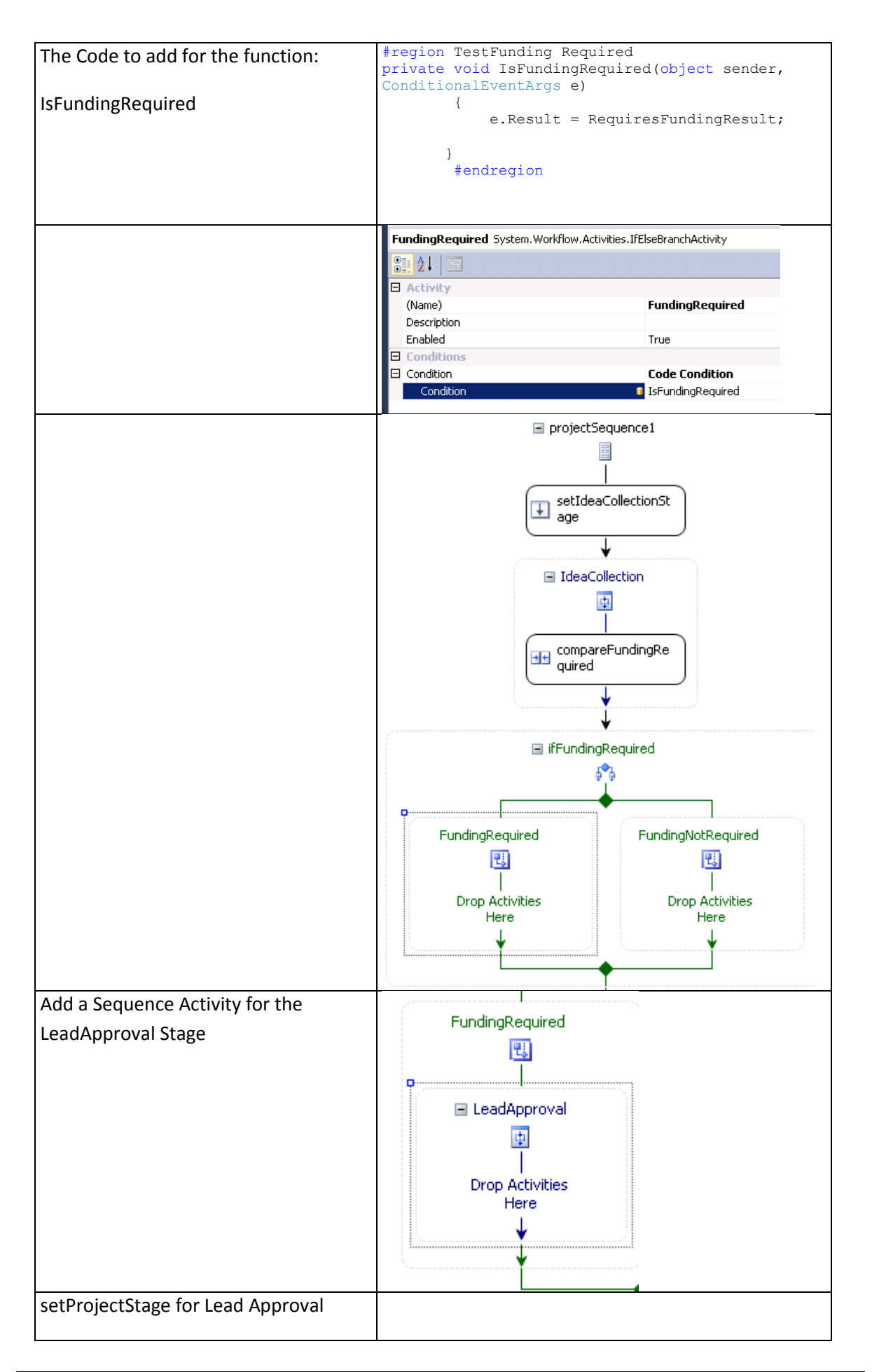

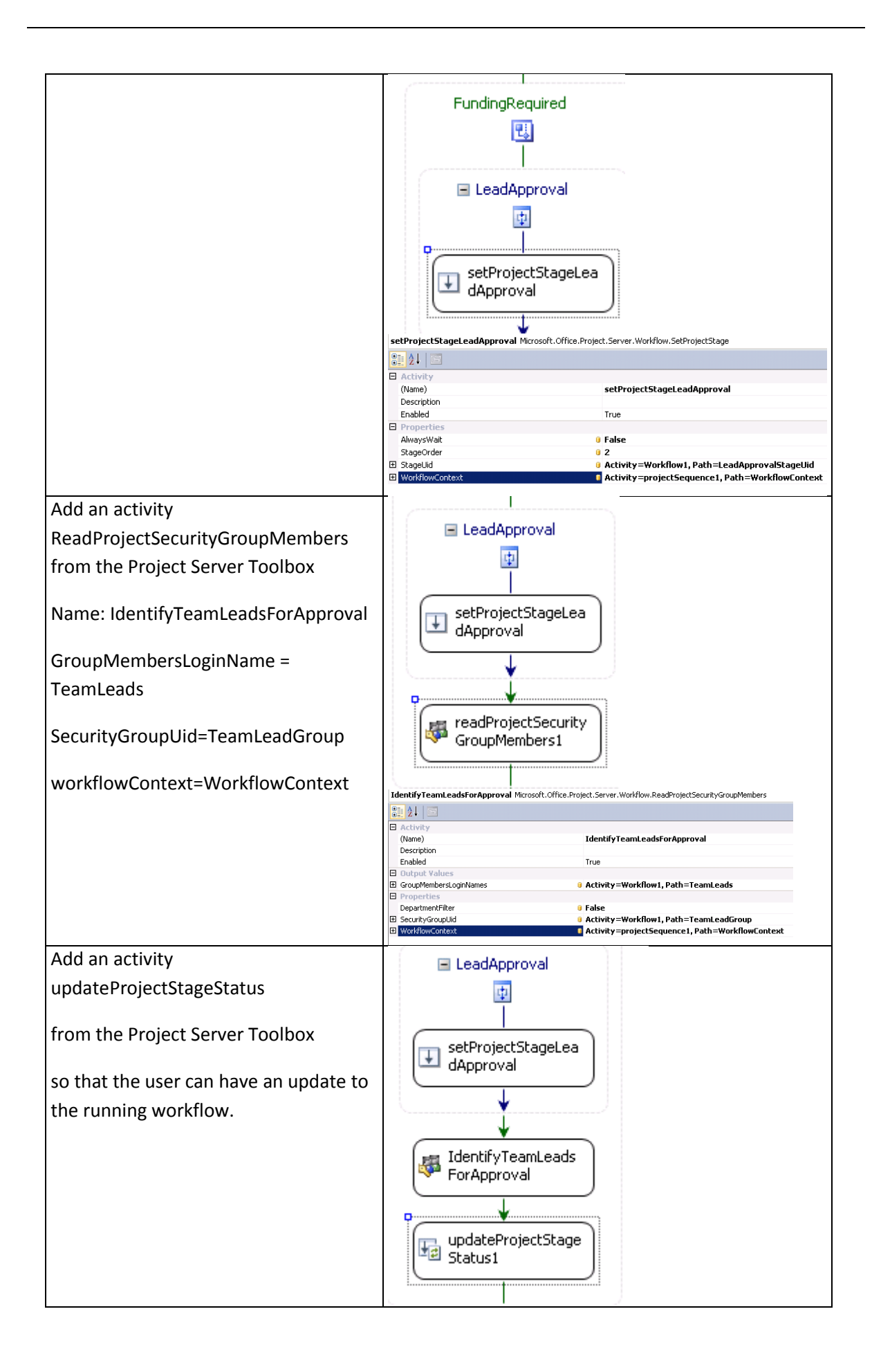

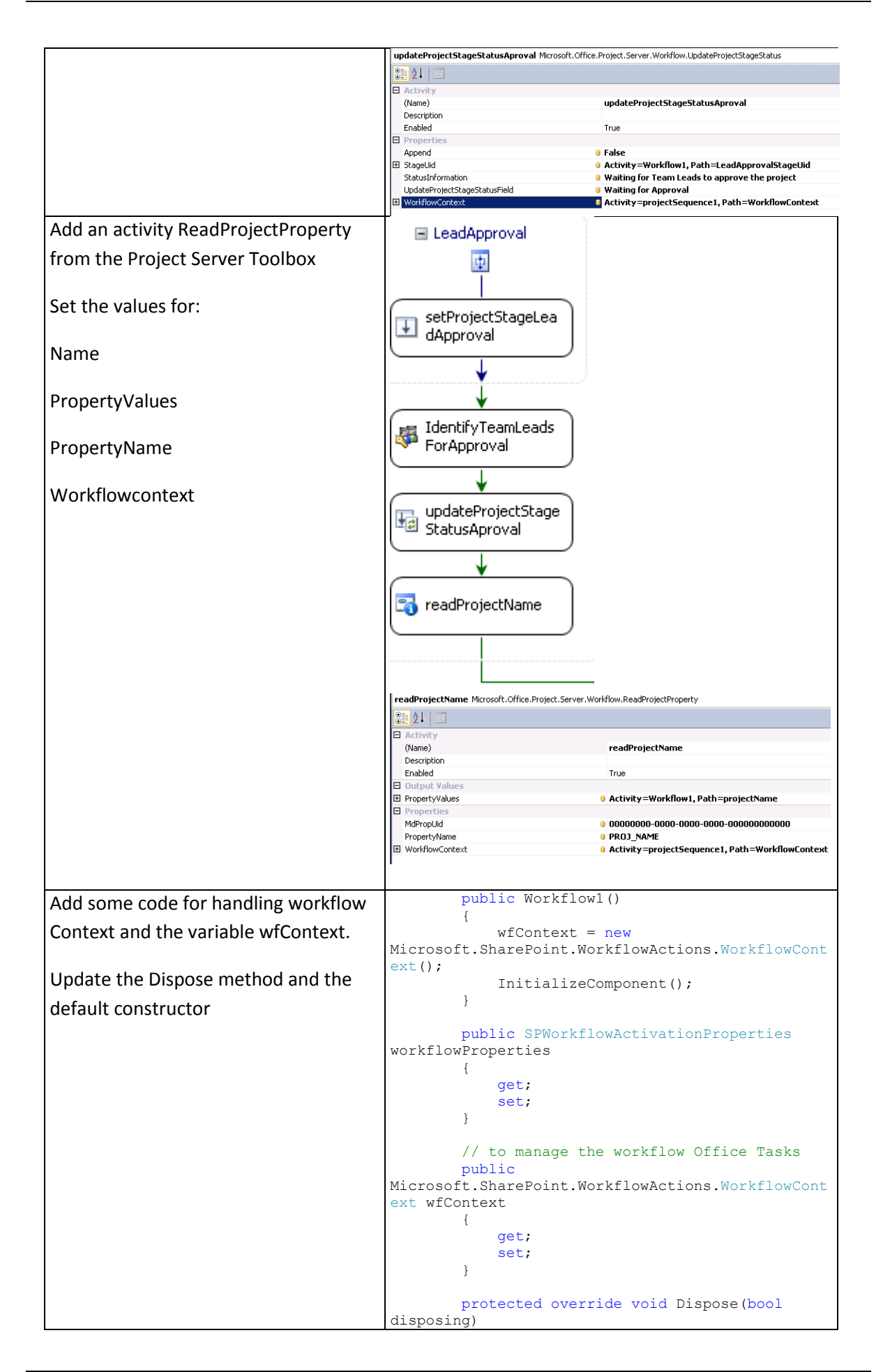

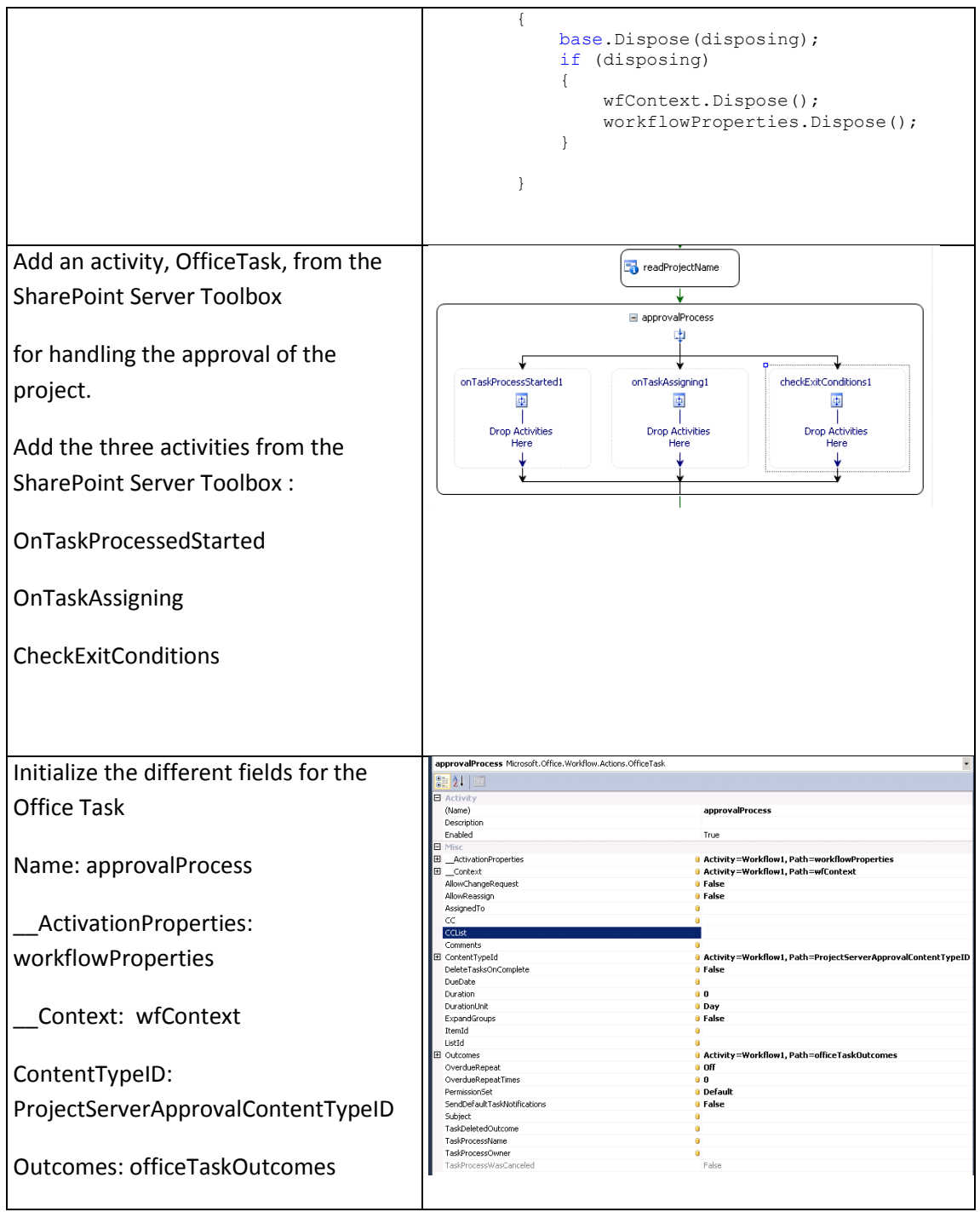

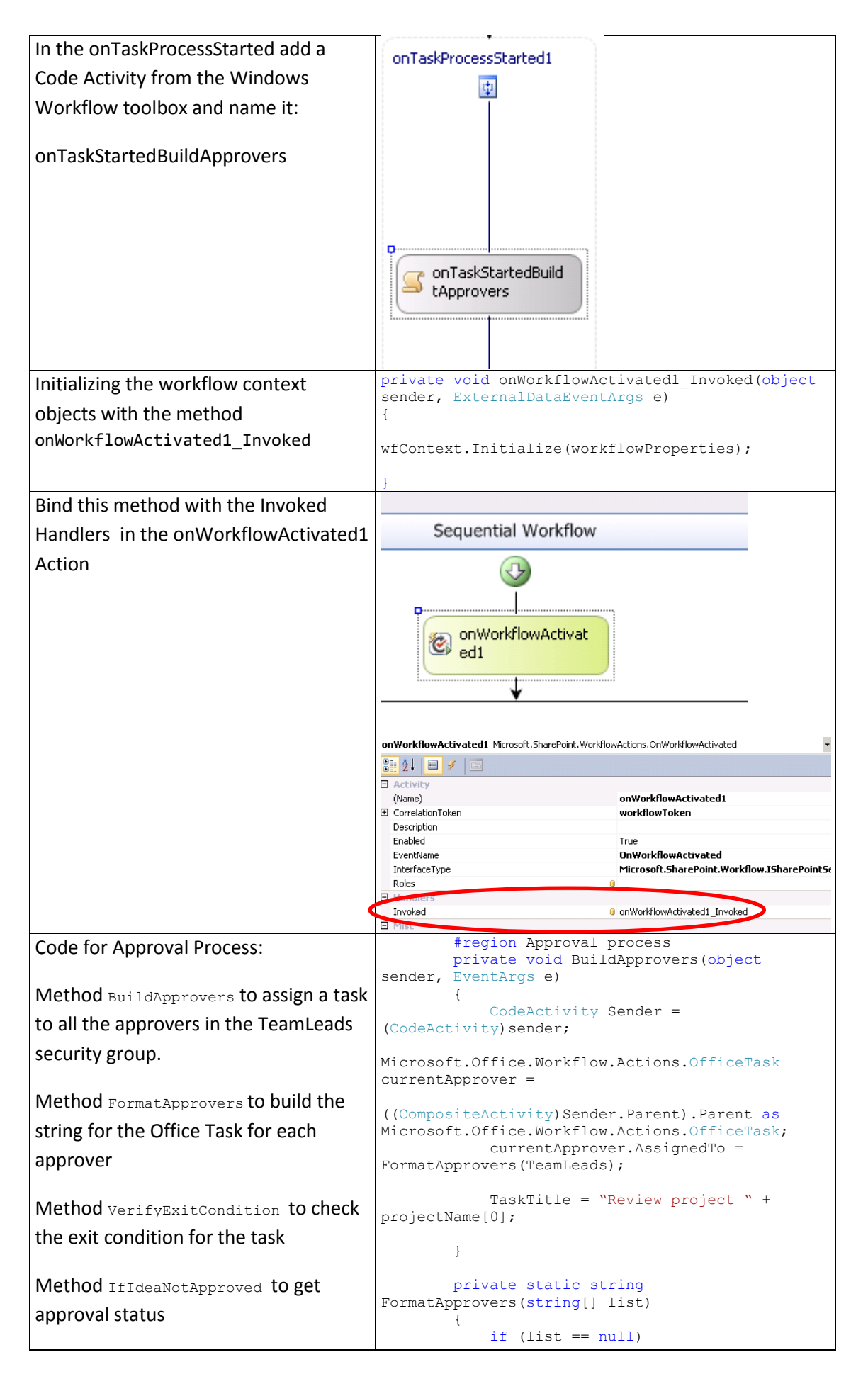

```
 return String.Empty;
               StringBuilder strbuilder = new
StringBuilder(
                        @"<my:Assignments 
xmlns:my='http://schemas.microsoft.com/office/inf
opath/2003/myXSD'
xmlns:pc='http://schemas.microsoft.com/office/inf
opath/2007/PartnerControls'>
                           <my:Assignment>");
               foreach (string s in list)
\{ strbuilder.AppendFormat(
                  @" <my:Assignee>
                                    <Person>
                                       <DisplayName />
<AccountType>User</AccountType>
<AccountId>{0}</AccountId>
                                    </Person>
                                </my:Assignee>", s);
 }
               strbuilder.AppendFormat(
    @" 
<my:AssignmentType>Parallel</my:AssignmentType>
                           </my:Assignment>
                        </my:Assignments>");
               return strbuilder.ToString();
          }
          private void VerifyExitCondition(object
sender, ConditionalEventArgs e)
\left\{ \begin{array}{cc} 0 & 0 & 0 \\ 0 & 0 & 0 \\ 0 & 0 & 0 \\ 0 & 0 & 0 \\ 0 & 0 & 0 \\ 0 & 0 & 0 \\ 0 & 0 & 0 \\ 0 & 0 & 0 \\ 0 & 0 & 0 \\ 0 & 0 & 0 \\ 0 & 0 & 0 \\ 0 & 0 & 0 & 0 \\ 0 & 0 & 0 & 0 \\ 0 & 0 & 0 & 0 \\ 0 & 0 & 0 & 0 & 0 \\ 0 & 0 & 0 & 0 & 0 \\ 0 & 0 & 0 & 0 & 0 \\ 0 & 0 & 0 & 0 & 0 \\ 0 & 0 & 0 & 0 & 0 IfElseBranchActivity Sender = 
(IfElseBranchActivity)sender;
Microsoft.Office.Workflow.Actions.OfficeTask
officeTask = Sender.Parent.Parent.Parent as
Microsoft.Office.Workflow.Actions.OfficeTask;
               if (officeTask == null)
                    return;
               if
(officeTask.TaskResults["Approved"] != null)
\{ e.Result = true;
                    approvalResult = true;
 }
               else
\{ e.Result = true;
                   approvalResult = false;
 }
 }
          private void IfIdeaNotApproved(object
sender, ConditionalEventArgs e)
          {
               e.Result = !approvalResult; //If 
project is approved approvalResult == true => 
Result must be negated
 }
           #endregion
```
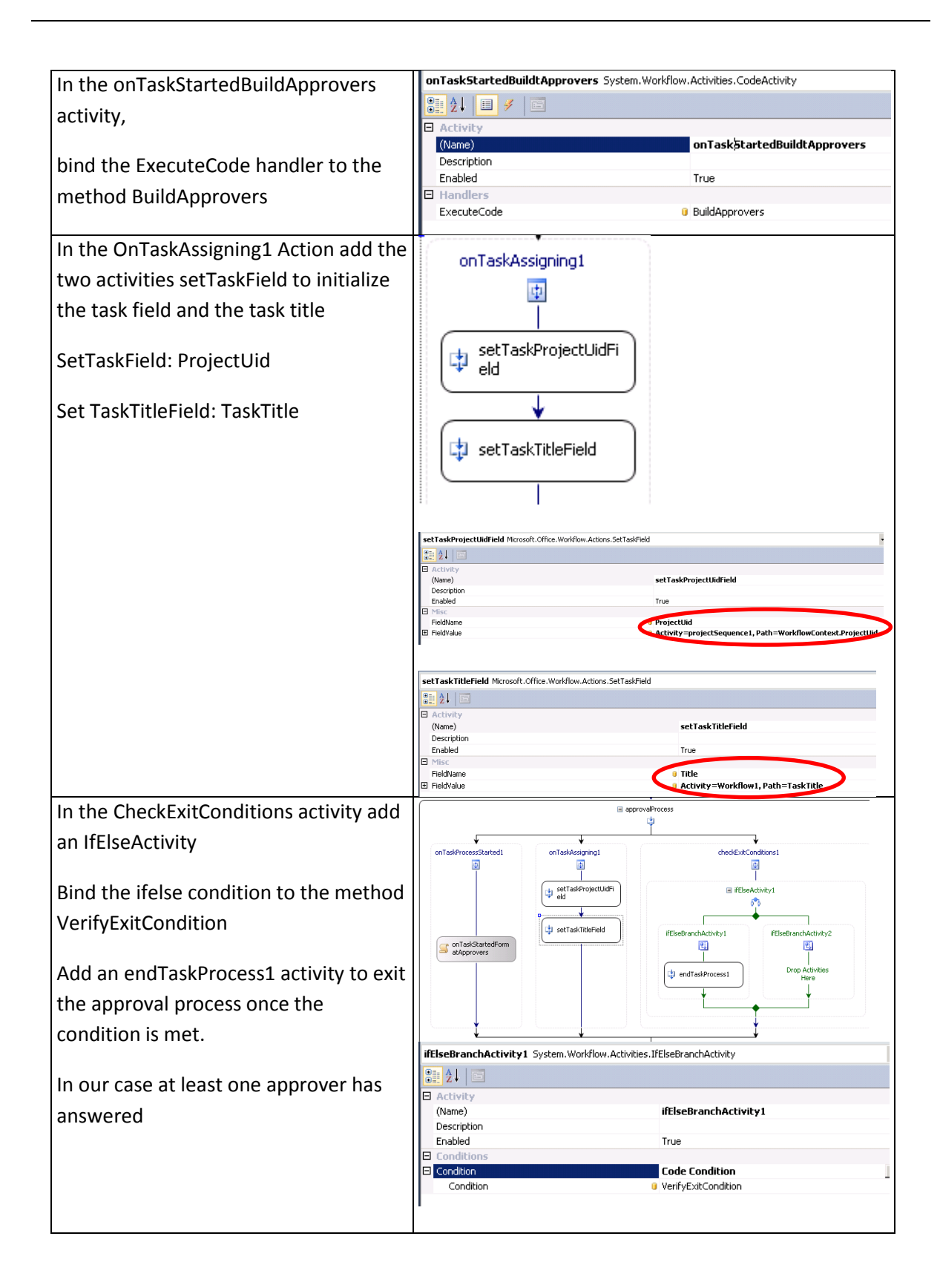

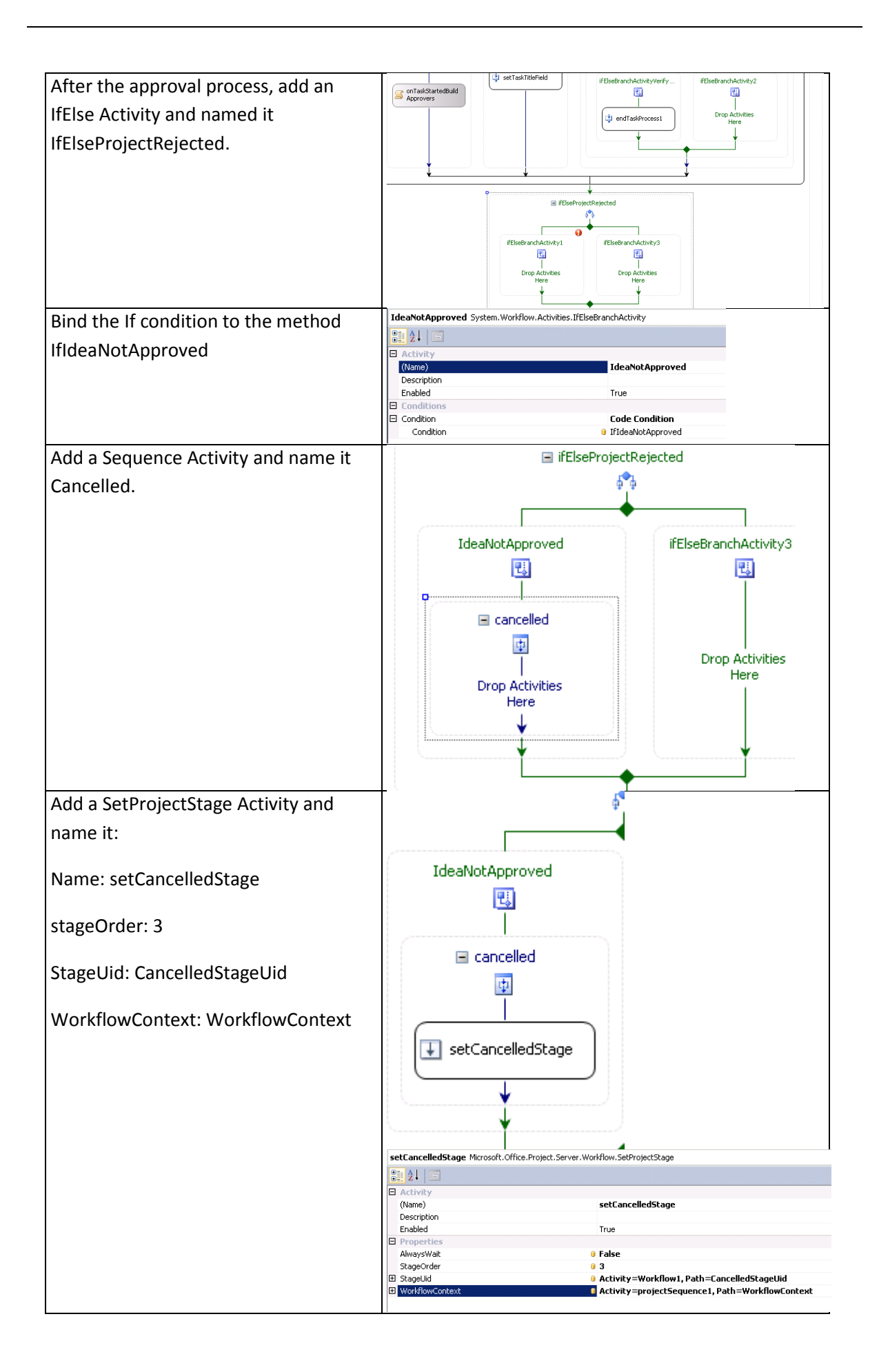
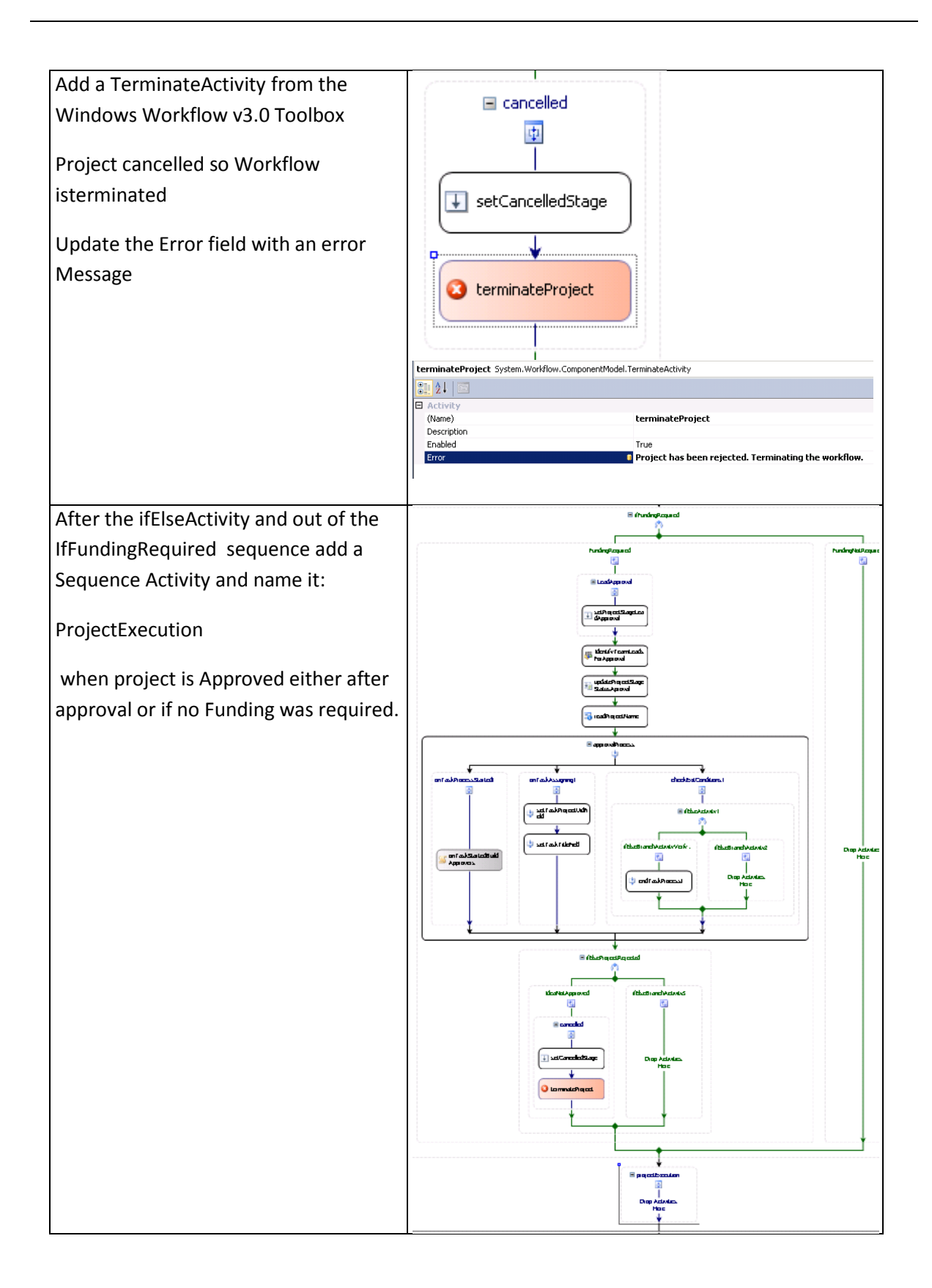

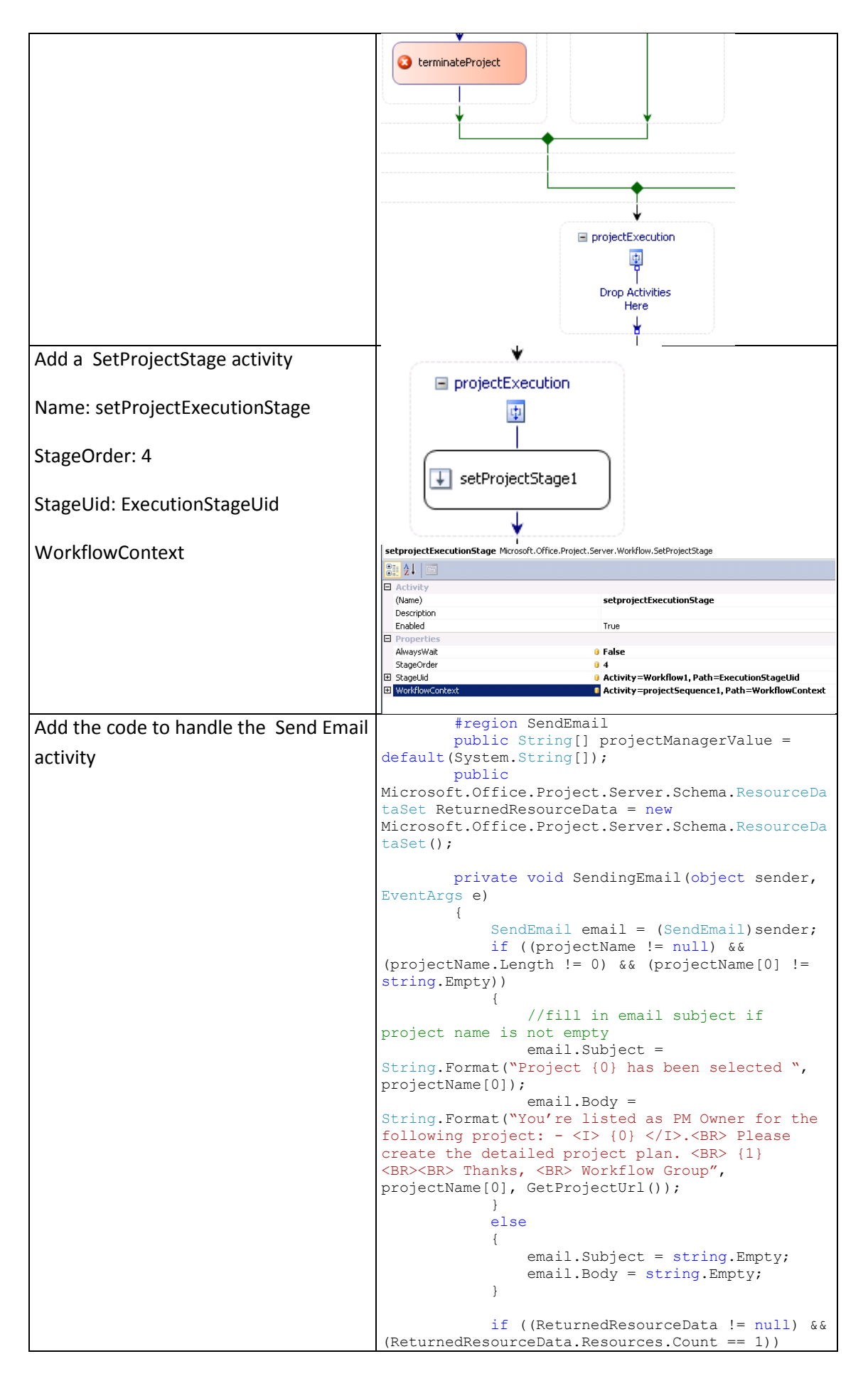

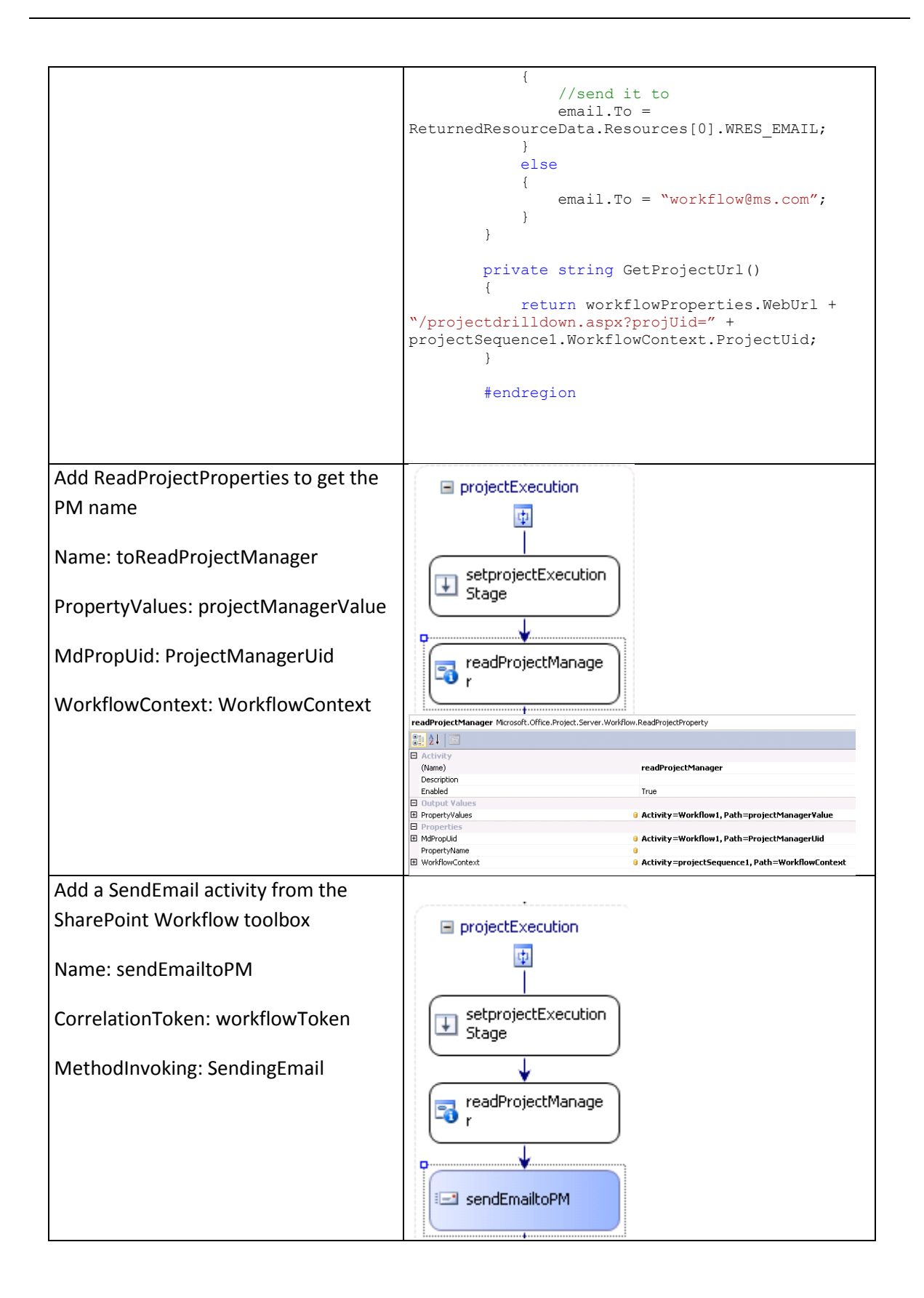

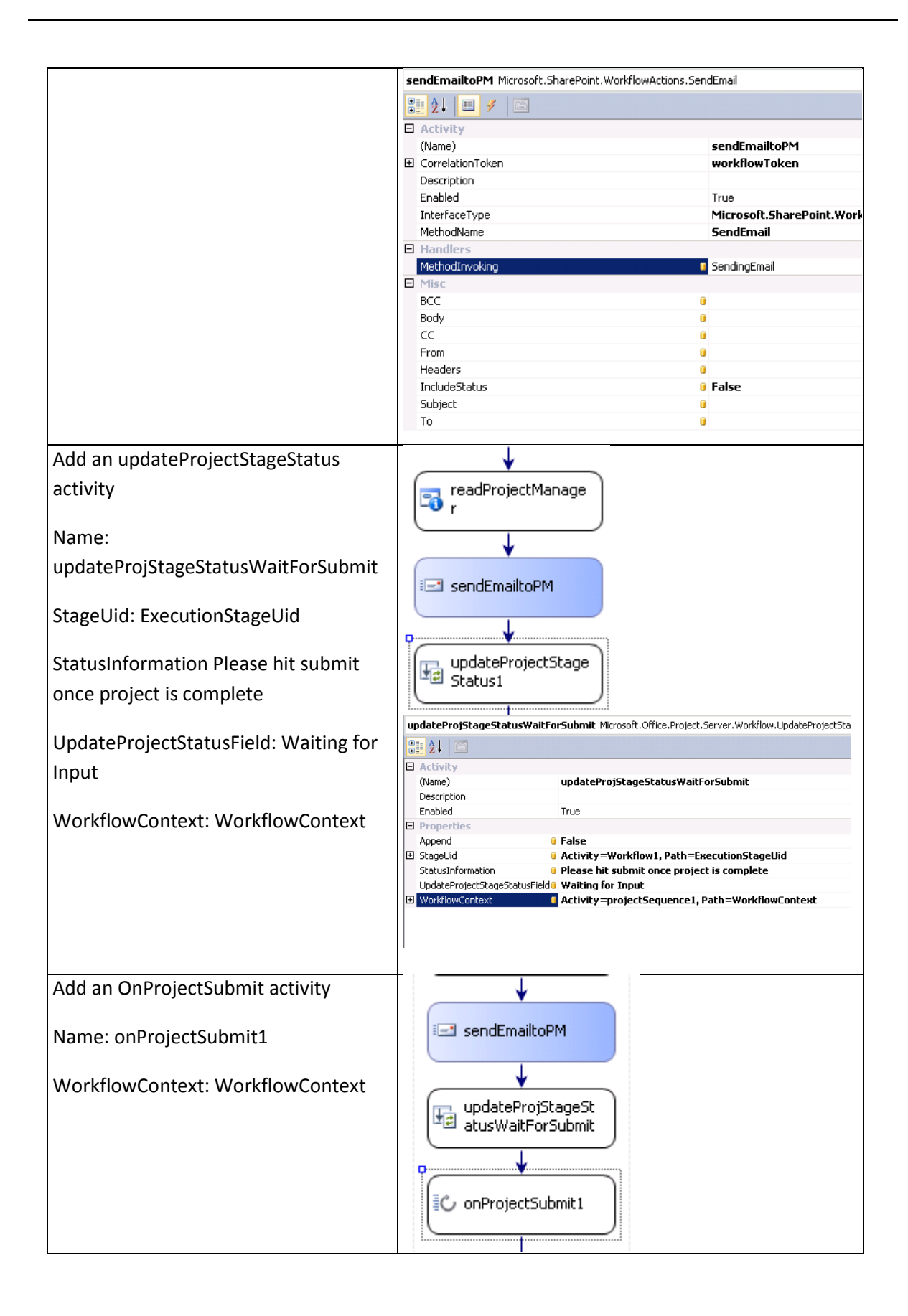

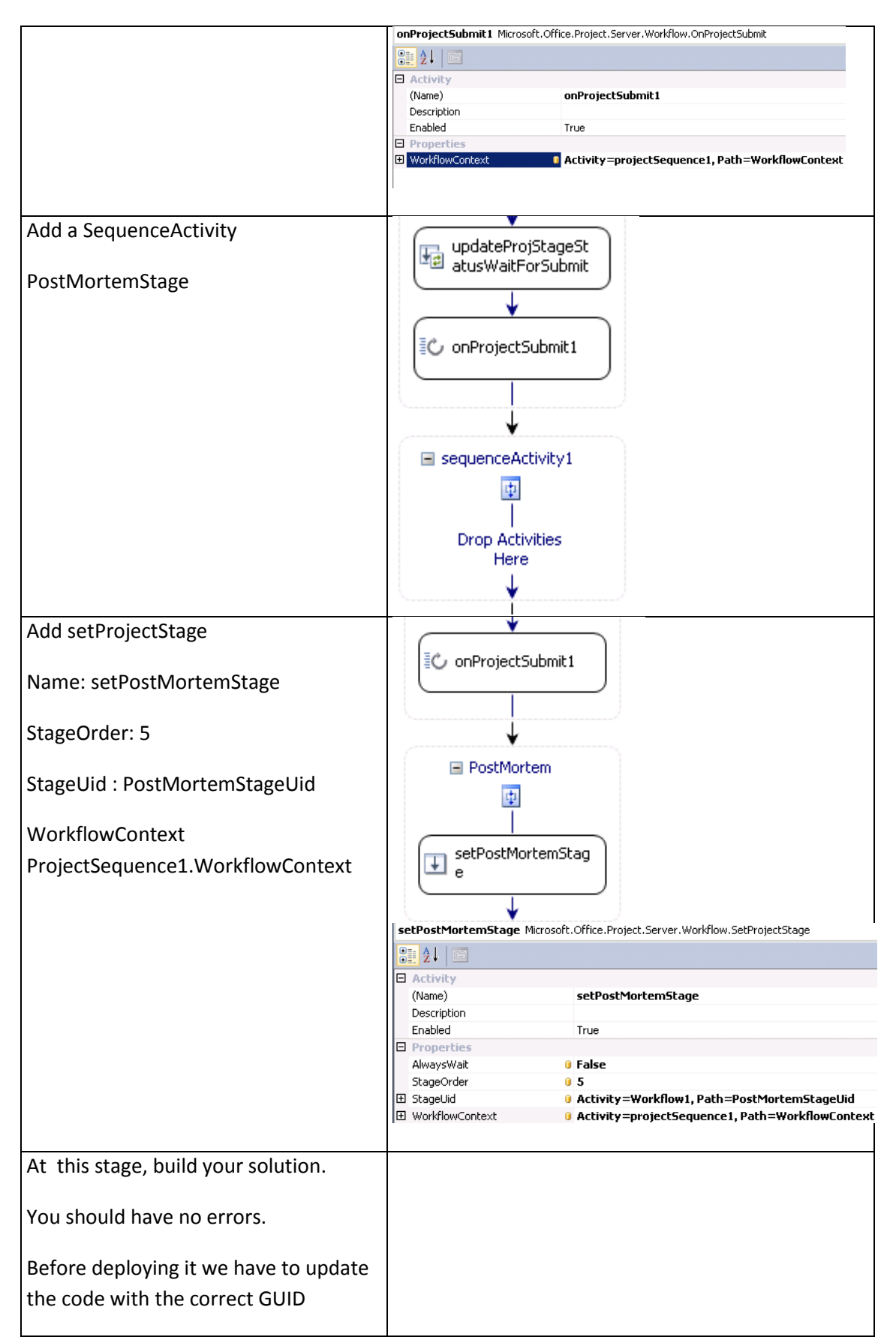

Figure 37: Steps to create the workflow in Visual Studio

### **5.6.5 Get the GUID from Project Configuration**

You need to use the GUID of the object defined in the Project Server configuration, when setting some properties on the Workflow activities in Visual Studio.

We have defined variables that will hold these values.

We need now to get the real Guids

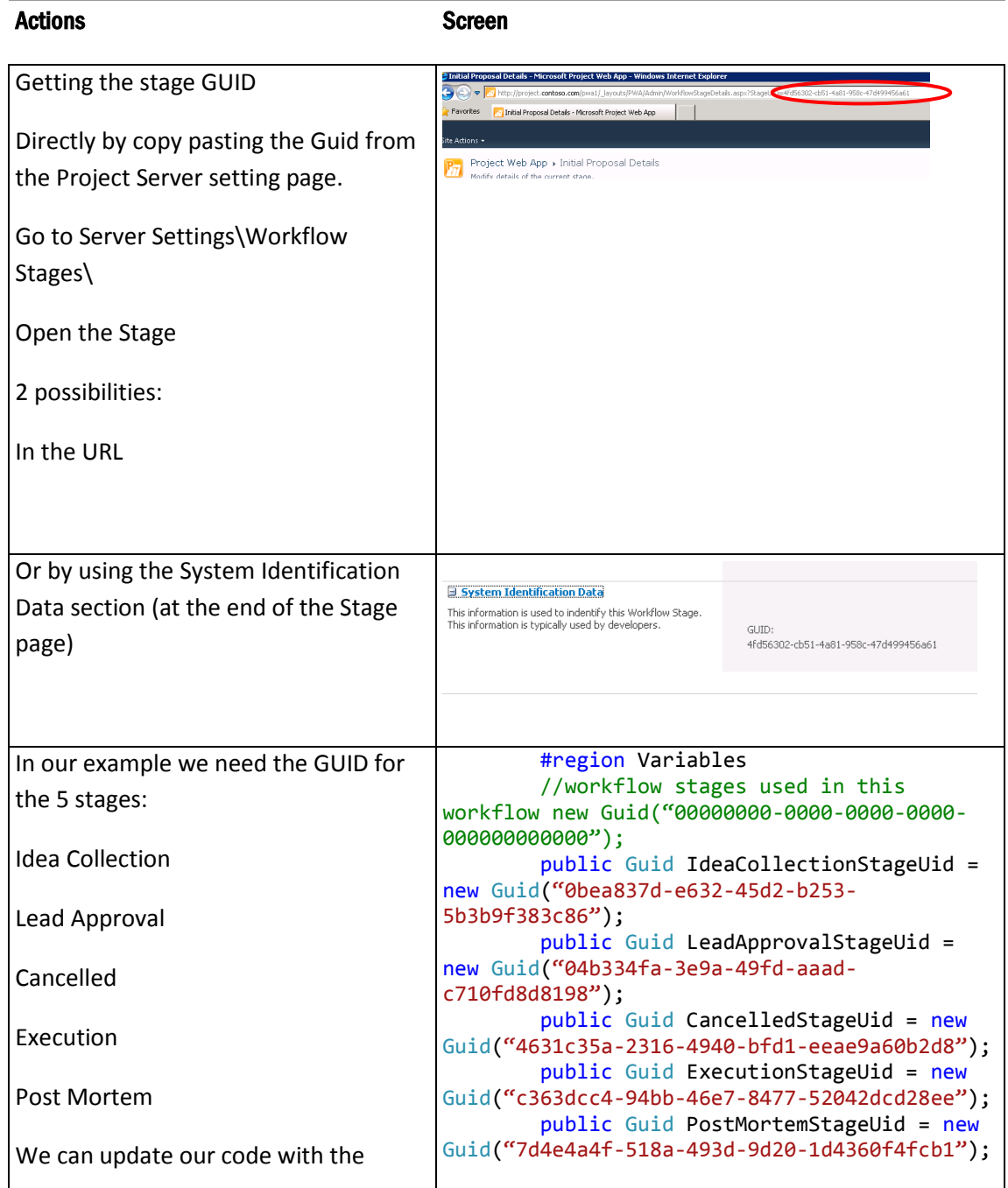

| correct values.<br>//Funding Required<br>And for the Custom fields and Lookup<br>$public$ Guid Funding Required Uid = new<br>tables<br>Guid("64d3274c-d242-4e25-9341-828db99b14a9");<br>public Guid<br>FundingRequired<br>$FundingRequiredYesLTValueUid = new$<br>Guid("2324b22f-d523-4a87-8263-81e0ce500105");<br>public bool RequiresFundingResult;<br><b>FundingRequired Yes value</b><br>//Project Manager<br>ProjectManager<br>public Guid ProjectManagerUid = new<br>Guid("c3d6ec22-0862-43a6-b3a0-91d5c1eb03fb");<br>We can update our code with the<br>correct values.<br>Note: you will need to replace the<br>values with your specific GUID values. |  |
|----------------------------------------------------------------------------------------------------|--|
|                                                                                                    |  |
|                                                                                                    |  |
|                                                                                                    |  |
|                                                                                                    |  |
|                                                                                                    |  |
|                                                                                                    |  |
|                                                                                                    |  |
|                                                                                                    |  |
|                                                                                                    |  |
|                                                                                                    |  |
|                                                                                                    |  |
|                                                                                                    |  |
|                                                                                                    |  |
|                                                                                                    |  |
|                                                                                                    |  |
|                                                                                                    |  |
|                                                                                                    |  |
|                                                                                                    |  |
|                                                                                                    |  |
|                                                                                                    |  |
|                                                                                                    |  |
|                                                                                                    |  |
|                                                                                                    |  |
|                                                                                                    |  |
|                                                                                                    |  |

Figure 38: Finding the GUIDs for the Project Server objects

At this point we can now test and run our workflow from Project Server after deploying it.

### **5.7 Deploy the workflow**

The following steps are needed to be able to use the workflow in Project Server.

- 1. Deploy the workflow by using Visual Studio or the WSP package.
- 2. Restart three separate services.
- 3. Create a workflow association to the DLL.
- 4. Associate the workflow to an Enterprise Project Type (EPT).

Here is the script to restart the three services:

```
Net stop SPTimerV4
Net stop ProjectQueueService14
Iisreset.exe /stop
Iisreset.exe /start
Net start ProjectQueueService14
Net start SPTimerV4
Pause
```
Figure 39: Script to restart the 3 services after the deployment

### **5.7.1 Using Visual Studio automatic deployment**

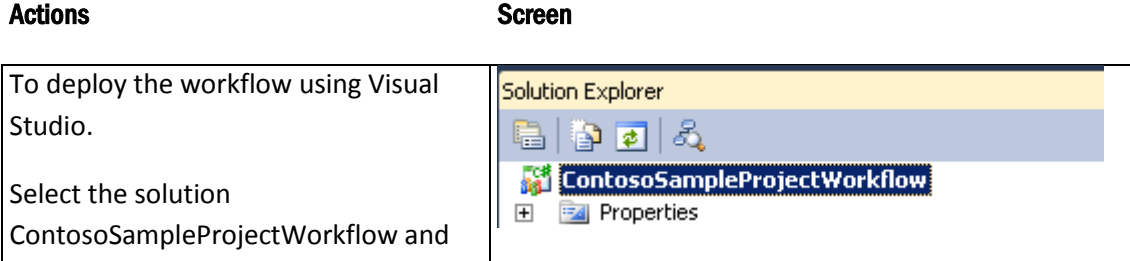

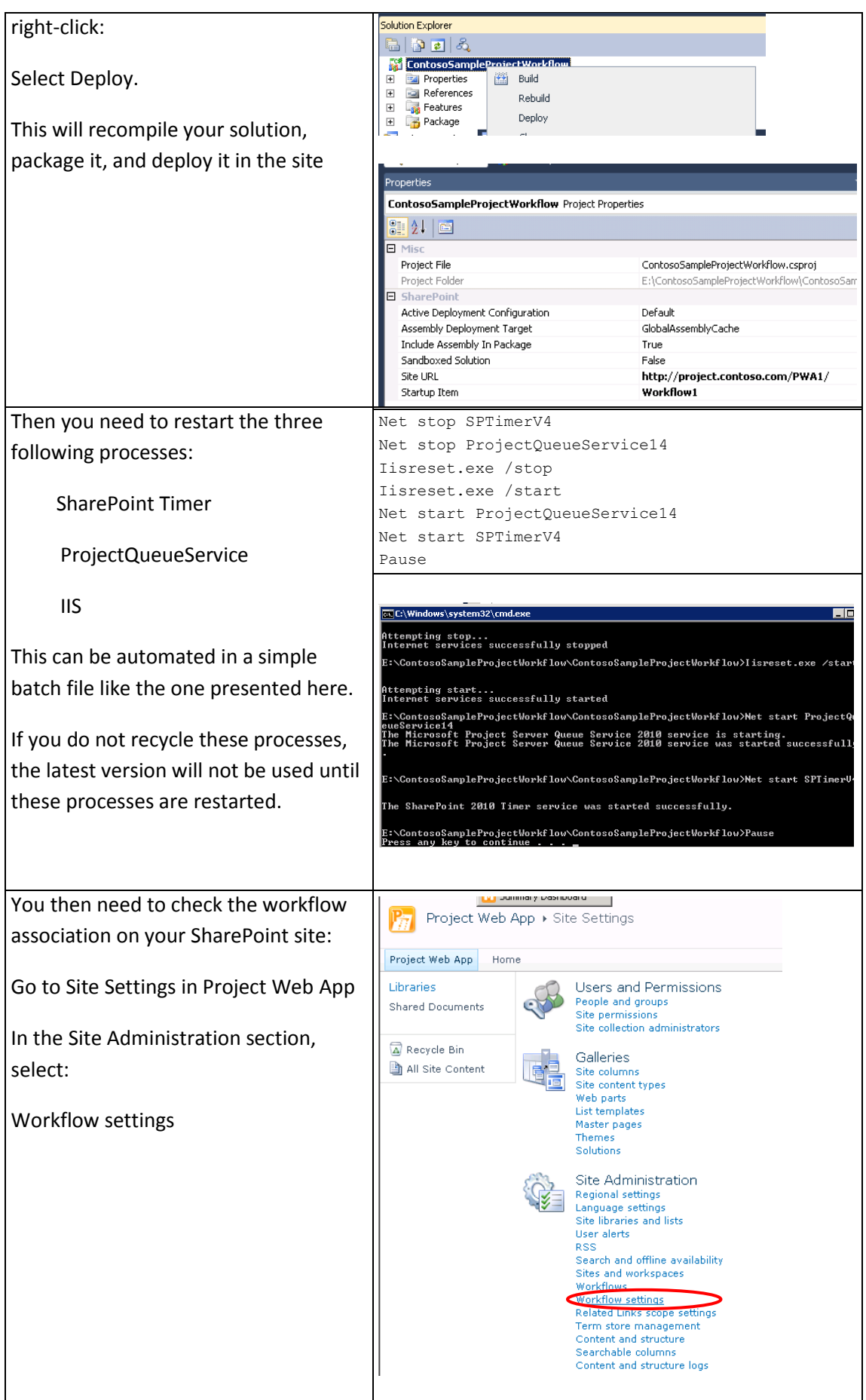

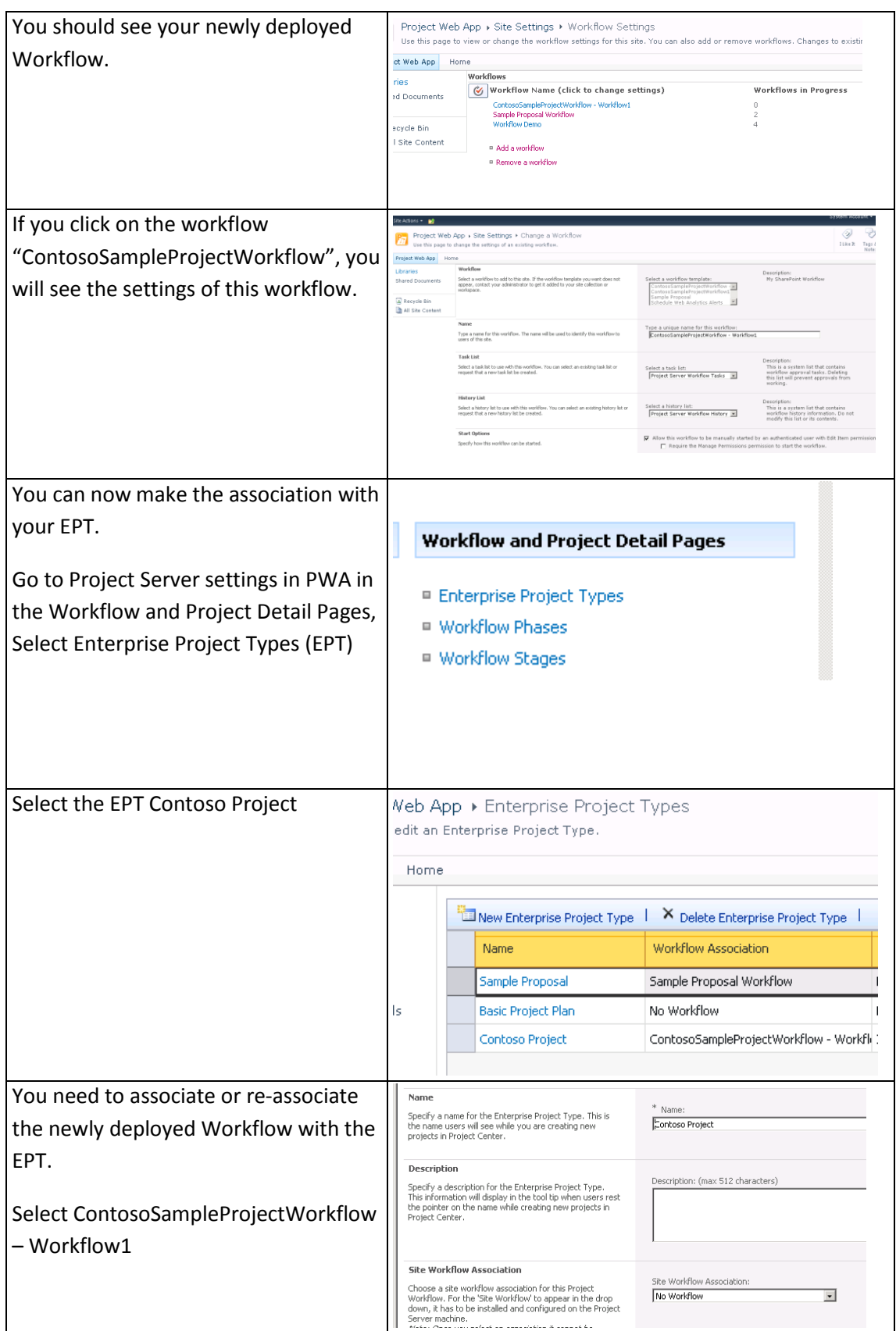

|                               | Site Workflow Association:<br>No Workflow<br>ContosoSampleProjectWorkflow - Workflow1<br>Sample Proposal Workflow<br>Workflow Demo<br>No Workflow |
|-------------------------------|----------------------------------------------------------------------------------------------------|
| You are now ready to use your |                                                                                                    |
| Workflow.                     |                                                                                                    |
|                               |                                                                                                    |

Figure 40: Steps to deploy your workflow using Visual Studio

## <span id="page-81-0"></span>**5.7.2 Using a WSP package**

You have to use a WSP package if you have to deploy the solution on server where you do not have Visual Studio installed.

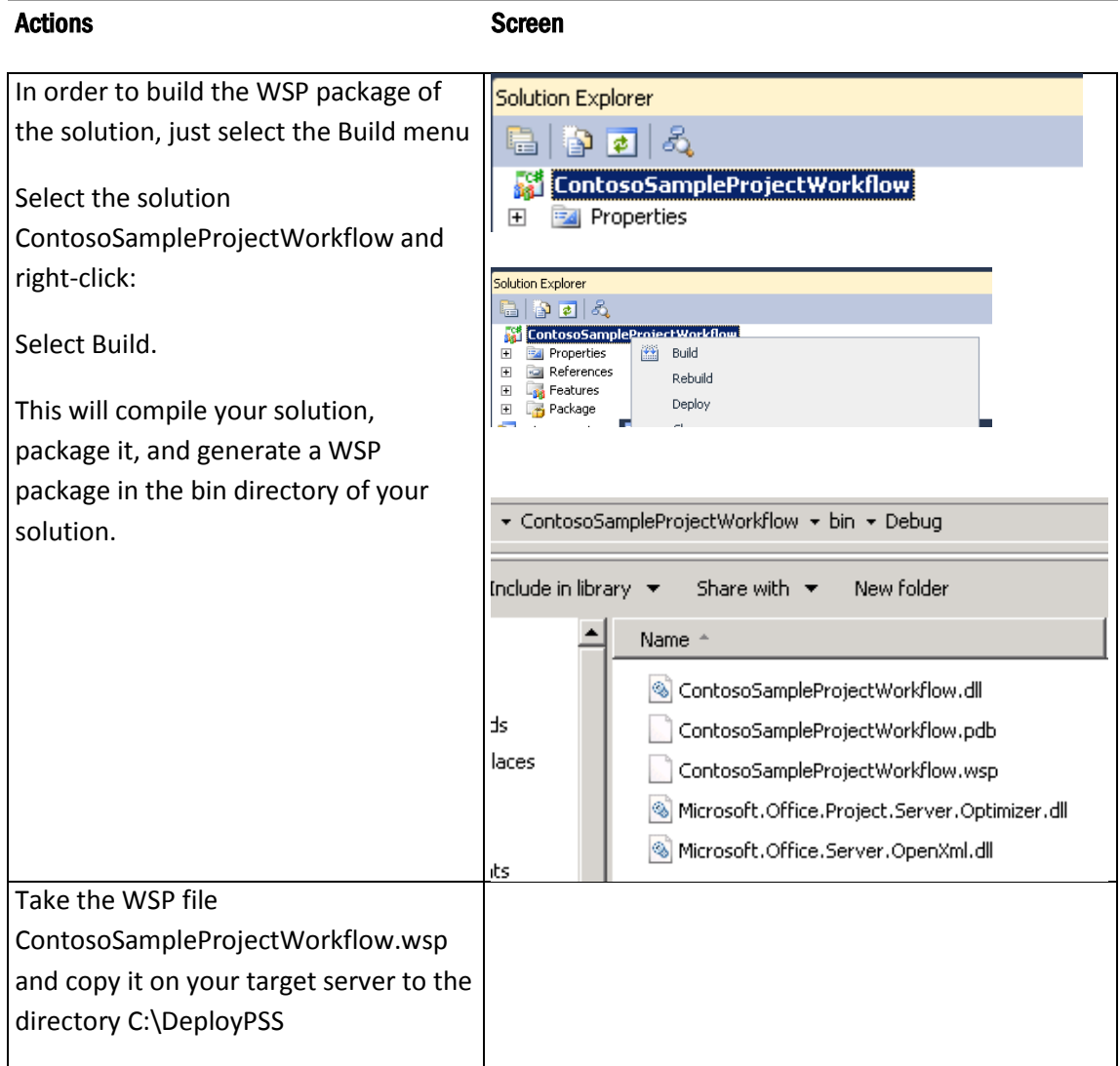

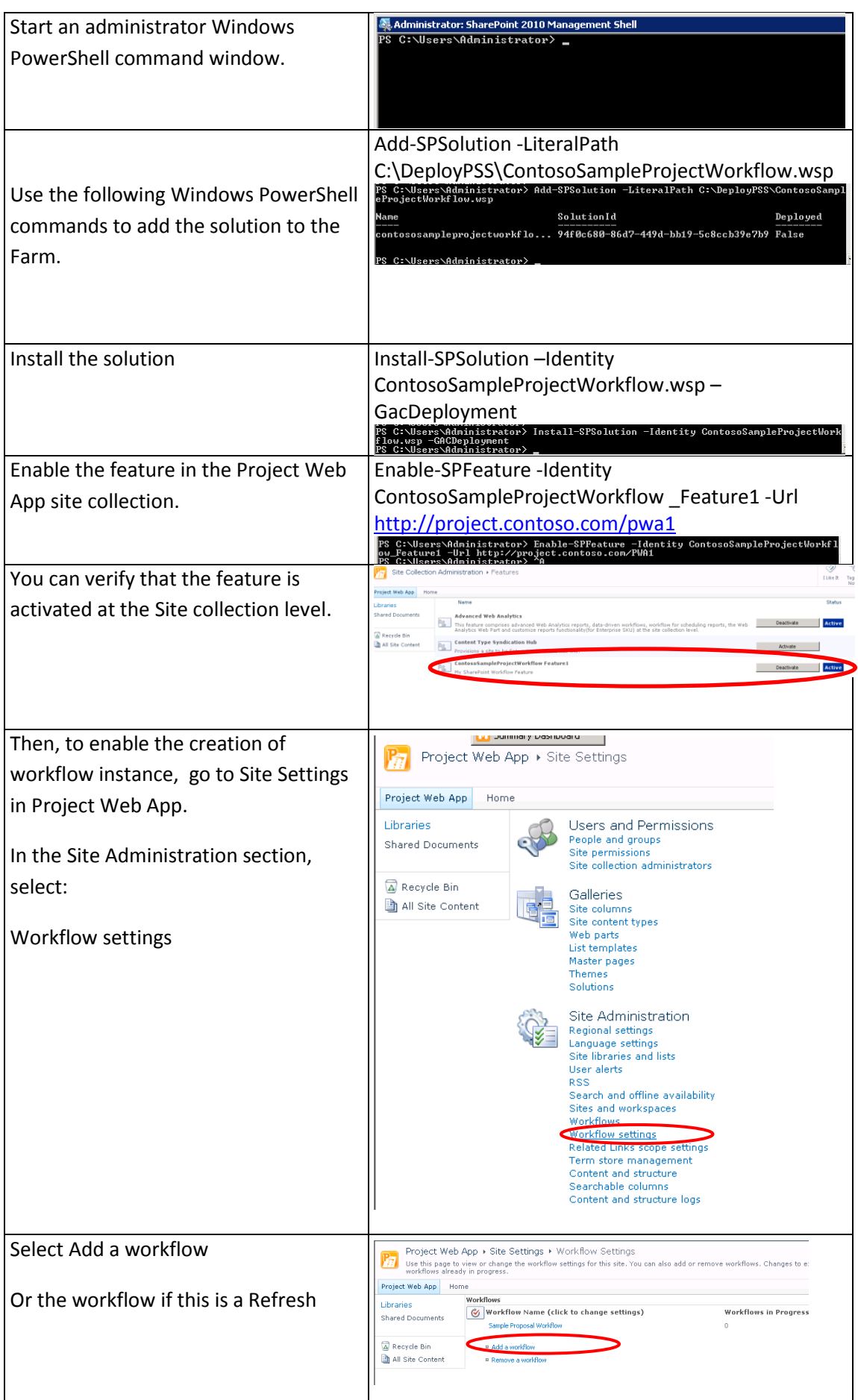

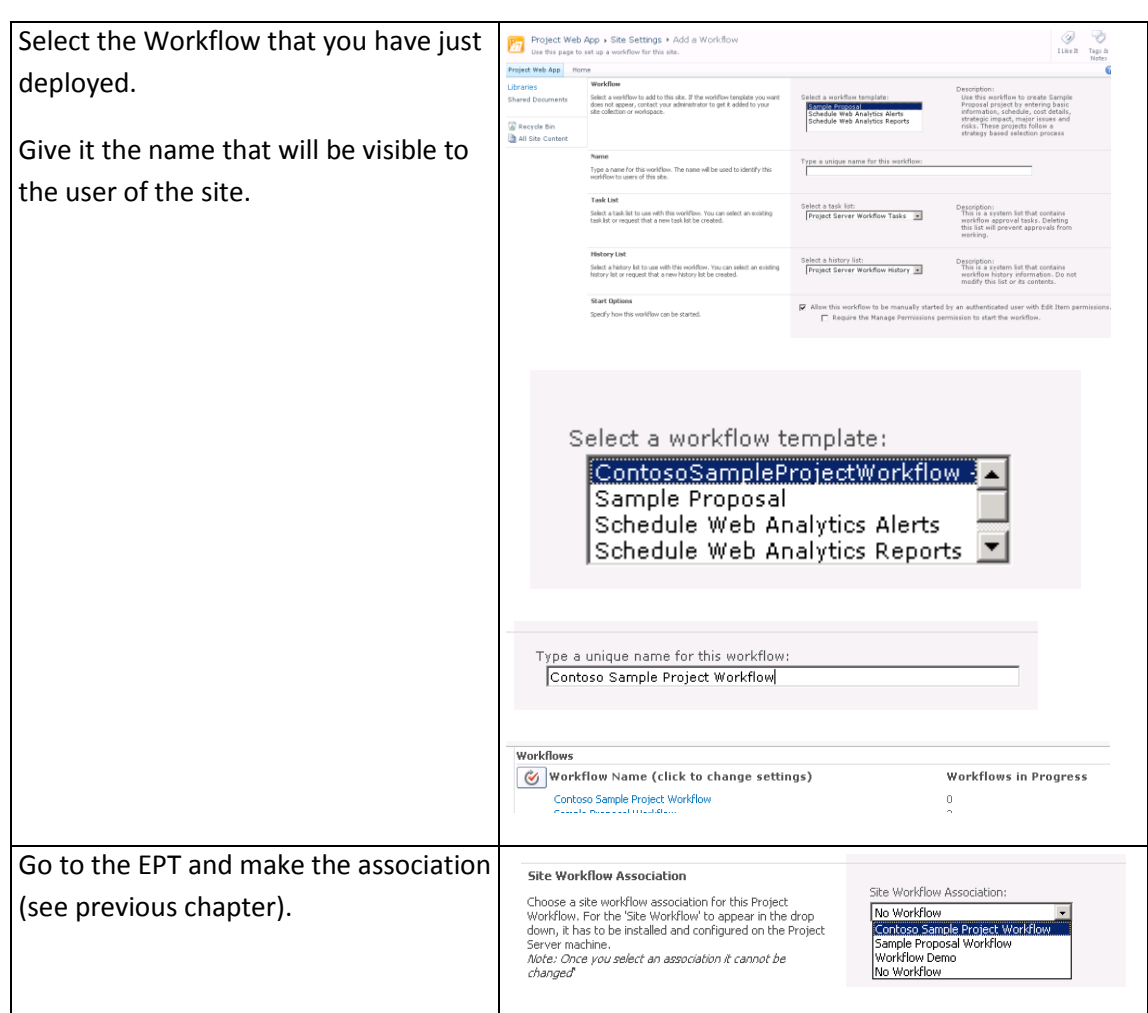

Figure 41: Steps to deploy your workflow using a WSP package

## **5.8 Developing your own custom activity**

In our example we need a specific Activity to update the permissions of the project so that the selected Project Manager can act as a Project Manager in Project Server 2010.

The source code for this Activity is part of the samples of the Project Server 2010 SDK, which can be downloaded here:

[http://www.microsoft.com/downloads/details.aspx?FamilyID=46007f25-b44e-4aa6-80ff-](http://www.microsoft.com/downloads/details.aspx?FamilyID=46007f25-b44e-4aa6-80ff-9c0e75835ad9&displaylang=en)[9c0e75835ad9&displaylang=en](http://www.microsoft.com/downloads/details.aspx?FamilyID=46007f25-b44e-4aa6-80ff-9c0e75835ad9&displaylang=en)

To develop you own custom activity, you need to follow the following steps:

1. Create a class library **-** Workflow - Workflow Activity Library that uses Framework 3.5 To use this custom activity in your own custom workflow:

- 2. Set a reference to the ActivityLibrary.dll assembly.
- 3. Add the custom activity to the toolbox.
- 4. Add the custom activity to you Visual Studio designer view and fill in the properties.

5. Build and create the deployment package.

Extra steps to deploy the workflow with your custom activity:

- 1. Deploy in the GAC your ActivityLibrary.dll assembly:
- 2. Update the Web.config file of the Project server Web application in the WorkflowServices element to include a reference to the assembly.

To have all the detail steps see the document included in the sample of the Project Server SDK: *Creating and Using a Custom Project Server Workflow Activity*.

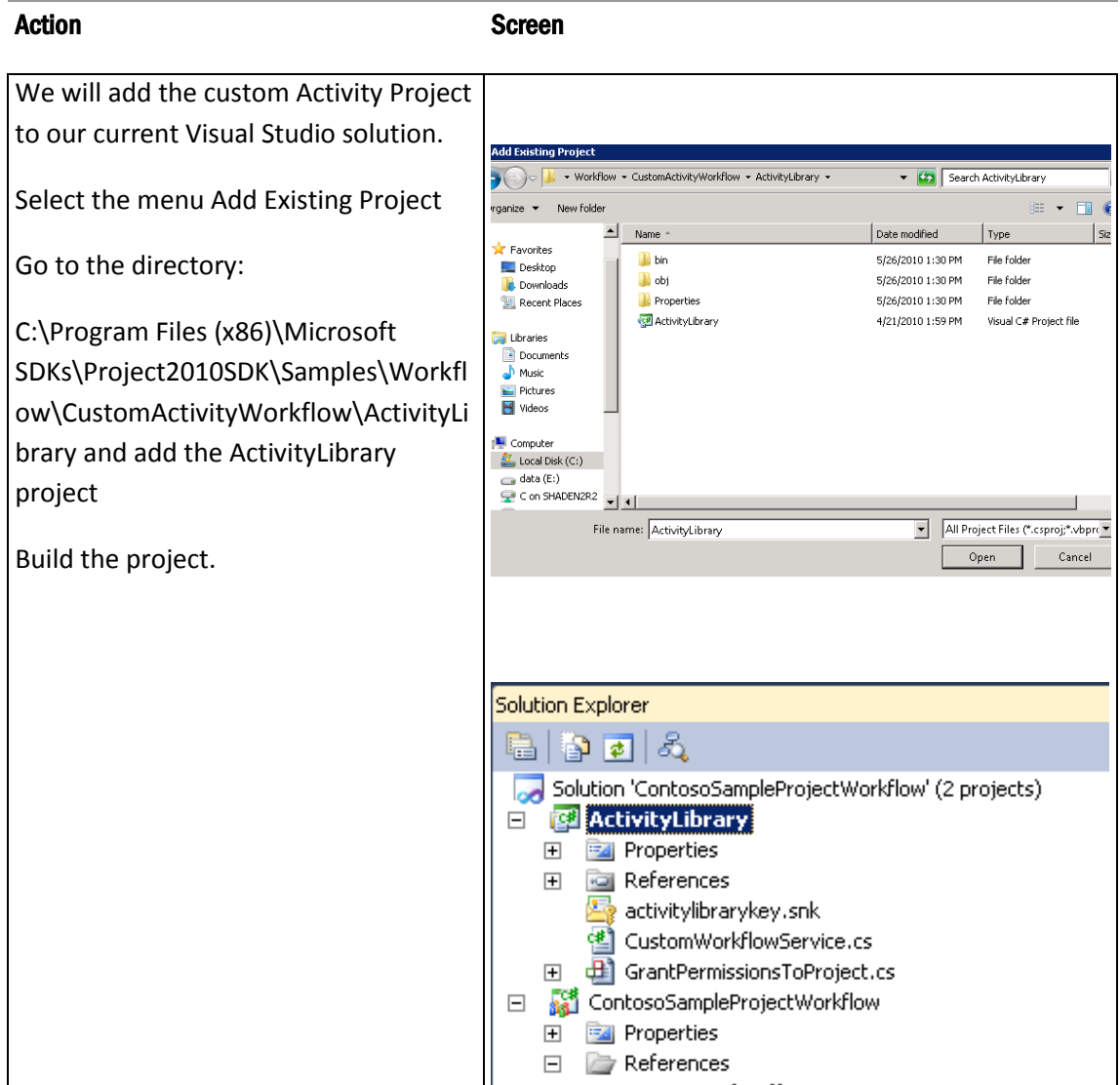

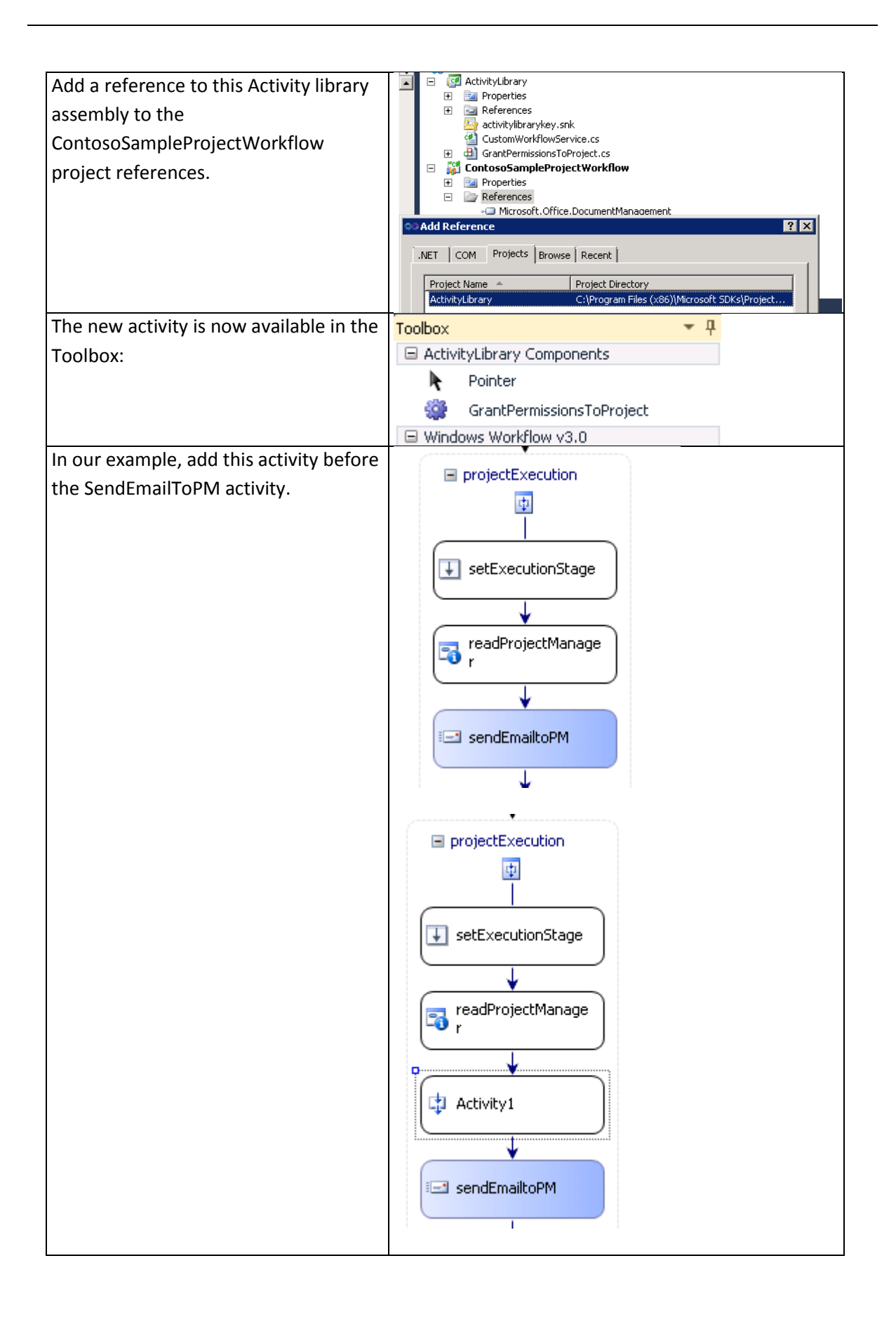

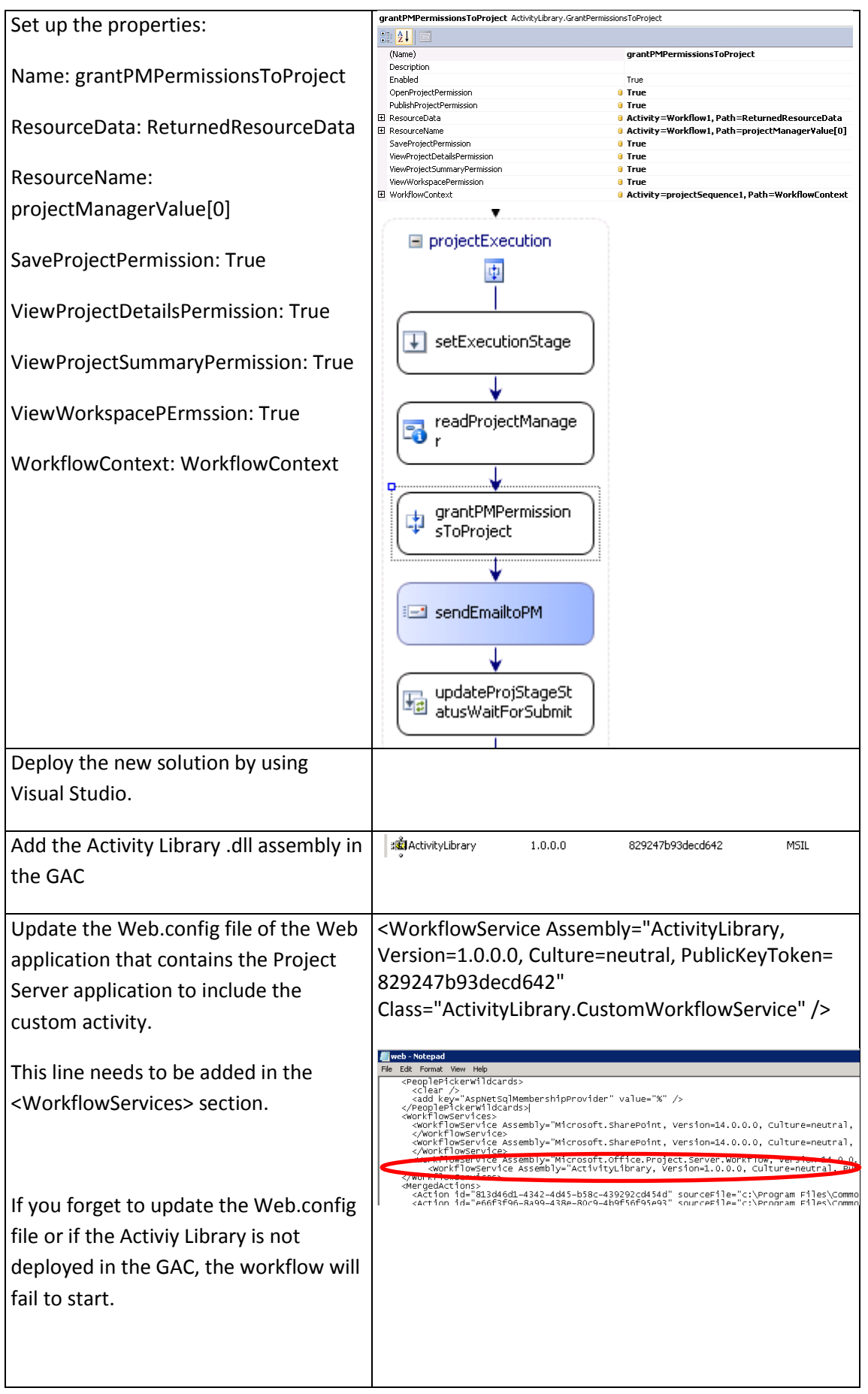

Figure 42: Steps to add a custom Activity to our workflow project

## **5.9 Development Best practices and Guide**

Here are some general best practices that you can follow to ease the maintenance of your custom Workflow.

### **5.9.1 Best practices**

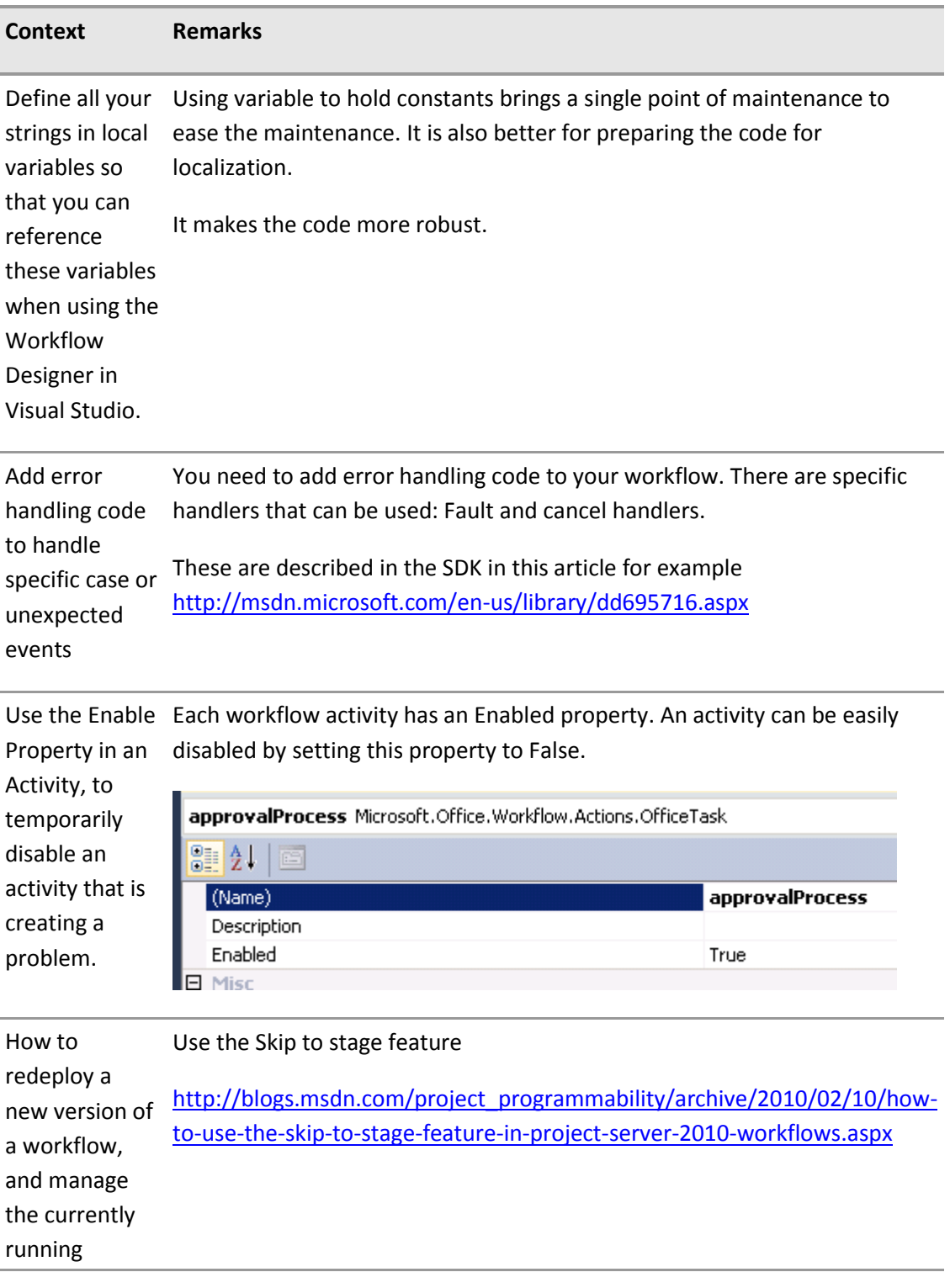

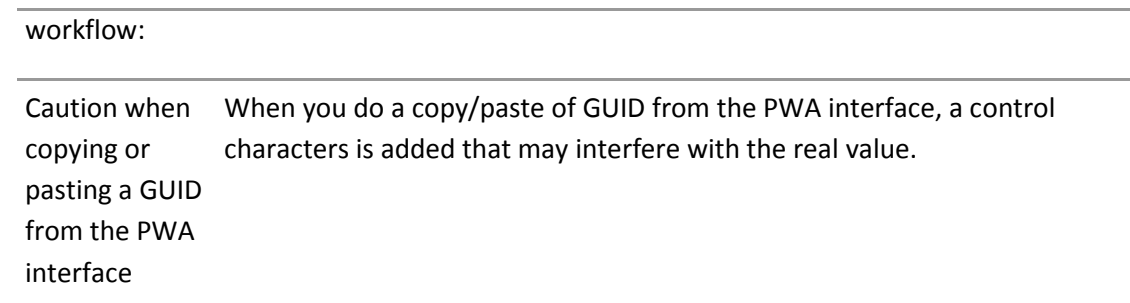

Figure 43: List of Best Practices

## **5.9.2 Description of Activities in a Nutshell**

Description and list of activities you can use (the most used):

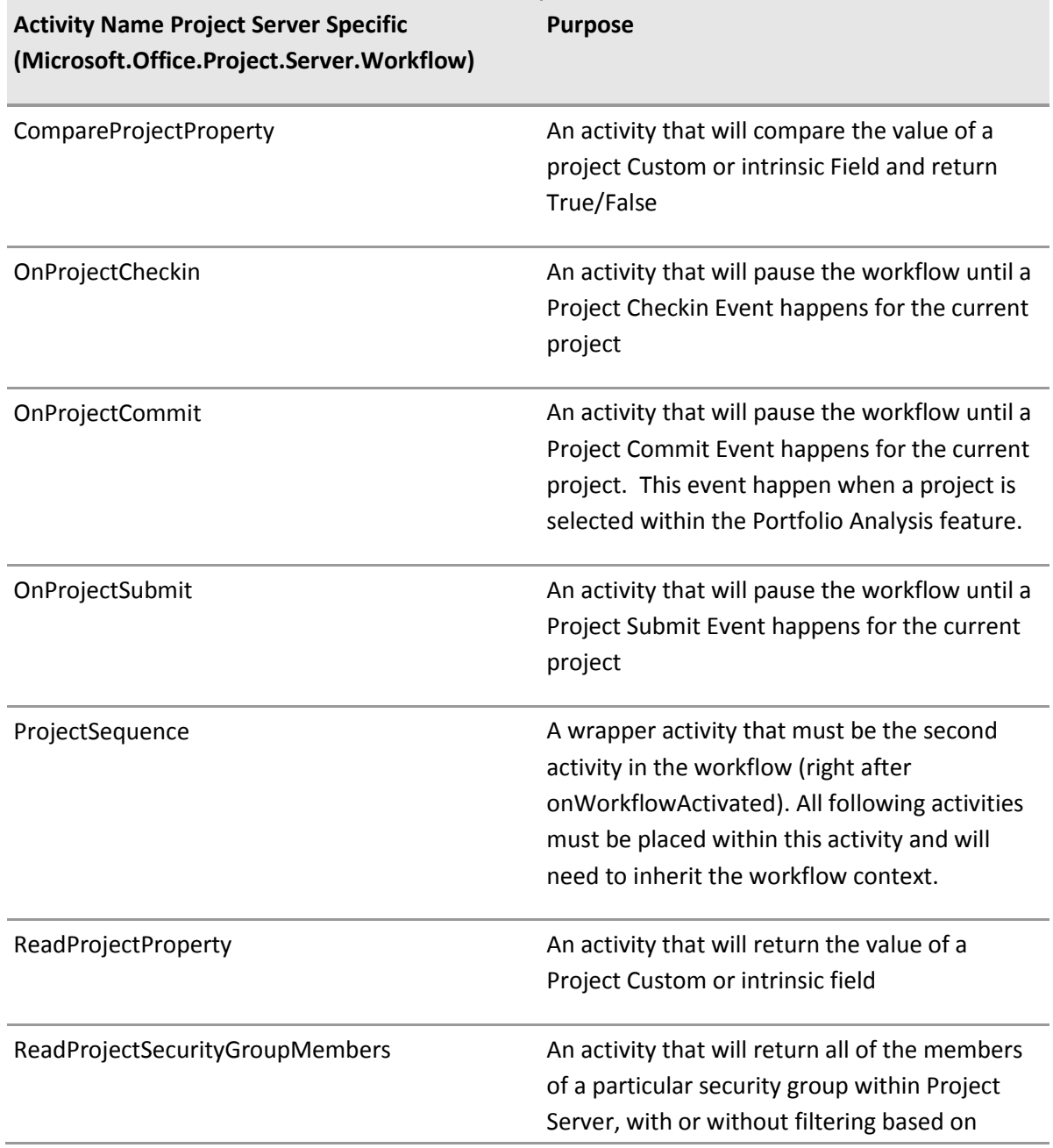

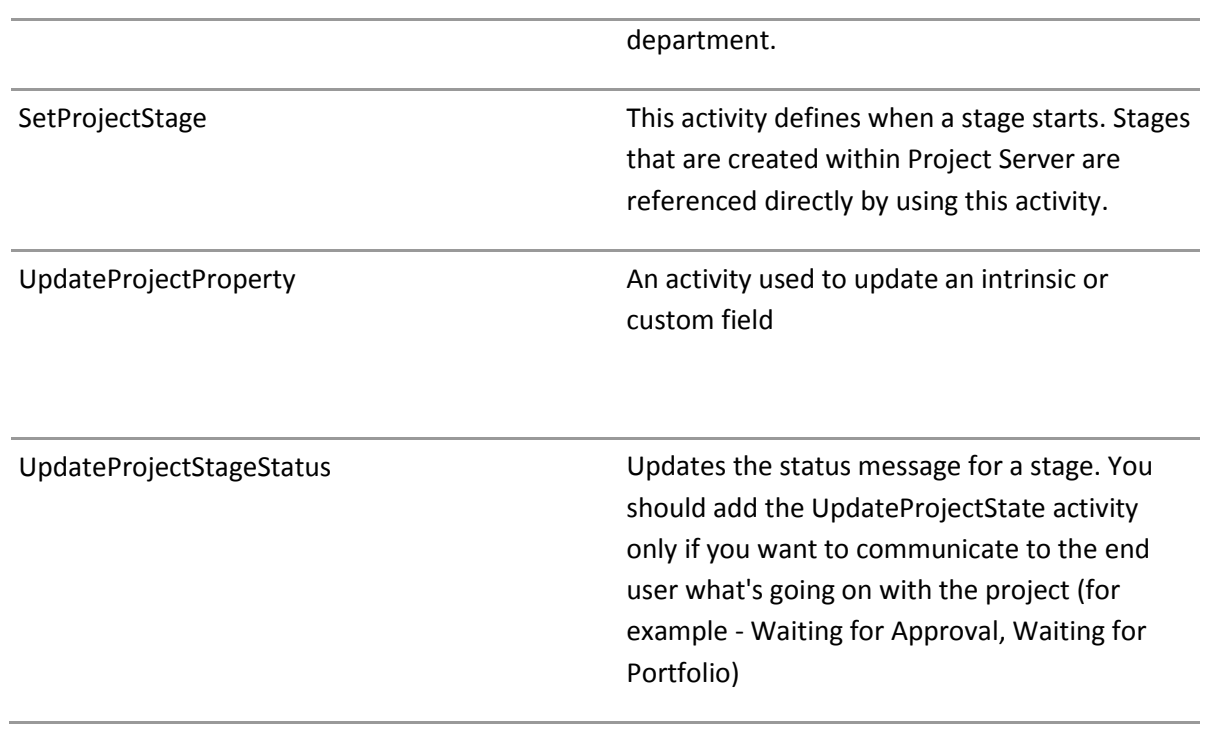

Figure 44: Description of Project Server workflow activities

Full details can be found here:<http://msdn.microsoft.com/en-us/library/ee756398.aspx>

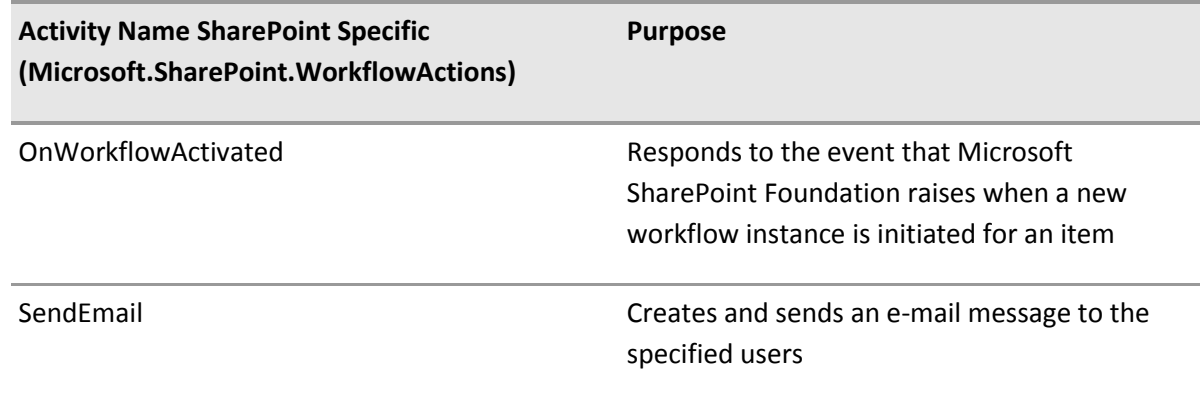

Figure 45: Description of SharePoint workflow activities

Full details can be found here:<http://msdn.microsoft.com/en-us/library/ms473641.aspx>

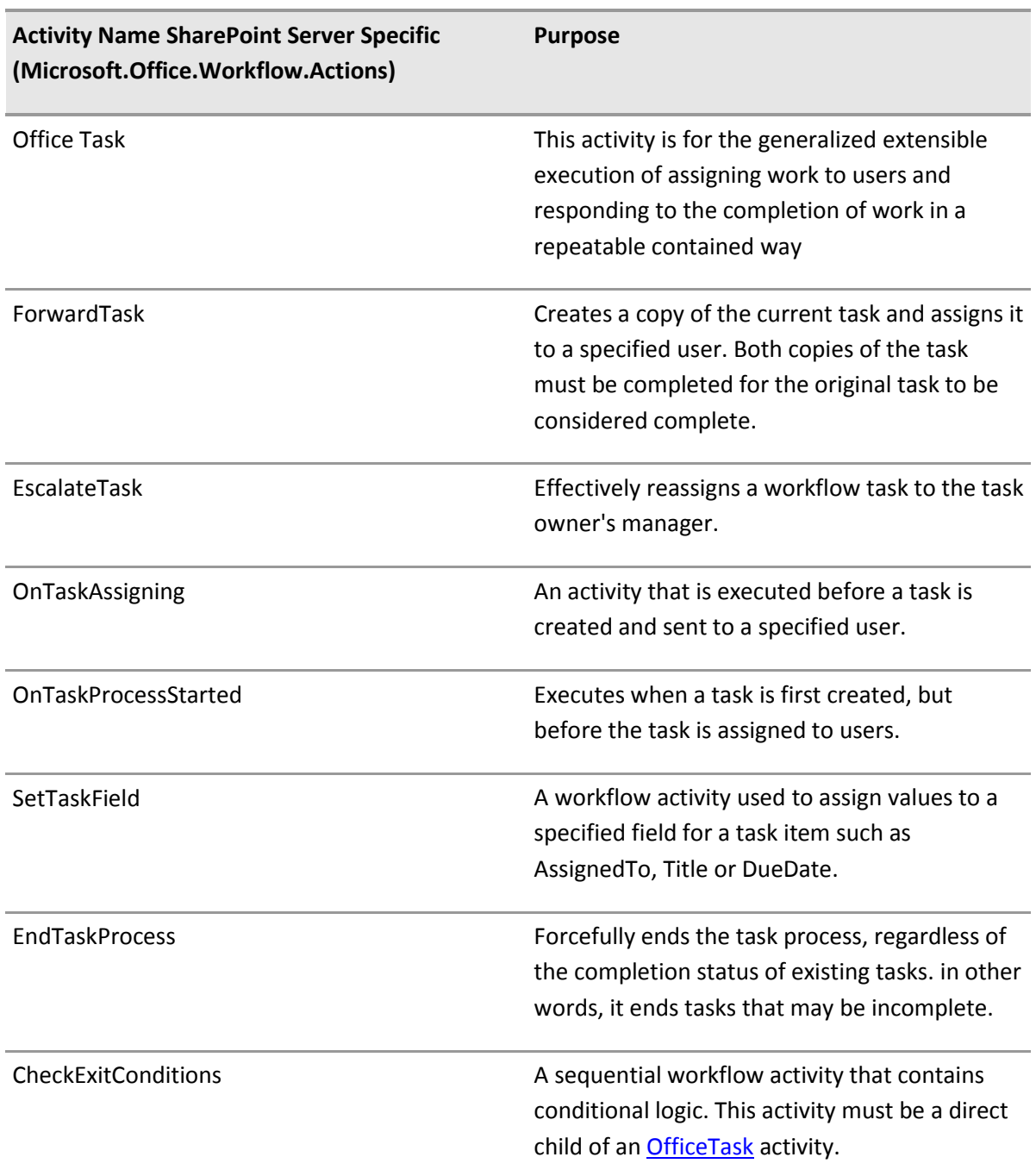

Figure 46: Description of SharePoint Server (Office Task) workflow activities

Full details can be found here:<http://msdn.microsoft.com/en-us/library/ee590729.aspx>

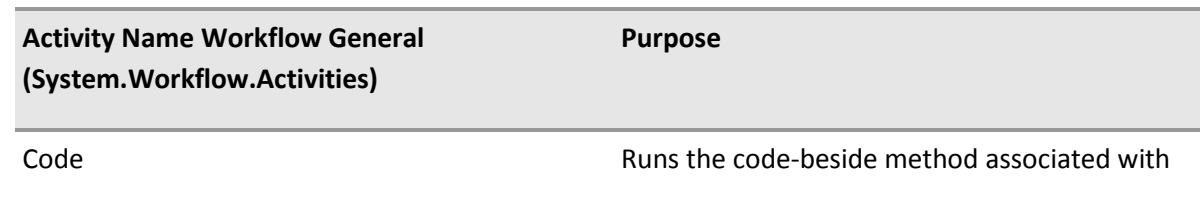

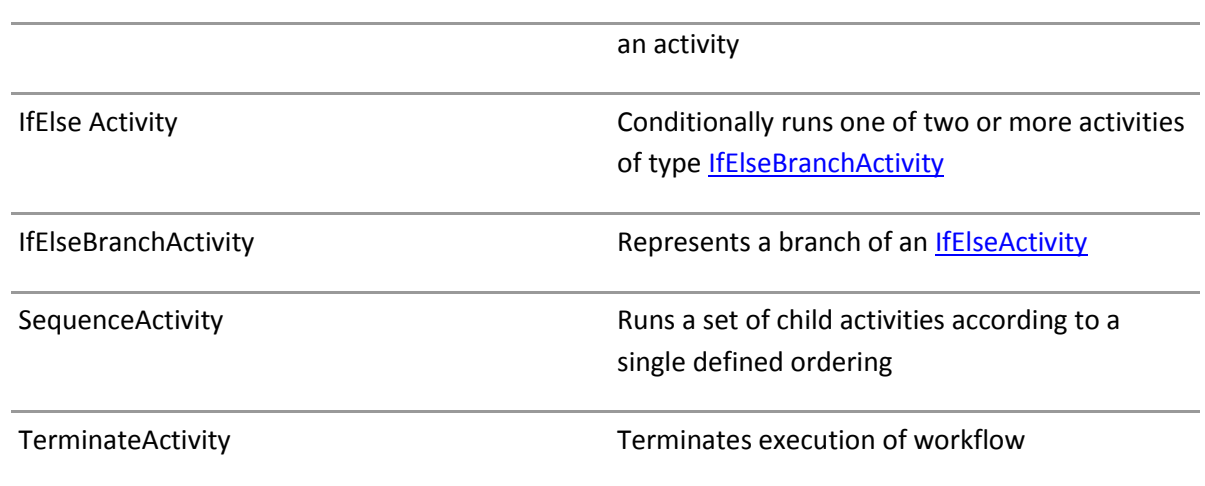

Figure 47: Description of Windows workflow activities

Full details can be found here: <http://msdn.microsoft.com/en-us/library/ms594882.aspx>

### **5.9.3 Source code of the sample**

Here is the full code of the sample code:

```
using System;
using System.ComponentModel;
using System.ComponentModel.Design;
using System.Collections;
using System.Drawing;
using System.Linq;
using System.Workflow.ComponentModel.Compiler;
using System.Workflow.ComponentModel.Serialization;
using System.Workflow.ComponentModel;
using System.Workflow.ComponentModel.Design;
using System.Workflow.Runtime;
using System.Workflow.Activities;
using System.Workflow.Activities.Rules;
using Microsoft.SharePoint;
using Microsoft.SharePoint.Workflow;
using Microsoft.SharePoint.WorkflowActions;
using Microsoft.Office.Project.Server.Library;
using System.Text;
using System. Diagnostics; // for launching the debugger Debugger. Break
namespace ContosoSampleProjectWorkflow.Workflow1
{
     public sealed partial class Workflow1 : SequentialWorkflowActivity
     {
         public Workflow1()
         {
             wfContext = new Microsoft.SharePoint.WorkflowActions.WorkflowContext();
             InitializeComponent();
         }
         public Guid workflowId = default(System.Guid);
         public SPWorkflowActivationProperties workflowProperties
         {
             get;
             set;
         }
         // to manage the workflow Office Tasks
         public Microsoft.SharePoint.WorkflowActions.WorkflowContext wfContext
         {
             get;
             set;
 }
         protected override void Dispose(bool disposing)
         {
             base.Dispose(disposing);
             if (disposing)
\{ wfContext.Dispose();
                 workflowProperties.Dispose();
 }
         }
         private void onWorkflowActivated1_Invoked(object sender, ExternalDataEventArgs e)
         {
             wfContext.Initialize(workflowProperties);
         }
```

```
 #region Variables
          //workflow stages used in this workflow new Guid("00000000-0000-0000-0000-
000000000000");
          public Guid IdeaCollectionStageUid = new Guid("0bea837d-e632-45d2-b253-5b3b9f383c86");
          public Guid LeadApprovalStageUid = new Guid("04b334fa-3e9a-49fd-aaad-c710fd8d8198");
         public Guid CancelledStageUid = new Guid("4631c35a-2316-4940-bfd1-eeae9a60b2d8");
         public Guid ExecutionStageUid = new Guid("c363dcc4-94bb-46e7-8477-52042dcd28ee");
         public Guid PostMortemStageUid = new Guid("7d4e4a4f-518a-493d-9d20-1d4360f4fcb1");
          //Funding Required
          public Guid FundingRequiredUid = new Guid("64d3274c-d242-4e25-9341-828db99b14a9");
          public Guid FundingRequiredYesLTValueUid = new Guid("2324b22f-d523-4a87-8263-
81e0ce500105");
          public bool RequiresFundingResult;
          //Project Manager
          public Guid ProjectManagerUid = new Guid("c3d6ec22-0862-43a6-b3a0-91d5c1eb03fb");
          //office task variables
          /// This is the string that is bound with the SharePoint OfficeTask activity.
         public String officeTaskOutcomes = "Approved, ;Rejected,";
          public bool approvalResult = false;
          public Object TaskTitle = new System.Object();
          // this is the Approval ContentTypeID of the Project Server Approval form
          public String ProjectServerApprovalContentTypeID = 
"0x0108010038A52C27344148C9B9214F82C7C02985";
          //user group used for approval - PSSecurityGroup.Team Leads
          public Guid TeamLeadGroup = new System.Guid(PSSecurityGroup.TeamLeads.ToString());
          public string[] TeamLeads;
          //for send email activity
          public String[] projectName = default(System.String[]);
          public String[] projectOwnerEmail = default(System.String[]);
          public String[] ProjectOwnerDisplayName = default(System.String[]);
          #endregion
          #region TestFunding Required
          private void IsFundingRequired(object sender, ConditionalEventArgs e)
\left\{ \begin{array}{ccc} 0 & 0 & 0 \\ 0 & 0 & 0 \\ 0 & 0 & 0 \\ 0 & 0 & 0 \\ 0 & 0 & 0 \\ 0 & 0 & 0 \\ 0 & 0 & 0 \\ 0 & 0 & 0 \\ 0 & 0 & 0 \\ 0 & 0 & 0 \\ 0 & 0 & 0 \\ 0 & 0 & 0 \\ 0 & 0 & 0 \\ 0 & 0 & 0 & 0 \\ 0 & 0 & 0 & 0 \\ 0 & 0 & 0 & 0 \\ 0 & 0 & 0 & 0 & 0 \\ 0 & 0 & 0 & 0 & 0 \\ 0 & 0 & 0 & 0 & 0 \\ 0 & 0 & 0 & 0 e.Result = RequiresFundingResult;
 }
          #endregion
          #region Approval process
          private void BuildApprovers(object sender, EventArgs e)
\overline{\mathcal{L}}CodeActivity Sender = (CodeActivity) sender;
               Microsoft.Office.Workflow.Actions.OfficeTask currentApprover =
                  ((CompositeActivity)Sender.Parent).Parent as
Microsoft.Office.Workflow.Actions.OfficeTask;
               currentApprover.AssignedTo = FormatApprovers(TeamLeads);
               TaskTitle = "Review project " + projectName[0];
```
}

```
 private static string FormatApprovers(string[] list)
          {
               if (list == null)
                    return String.Empty;
               StringBuilder strbuilder = new StringBuilder(
                       @"<my:Assignments 
xmlns:my='http://schemas.microsoft.com/office/infopath/2003/myXSD' 
xmlns:pc='http://schemas.microsoft.com/office/infopath/2007/PartnerControls'>
                           <my:Assignment>");
               foreach (string s in list)
\left\{ \begin{array}{cc} 0 & 0 & 0 \\ 0 & 0 & 0 \\ 0 & 0 & 0 \\ 0 & 0 & 0 \\ 0 & 0 & 0 \\ 0 & 0 & 0 \\ 0 & 0 & 0 \\ 0 & 0 & 0 \\ 0 & 0 & 0 \\ 0 & 0 & 0 \\ 0 & 0 & 0 \\ 0 & 0 & 0 & 0 \\ 0 & 0 & 0 & 0 \\ 0 & 0 & 0 & 0 \\ 0 & 0 & 0 & 0 & 0 \\ 0 & 0 & 0 & 0 & 0 \\ 0 & 0 & 0 & 0 & 0 \\ 0 & 0 & 0 & 0 & 0 \\ 0 & 0 & 0 & 0 & 0 strbuilder.AppendFormat(
     @" <my:Assignee>
                                    <Person>
                                       <DisplayName />
                                      <AccountType>User</AccountType>
                                       <AccountId>{0}</AccountId>
                                    </Person>
                                </my:Assignee>", s);
 }
               strbuilder.AppendFormat(
    @" <my:AssignmentType>Parallel</my:AssignmentType>
                           </my:Assignment>
                       </my:Assignments>");
               return strbuilder.ToString();
          }
          private void VerifyExitCondition(object sender, ConditionalEventArgs e)
          {
               IfElseBranchActivity Sender = (IfElseBranchActivity)sender;
               Microsoft.Office.Workflow.Actions.OfficeTask officeTask = 
Sender.Parent.Parent.Parent as Microsoft.Office.Workflow.Actions.OfficeTask;
               if (officeTask == null)
                    return;
               if (officeTask.TaskResults["Approved"] != null)
\{e. Result = true;
                    approvalResult = true;
 }
               else
\{ e.Result = true;
                   approvalResult = false;
               }
          }
          private void IfIdeaNotApproved(object sender, ConditionalEventArgs e)
          {
              e.Result = !approvalResult; //If project is approved approximately 2.18Result must be negated
          }
          #endregion
          #region SendEmail
          public String[] projectManagerValue = default(System.String[]);
```

```
public Microsoft.Office.Project.Server.Schema.ResourceDataSet ReturnedResourceData =
new Microsoft.Office.Project.Server.Schema.ResourceDataSet();
            private void SendingEmail(object sender, EventArgs e)
             {
                  SendEmail email = (SendEmail) sender;
                  if ((projectName != null) && (projectName.Length != 0) && (projectName[0] != 
string.Empty))
\left\{ \begin{array}{cc} 0 & 0 & 0 \\ 0 & 0 & 0 \\ 0 & 0 & 0 \\ 0 & 0 & 0 \\ 0 & 0 & 0 \\ 0 & 0 & 0 \\ 0 & 0 & 0 \\ 0 & 0 & 0 \\ 0 & 0 & 0 \\ 0 & 0 & 0 \\ 0 & 0 & 0 \\ 0 & 0 & 0 & 0 \\ 0 & 0 & 0 & 0 \\ 0 & 0 & 0 & 0 \\ 0 & 0 & 0 & 0 & 0 \\ 0 & 0 & 0 & 0 & 0 \\ 0 & 0 & 0 & 0 & 0 \\ 0 & 0 & 0 & 0 & 0 \\ 0 & 0 & 0 & 0 & 0 //fill in email subject if project name is not empty
                        email.Subject = String.Format("Project {0} has been selected ", 
projectName[0]);
                        email.Body = String.Format("You're listed as PM Owner for the following 
project: - <I> {0} </I>.<BR> Please create the detailed project plan. <BR> {1} <BR><BR>
Thanks, <BR> Workflow Group", projectName[0], GetProjectUrl());
                  }
                   else
\{email.Subject = string.Empty;
                        email.Body = string.Empty;
 }
                   if ((ReturnedResourceData != null) && (ReturnedResourceData.Resources.Count == 1))
\left\{ \begin{array}{cc} 0 & 0 & 0 \\ 0 & 0 & 0 \\ 0 & 0 & 0 \\ 0 & 0 & 0 \\ 0 & 0 & 0 \\ 0 & 0 & 0 \\ 0 & 0 & 0 \\ 0 & 0 & 0 \\ 0 & 0 & 0 \\ 0 & 0 & 0 \\ 0 & 0 & 0 \\ 0 & 0 & 0 & 0 \\ 0 & 0 & 0 & 0 \\ 0 & 0 & 0 & 0 \\ 0 & 0 & 0 & 0 & 0 \\ 0 & 0 & 0 & 0 & 0 \\ 0 & 0 & 0 & 0 & 0 \\ 0 & 0 & 0 & 0 & 0 \\ 0 & 0 & 0 & 0 & 0 //send it to 
                       email.To = ReturnedResourceData.Resources[0].WRES EMAIL;
 }
                   else
\{email.To = "workflow@ms.com";
 }
             }
            private string GetProjectUrl()
             {
                  return workflowProperties.WebUrl + "/projectdrilldown.aspx?projUid=" + 
projectSequence1.WorkflowContext.ProjectUid;
            }
            #endregion
       }
}
```
Figure 48: Source Code of the workflow

# 6 DEPLOY: DEPLOYMENT FROM DEV TO QA/PRODUCTION

### **6.1 Deployment of the solution on a QA and Production environment**

Once you have developed your workflow on your development environment, you will want to deploy it on a QA environment and then a Production environment.

We have already covered how you can deploy a workflow using the WSP package (see [5.7.2](#page-81-0)) [Using a WSP package](#page-81-0)), but as you have understood now, we also need to create the associated objects in the Project Server application (Phases, Stages, PDPs, Custom Fields, Lookup tables).

Currently there are two automated solutions available:

1. Playbooks 2010 tool from the Resource kit

2. The Solution starter: EPT Export/Import DMExport/DMImport from Code Gallery A manual way would be:

- To manually create the Project Server objects on each environment
- To maintain the different values of the GUID of the objects of the different environments in the variables. The right version of the values would be chosen using conditional compilation that would be triggered by the environment target.

#### **6.1.1 Using the new 2010 Playbooks**

A tool called Playbook is available. It has been updated for the 2010 version by adding the export/import of the workflow objects.

This tool only handles the PWA objects. The workflow needs to be deployed also on the target system.

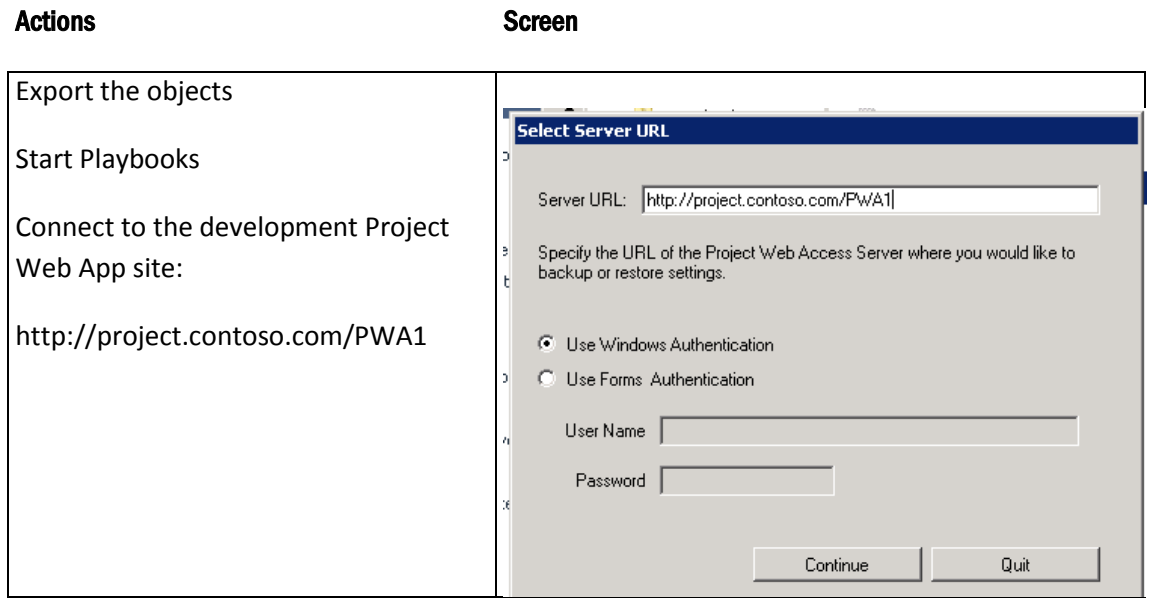

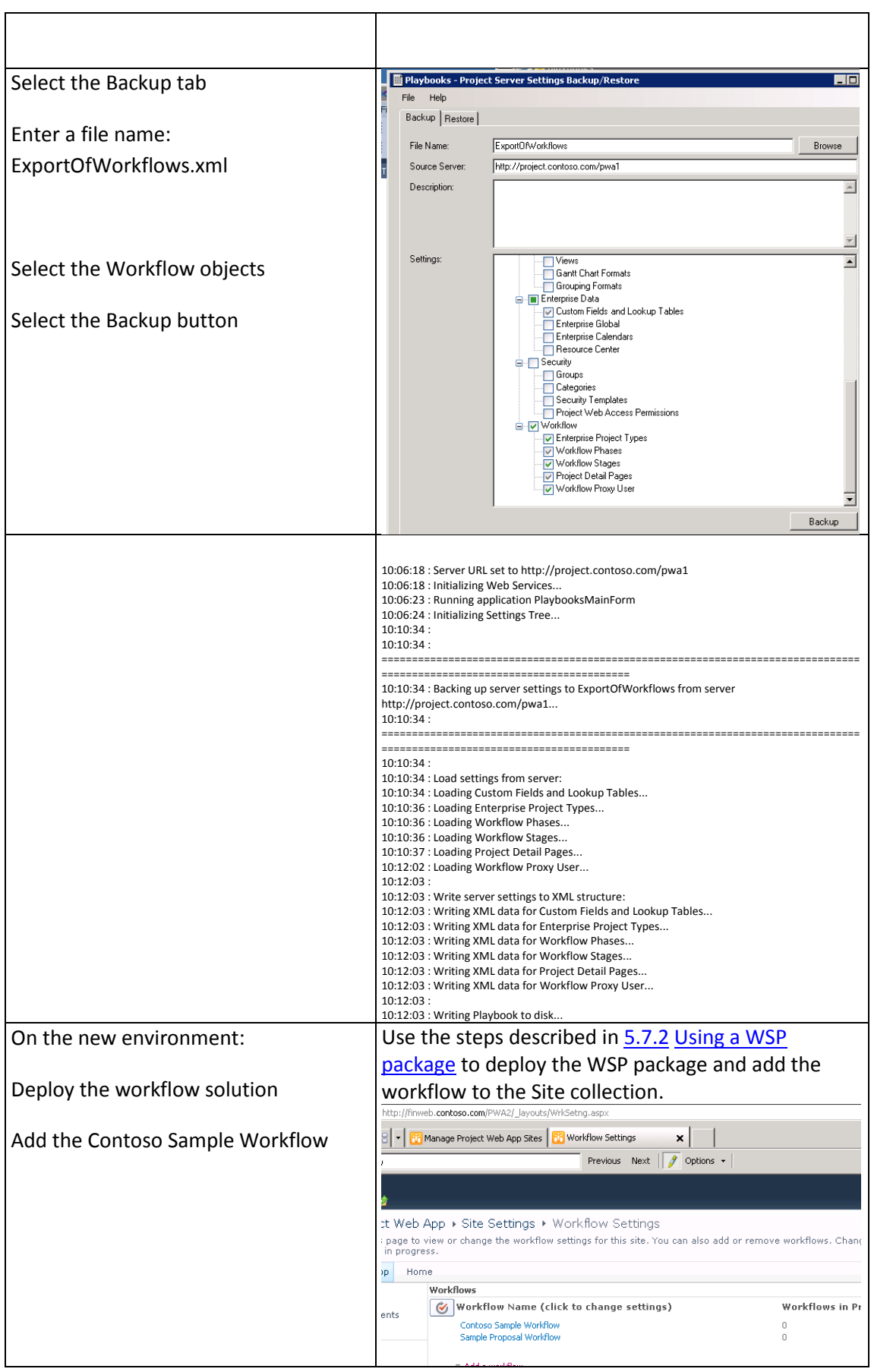

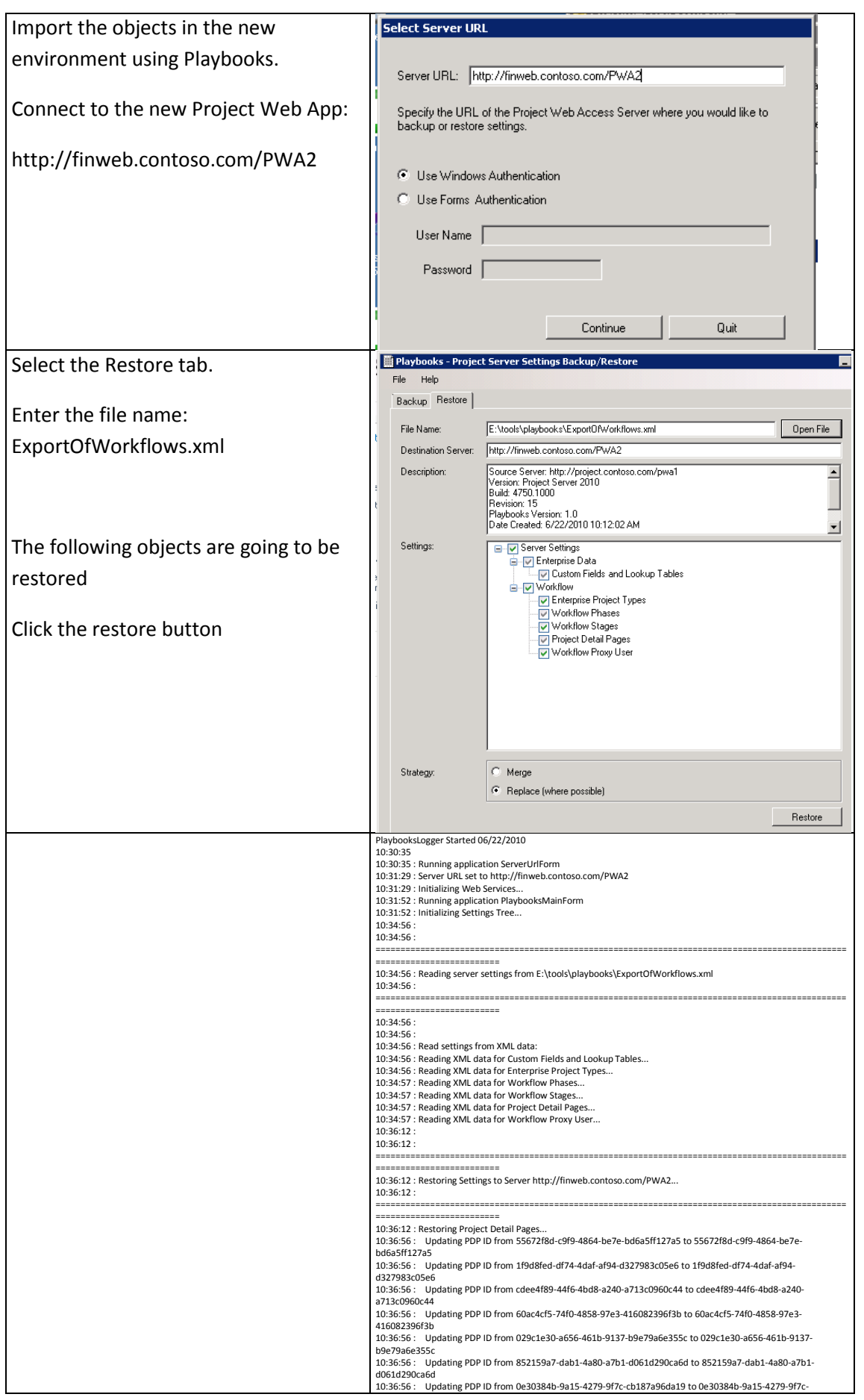

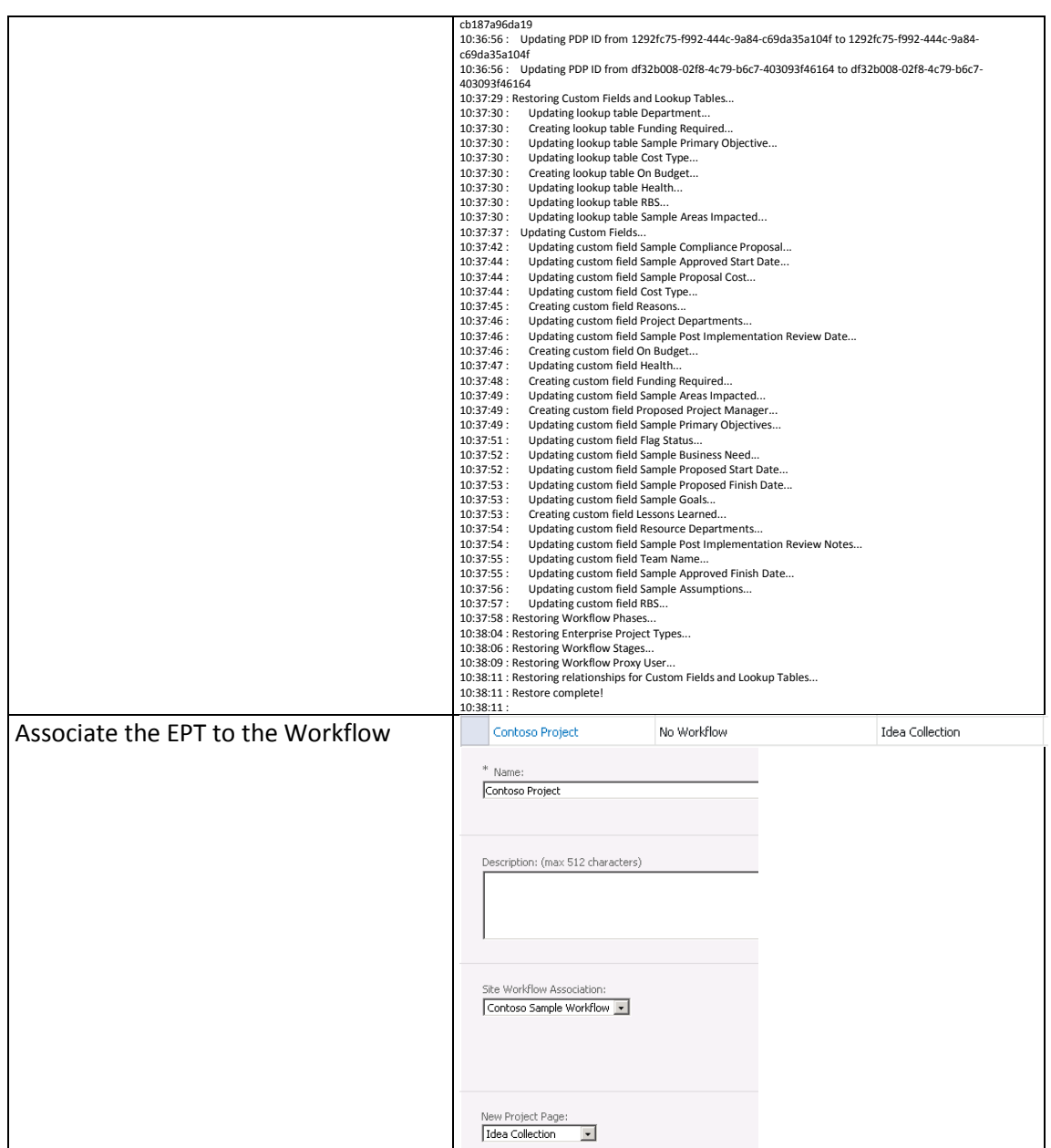

Figure 49: Steps to Backup/Restore workflow configuration using Playbooks 2010

This tools exports all the workflows that are present in the PWA instance.

### **6.1.2 Solution starter EPT Export Import**

This solution starter demonstrates how an Enterprise Project Type (EPT) and its related entities can be exported from one PWA environment and imported back into another. The import is done by registering a feature corresponding to the EPT and, on feature activation, creating all entities that support the EPT.

It is composed of the two projects:

- DMExport project<br>• DMImport project
- DMImport project

It can be downloaded from the following location:

<http://code.msdn.microsoft.com/P2010SolutionStarter>

# 7 DEBUG/MONITOR: TROUBLESHOOTING WORKFLOWS

In this chapter we will see how we can Debug a workflow during Development and also how to troubleshoot a workflow when it is running a workflow.

### **7.1 Debugging the workflow**

In order to be able to debug your workflow you need to do the following:

- 1. Copy the PDB of your workflow assembly in the GAC
- 2. Attach the debugger to a specific process (Queue or w3p)

### **7.1.1 Copying the PDB of your assembly to the GAC**

To be able to debug a workflow, you will also need to copy the PDB file of your assembly to the GAC.

You can use a batch file like this one to do that:

```
Copy 
E:\ContosoSampleProjectWorkflow\ContosoSampleProjectWorkflow\bin\Debug\ContosoSampleProjectWor
kflow.pdb C:\Windows\assembly\GAC_MSIL\ContosoSampleProjectWorkflow\1.0.0.0_a66c3f03618a253a
```
Figure 50: Script to copy assembly to the GAC for debugging purposes

To locate the directory of your assembly in the GAC, use the command line and navigate to the directory C:\Windows\assembly\GAC\_MSIL\*YourAssemblyName*

You will then find the unique directory of your assembly.

### **7.1.2 Attaching the debugger**

Depending on when you want to debug your workflow you will need to attach the Visual Studio debugger to different processes:

- Queue process
- W3P process

You need to attach to the Queue process:

If you create a project

• If you restart a workflow from the server settings You need to Attach to w3p:

- If you hit submit
- If you restart the workflow through the PDP page.

To locate the right w3p process on your server, you can use the IIS command line administrative tool appcmd that is located in the C:\windows\System32\inetsrv directory:

Appcmd list wp

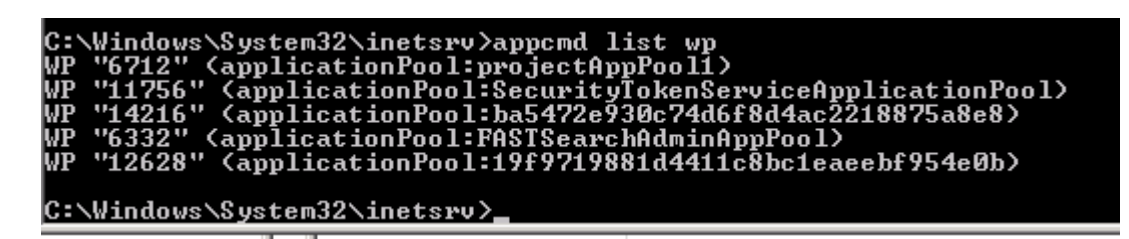

Figure 51: Example showing the use of appcmd to get the w3P process number

In this case the application pool is named projectAppPool1, so the w3P process is 6712.

You can also use the techniques describe in this article to attach the debugger:

<http://blogs.msdn.com/b/sharepoint/archive/2007/04/10/debugger-feature-for-sharepoint.aspx>

## **7.2 Troubleshooting a Workflow**

For information on how to troubleshoot a workflow, see the following article:

[http://blogs.technet.com/b/projectadministration/archive/2009/12/21/how-to-troubleshoot-your](http://blogs.technet.com/b/projectadministration/archive/2009/12/21/how-to-troubleshoot-your-workflows.aspx)[workflows.aspx](http://blogs.technet.com/b/projectadministration/archive/2009/12/21/how-to-troubleshoot-your-workflows.aspx)

- Check the workflow status page
- Check the ULS logs

#### **7.2.1 Check the workflow status page**

There are two different ways to do this based on your need:

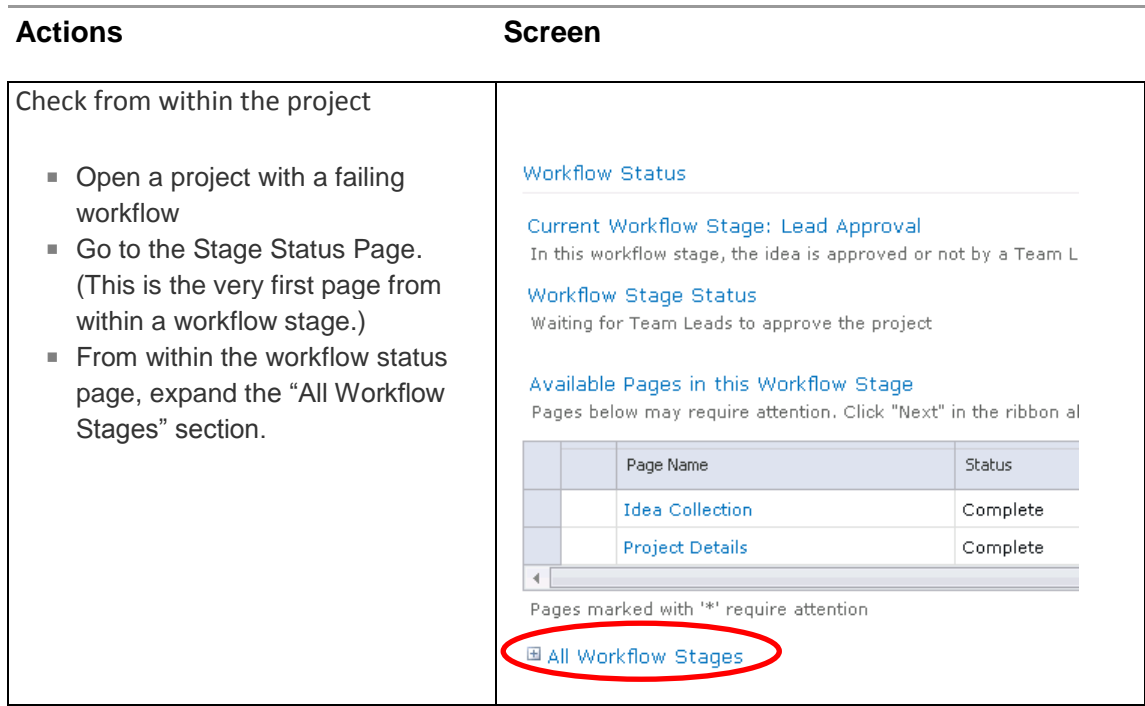

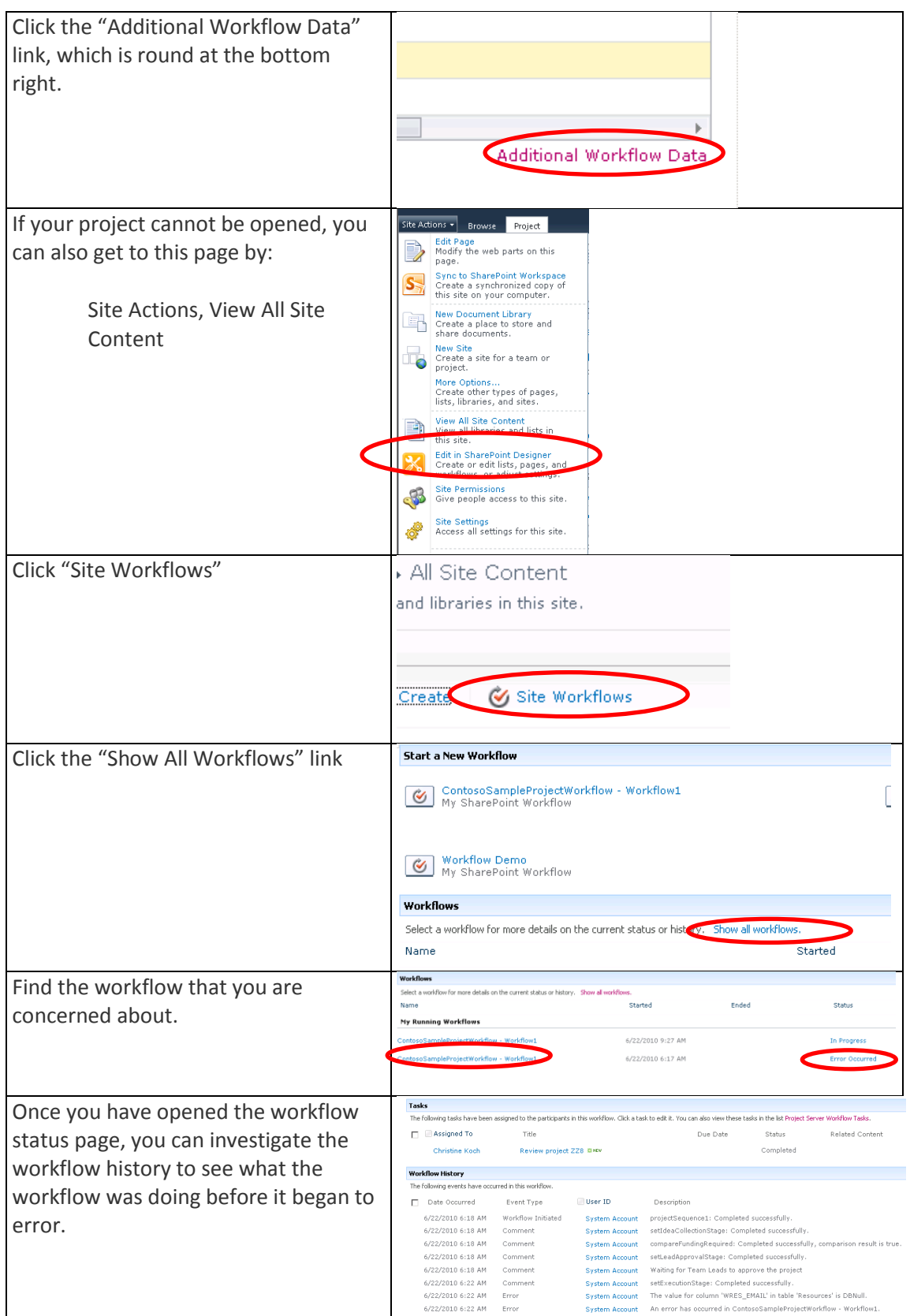

Figure 52: Steps to troubleshoot a workflow

## **7.2.2 View the ULS logs**

- 1. ULS logs can be found in: "C:\Program Files\Common Files\Microsoft Shared\Web Server Extensions\14\LOGS"
	- o Suggestion: Create a desktop shortcut on the server to this location.
- 2. Logs will be broken up into pieces. Find the log with a time stamp as close to the time you are most concerned about, and open it.
- 3. Some key words to look for when going through the logs are:
	- o SharePoint Foundation
	- o Startworkflow
	- o Winwf
	- o entering...activity
	- o leaving... activity
- 4. You can increase the logging level on the following categories from the central administration:

http://*servername:Port*/\_admin/metrics.aspx

- o Project Server: Project Server Workflow
- o SharePoint Foundation: Workflow Infrastructure

# 8 REFERENCES

## **8.1 General references**

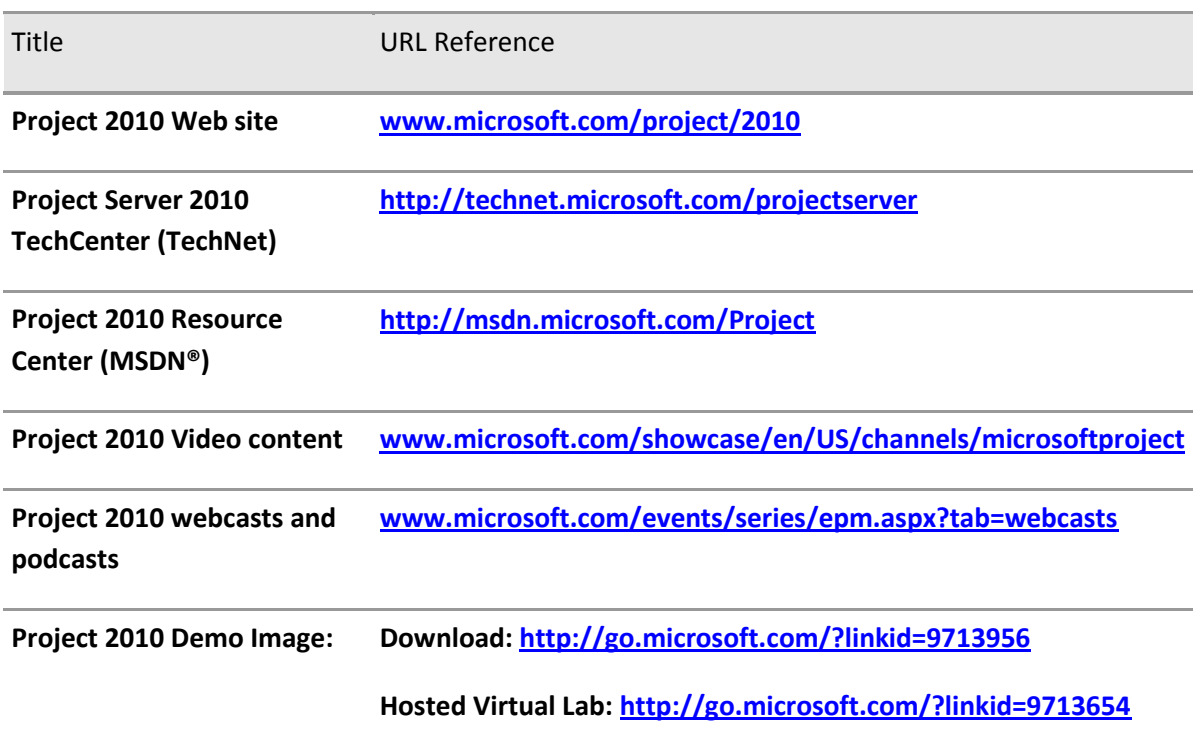

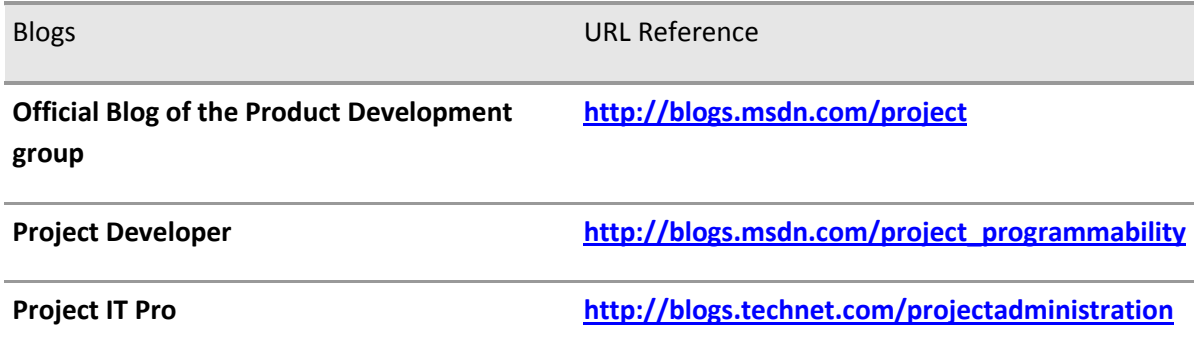

### **Additional questions? Project 2010 Forums!**

[http://social.msdn.microsoft.com/Forums/en-](http://social.msdn.microsoft.com/Forums/en-US/category/projectserver2010,projectprofessional2010/)[US/category/projectserver2010,projectprofessional2010](http://social.msdn.microsoft.com/Forums/en-US/category/projectserver2010,projectprofessional2010/)

## **8.2 References given in this document**

**Document/Blo URLg**

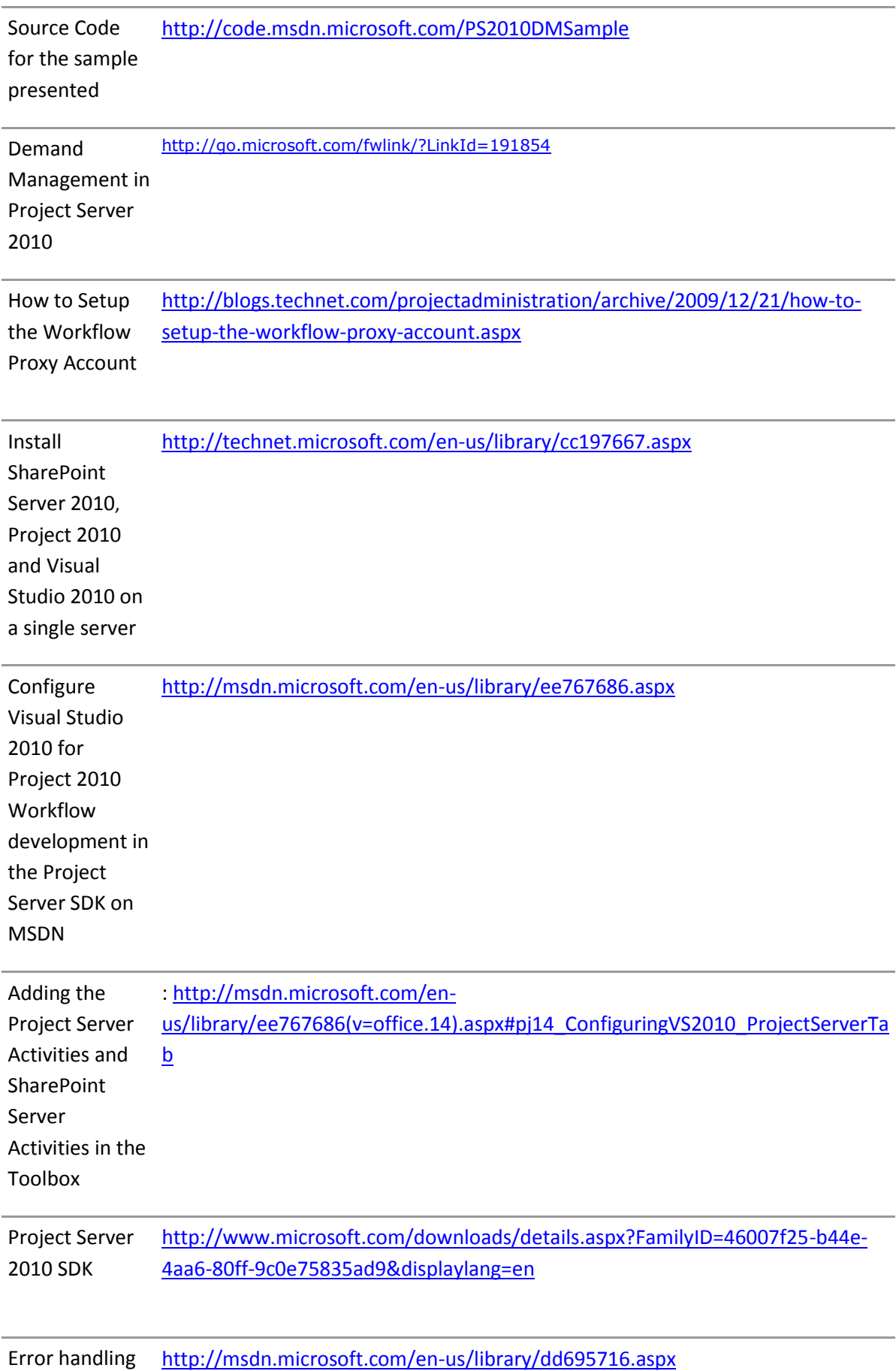

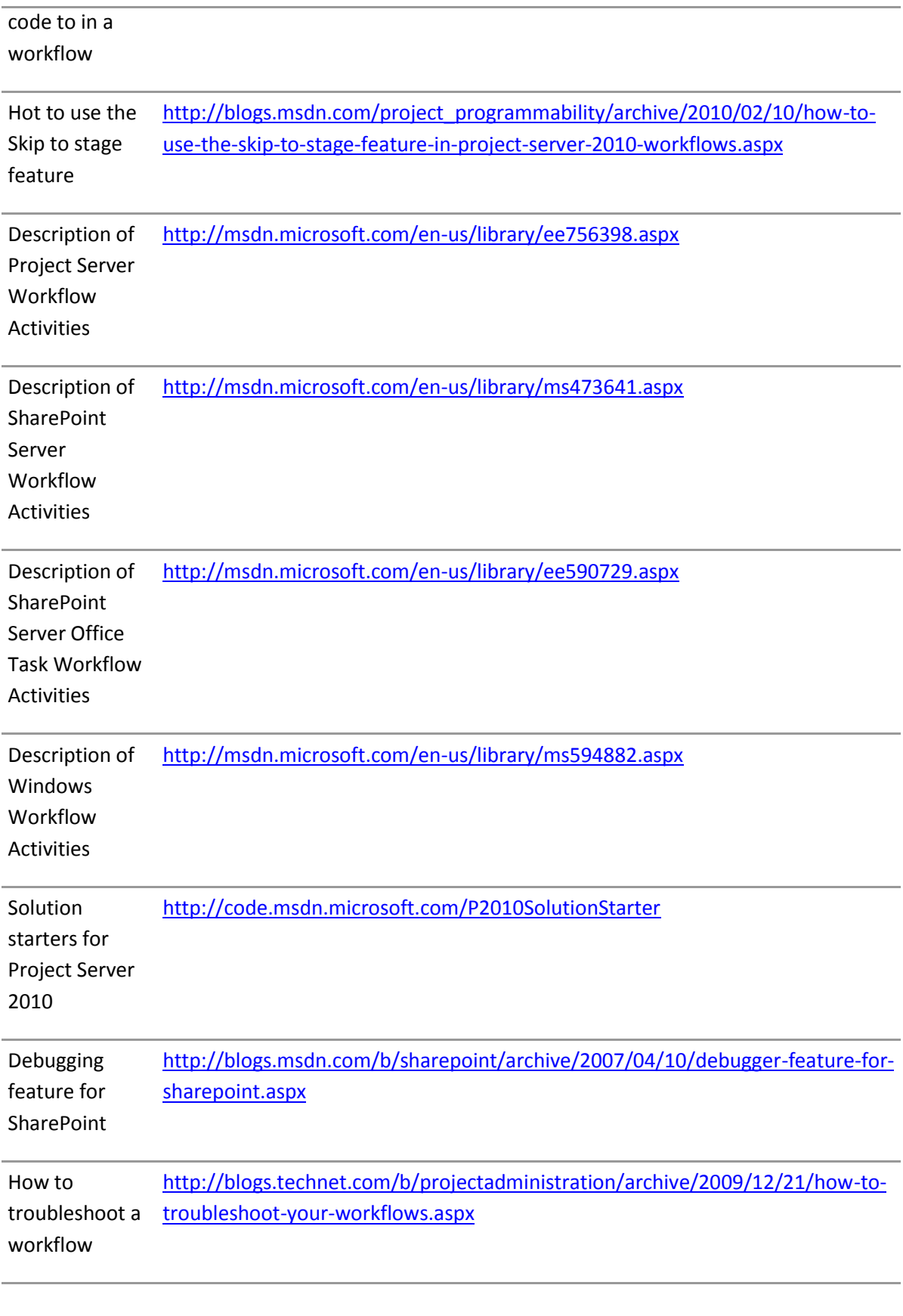
